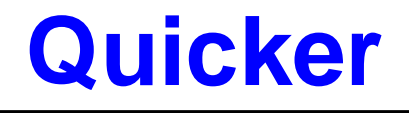

User's Manual [Version 1.09]

(Supports 7000, 8000, 87000 series modules and modbus controllers)

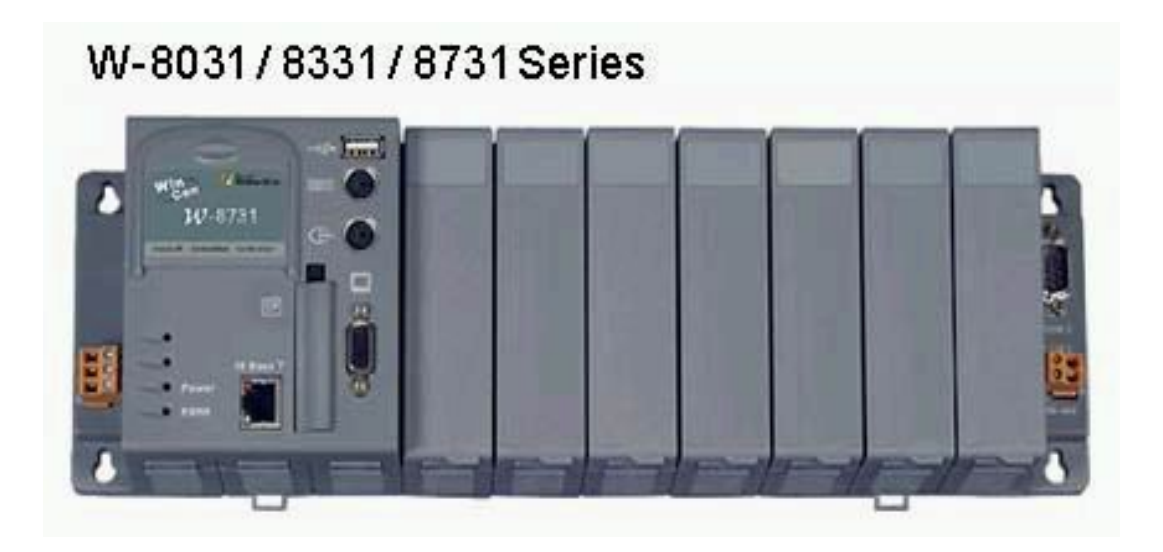

### **Warranty**

All products manufactured by ICPDAS Inc. are warranted against defective materials for a period of one year from the date of delivery to the original purchaser.

### **Warning**

ICPDAS Inc. assumes no liability for damages consequent to the use of this product. ICPDAS Inc. reserves the right to change this manual at any time without notice. The information furnished by ICPDAS Inc. is believed to be accurate and reliable. However, no responsibility is assumed by ICPDAS Inc. for its use, or for any infringements of patents or other rights of third parties resulting from its use.

## **Copyright**

Copyright 1998-2005 by ICPDAS Inc., LTD. All rights reserved worldwide.

## **Trademark**

The names used for identification only maybe registered trademarks of their respective companies.

### **License**

The user can use, modify and backup this software on a single machine. The user may not reproduce, transfer or distribute this software, or any copy, in whole or in part.

### **Table of Contents**

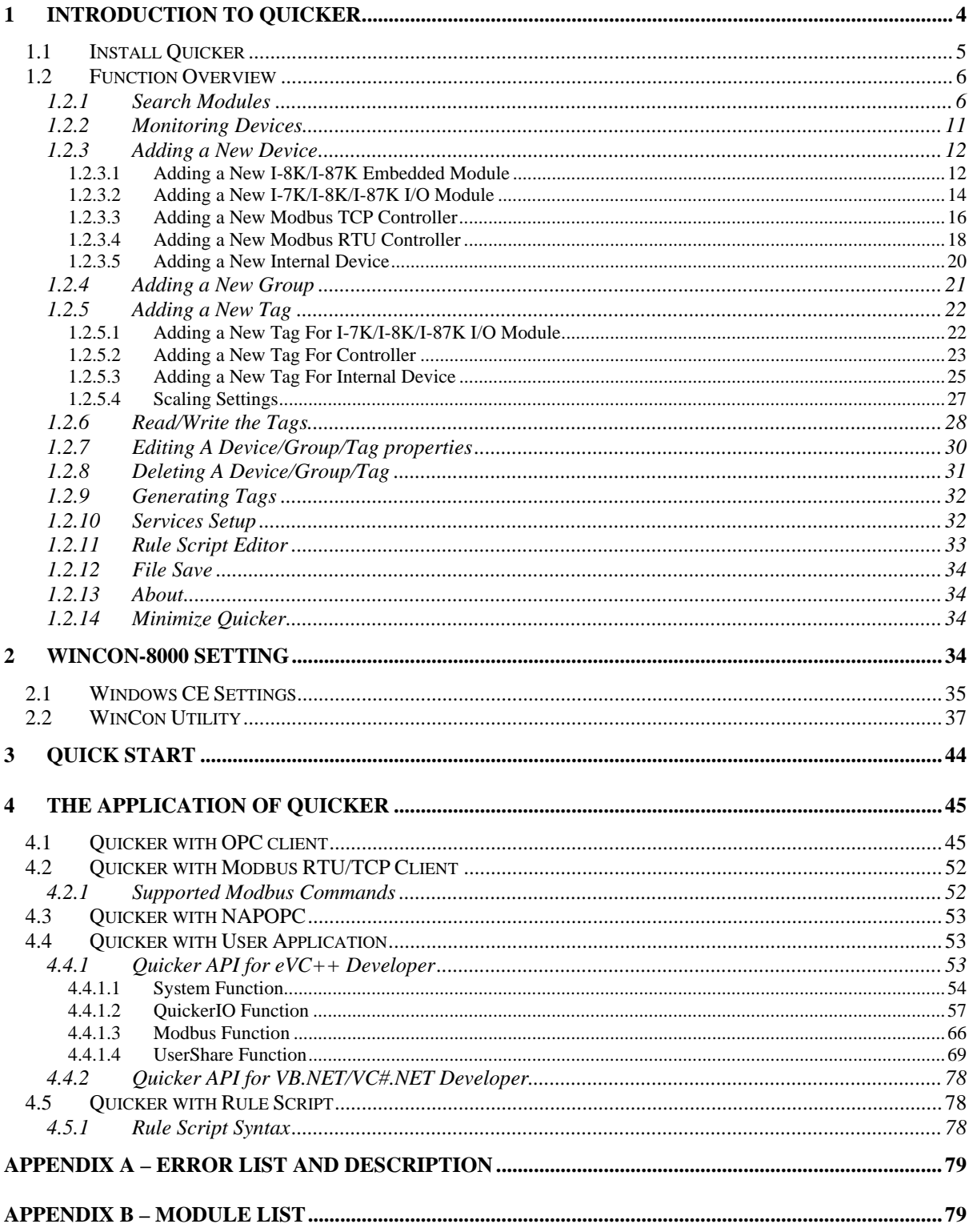

# <span id="page-3-0"></span>**1 Introduction to Quicker**

What is Quicker? Quicker is an integrated omnibus software package which combines OPC, Modbus TCP, Modbus RTU services, and Scankernel together. The particular design, "Rule Script", lets user can quickly establish a DCS control system with logic control, multi-communication services.

For UI design, Quicker uses an explorer-style user interface to display a hierarchical tree of modules and groups with their associated tags. A group can be defined as a subdirectory containing one or more tags. A module may have many subgroups of tags. All tags belong to their module when they are scanned to perform I/O. (The "OPC" stands for "OLE for Process Control" and the "DA" stands for "Data Access".)

For software use, Quicker creates a set-up procedure requiring at most three steps for different kinds of users. This kind of procedure simplifies the designing process for the programmer, and ensures the stability and efficiency of control system.

Quicker can not only automatically map the physical I/O to a specific Modbus address, but also allows users to define their own variables into it. Therefore users can develop their own application program with eVC++, VB.NET, and VC#.NET programming language via the Modbus RTU and Modbus TCP protocol to share their specific data with Modbus client. Moreover, users can operate the Quicker and NAPOPC in coordination to create a fantastic solution integrating SCADA software with on-line data.

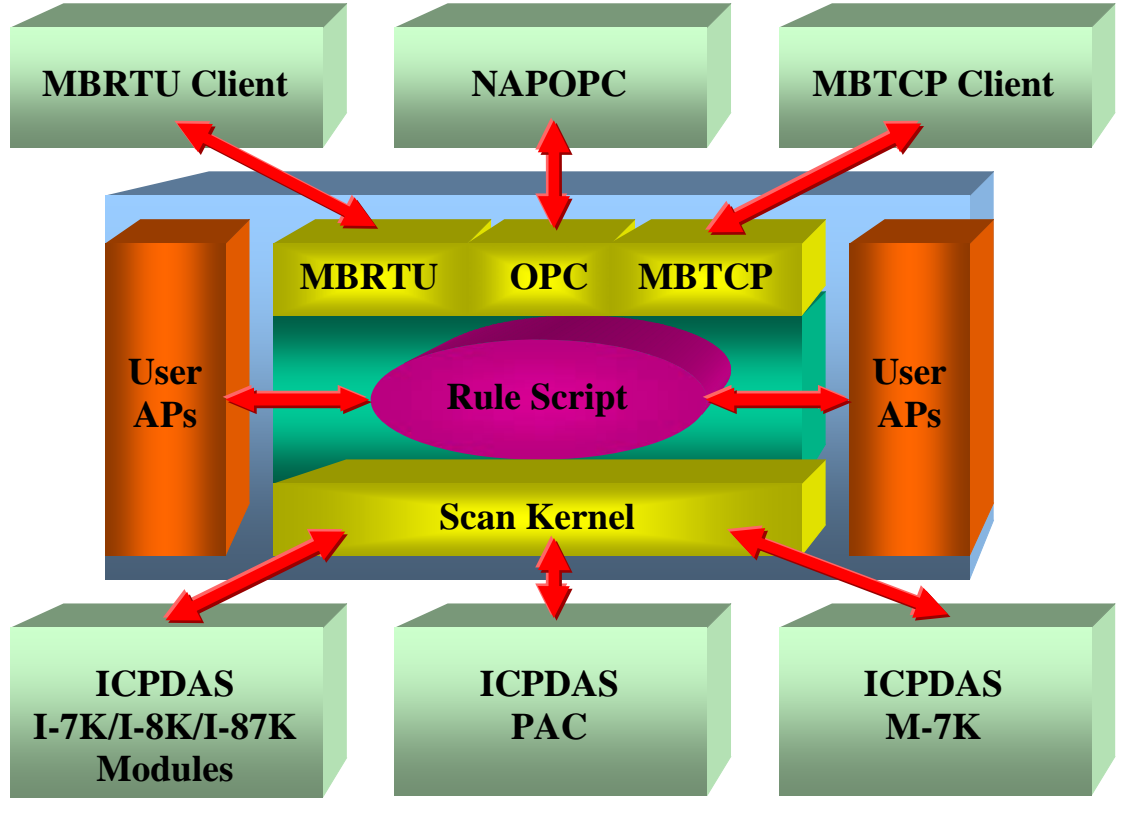

Fig 1-1

<span id="page-4-0"></span>The main program of Quicker is "Quicker.exe". It automatically calls the "I7000CE.DLL","UARTCE.DLL", "MBTool.DLL", "WinConSDK.DLL" and "Quicker.DLL" functions on demand.

## **1.1 Install Quicker**

You have to execute "QuickerBoot.exe" in the compact flash of WinCon-8000 when you use Quicker for the first time, after that, "QuickerBoot.exe" will register Quicker automatically. Moreover, if you want to execute the "Quicker.exe" automatically while WinCon-8000 boots up, please refer to the "Auto-execute" function at "2.1 WinCon Utility".

| <b>File</b><br>Edit<br>View<br>Go                       | <b>Favorites</b>                | 圃                     |  |  |  |  |  |  |
|---------------------------------------------------------|---------------------------------|-----------------------|--|--|--|--|--|--|
| Address Compact Flash\Quicker                           |                                 |                       |  |  |  |  |  |  |
| Name                                                    | Size                            | Type                  |  |  |  |  |  |  |
| I7000CE                                                 | 104KB                           | Application Extension |  |  |  |  |  |  |
| MBTool<br>◈                                             | 22.0KB                          | Application Extension |  |  |  |  |  |  |
| opccomn_ps<br>多                                         | 60.0KB                          | Application Extension |  |  |  |  |  |  |
| OPCDAAuto<br>112KB                                      |                                 | Application Extension |  |  |  |  |  |  |
| <b>OPCProxy</b><br>72.5KB<br>Application Extension<br>☜ |                                 |                       |  |  |  |  |  |  |
| Quicker<br>260 bytes<br>Unknown Type<br>骗               |                                 |                       |  |  |  |  |  |  |
| Quicker<br>$\bullet$                                    | 8.00KB<br>Application Extension |                       |  |  |  |  |  |  |
| Quicker                                                 | 818KB                           | <b>Application</b>    |  |  |  |  |  |  |
| Quicker_eVC_Demo                                        | 15.0KB                          | Application           |  |  |  |  |  |  |
| ClouickerBoot                                           | 4.50KB                          | Application           |  |  |  |  |  |  |
|                                                         |                                 |                       |  |  |  |  |  |  |

Fig 1.1-1

After that, you just execute the main program "Quicker.exe" which would call "I7000CE.DLL","UARTCE.DLL", "MBTool.DLL", "WinConSDK.DLL" and "Quicker.DLL" by itself to use Quicker.

If the files under "\Compact Flash\Quicker\" loss or crash, please copy the files under " \COMPACT FLASH\Quicker\" in the CD to "\Compact Flash\Quicker\" by yourself.

## <span id="page-5-0"></span>**1.2 Function Overview**

## **1.2.1 Search Modules**

The "Search Modules…" function lets you configure Quicker automatically. It searches the RS-485 network and embedded modules to find modules and then generates tags automatically. This version of Quicker not only generates AI/AO, DI/DO, Latched DI and Counter tags but also maps each tag to an unique modbus address. Please refer to the "MODULES.HTM" at the "\Compact Flash\Quicker\"

Step 1: Click on the "Add/ Search Modules..." menu item or the  $\Omega$  icon to search for modules.

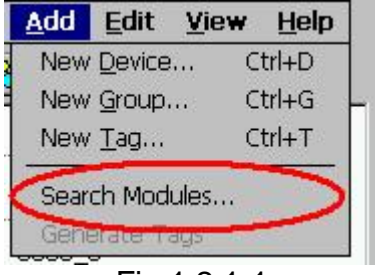

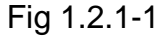

Step 2: The "Search Modules" window pops up.

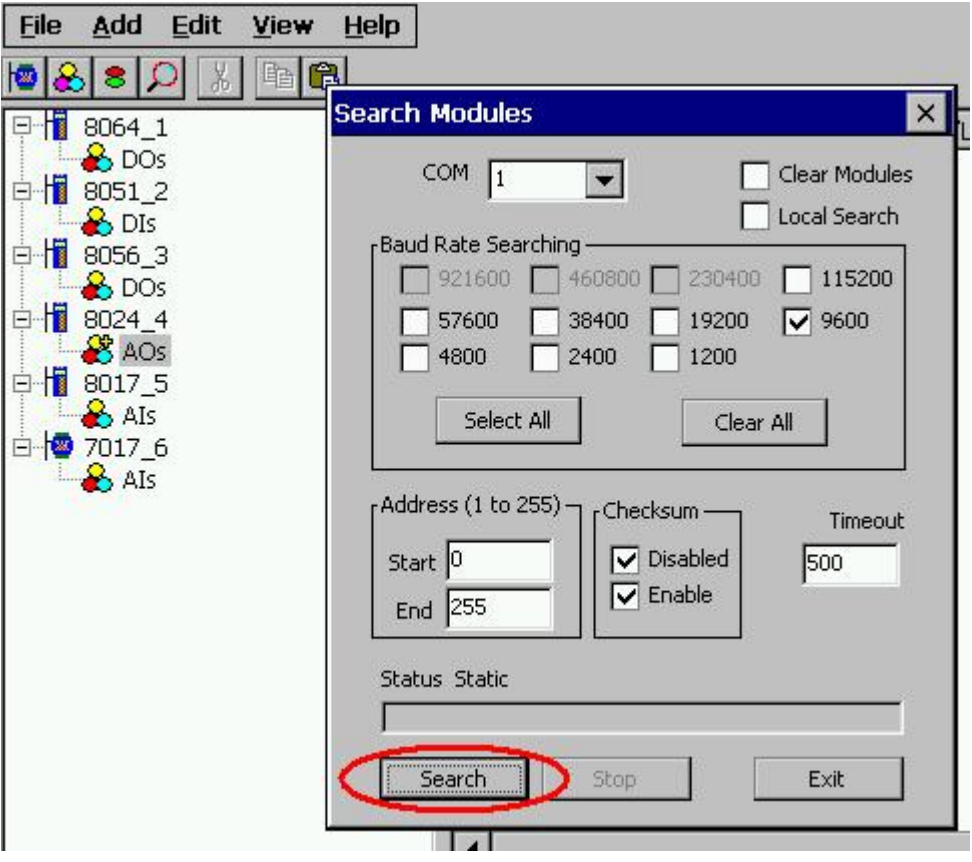

Fig 1.2.1-2

Step 3: If you want to search the I-8K I/O modules plugged in the WinCon8000, you have to check the "Local Search" field. "COM 1" is for searching I-87K I/O modules plugged in the WinCon8000.

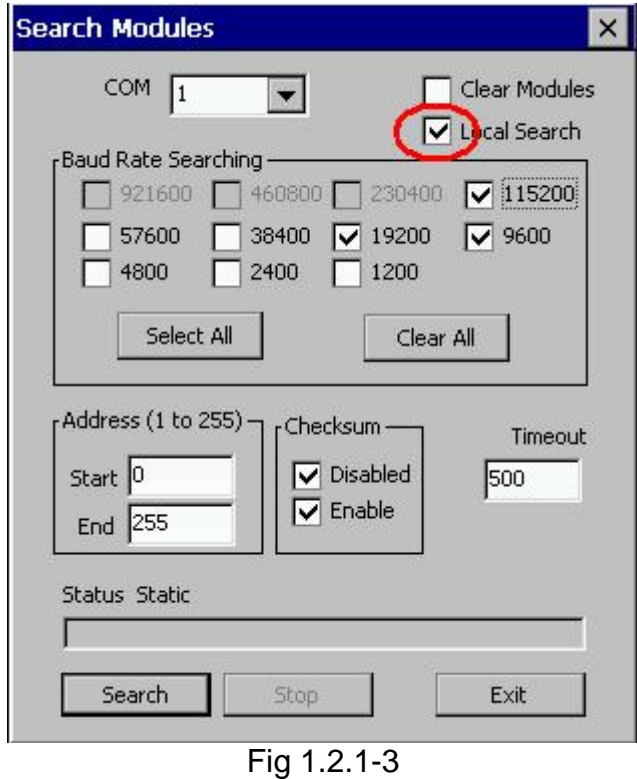

Step 4: If you want to search the I-7K/I-87K remote I/O modules via RS-232, you have to choice "COM 2" and uncheck the "Local Search".

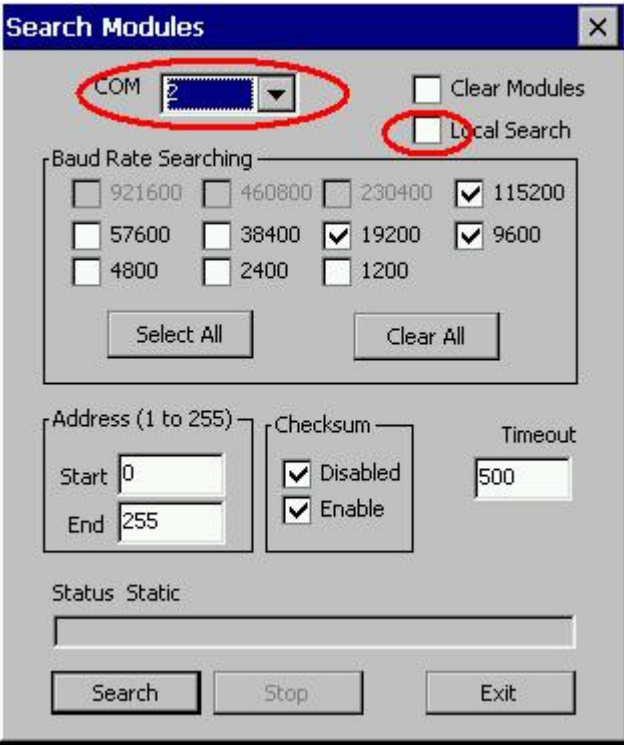

Fig 1.2.1-4

Step 5: If you want to search the I-7K/I-87K remote I/O modules via RS-485, you have to choice "COM 3" and uncheck the "Local Search".

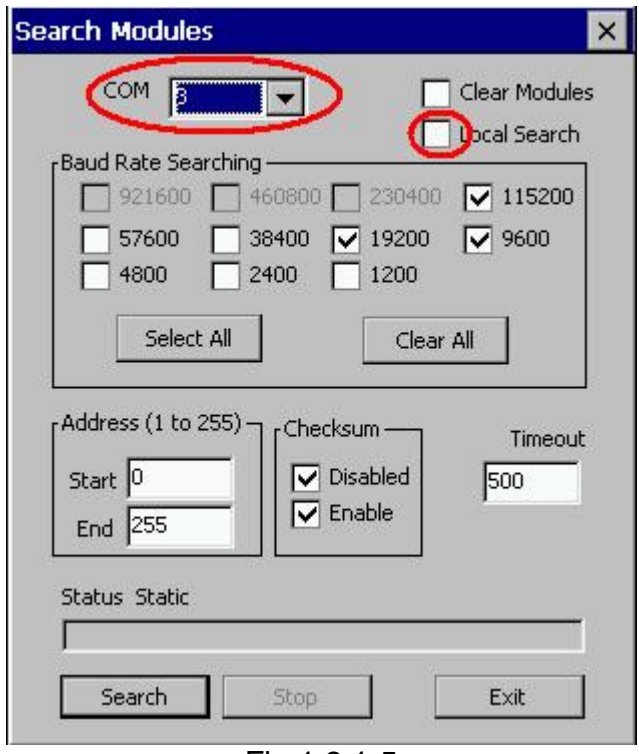

Fig 1.2.1-5

### COM Port:

Specifies which "COM Port" number to search. The default value is 1 and the valid range is from 1 to 255. Please verify the "COM Port" number that the RS-485 network is connected to.

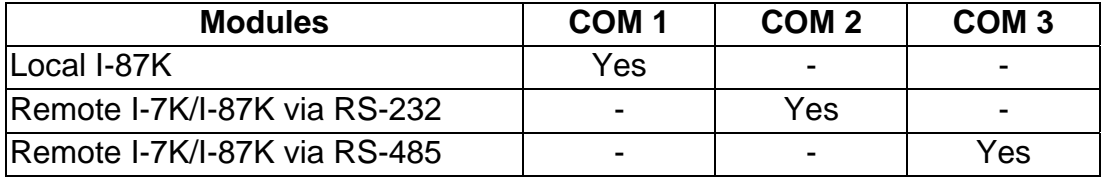

#### Clear Modules:

Modules can be added many times. If this field is checked, it removes all modules from the list window before searching. Checking this box prevents adding a duplicate module. The default setting is "not checked".

#### Local Search:

If this field is checked, it searches the I-8K modules plugged in the WinCon8000 first.

#### Baud Rate Searching:

Specifies which "Baud Rate" will be looking for. The default setting is "9600".

Naturally, if multiple baud rates are checked, the search will be longer. Quicker has to close and then reopen the COM ports to communicate with modules when searching for multiple baud rates. This also reduces communication performance. Thus, using the same baud rate and COM port number for every module is highly recommended.

### Select All:

Sets all the "Baud Rate" fields to be checked. Please refer to the above "Baud Rate Searching" section.

### Clear All:

Sets all the "Baud Rate" fields to be unchecked (nothing to search). Please refer to the above "Baud Rate Searching" section.

### Address/Start:

Specifies the starting address. The default value is 1 and the valid range is from 1 to 255. It won't search for an address below these settings.

### Address/End:

Specifies the ending address. The default value is 255 and the valid range is from 1 to 255. It won't search for an address greater than these settings.

### Checksum/Disabled:

If this field is checked, modules are searched with no checksum. If both the "Disabled" and "Enabled" fields were unchecked, the search would be undefined.

### Checksum/Enabled:

If this field is checked, it searches modules with checksum. If both the "Disabled" and "Enabled" fields were unchecked, again, the search would be undefined.

#### Timeout:

Specifies the timeout value of communication to each module. The default value is 200 (equal to 0.2 Seconds), measured in millisecond(s) [0.001 Second(s)]. After a module has been found, this timeout value will also be recorded for further use.

Users can reduce this value to shorten the search time. Be careful. A shorter search time may cause communication failure.

#### Status:

It shows the searching status (includes: progress in %, Address in "A:??", Baud-Rate in "B:????", Checksum in "S:?" and Error-Code in "EC:??"). The timeout error code is 15. In most cases, it indicates no module has responded to the current command.

#### Search:

After setting the above options, click this button to search. The window will be closed automatically when completed.

### Stop:

During the search, users can click the button to stop. The window will stay on the screen after the search is cancelled.

### Exit:

Users can click the button to close the window.

Step 6: After the search, the discovered modules will be listed on the Device-Window (left side). Users can also see the tags on the Tag-Window (right side) generated by the "Search Modules…" function automatically.

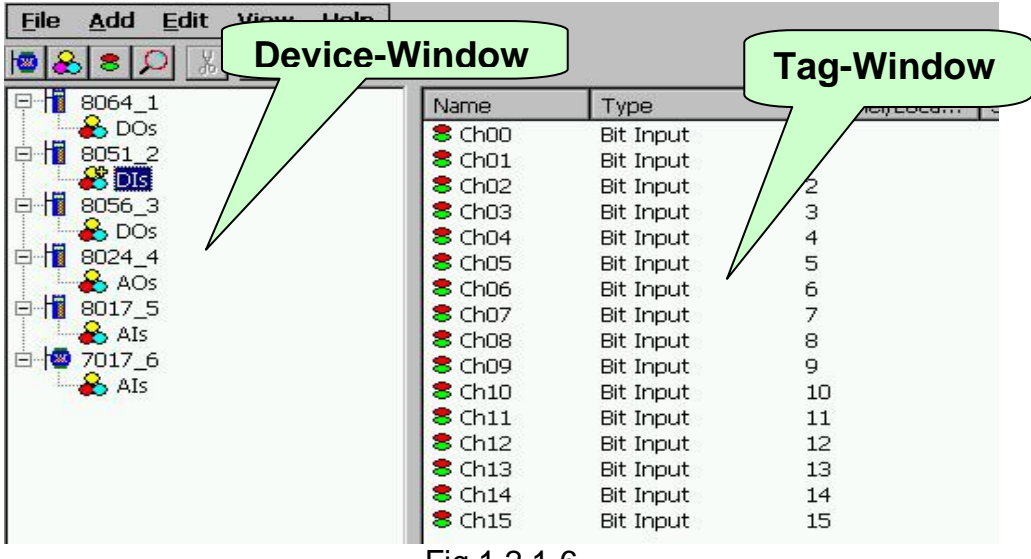

Fig 1.2.1-6

The "Search Modules…" function generates "Digital Input", "Digital Output" "Bit Input" or "Bit Output" tags.

The "Digital Input" and "Digital Output" tags use one communication to read the status of all channels, while the "Bit Input" and "Bit Output" tags use one communication to read only one-channel status. The "Digital Input" and "Digital Output" tags have better performance than the "Bit Input" and "Bit Output" tags. Using the "Digital Input" and "Digital Output" tags to access modules is highly recommended.

<span id="page-10-0"></span>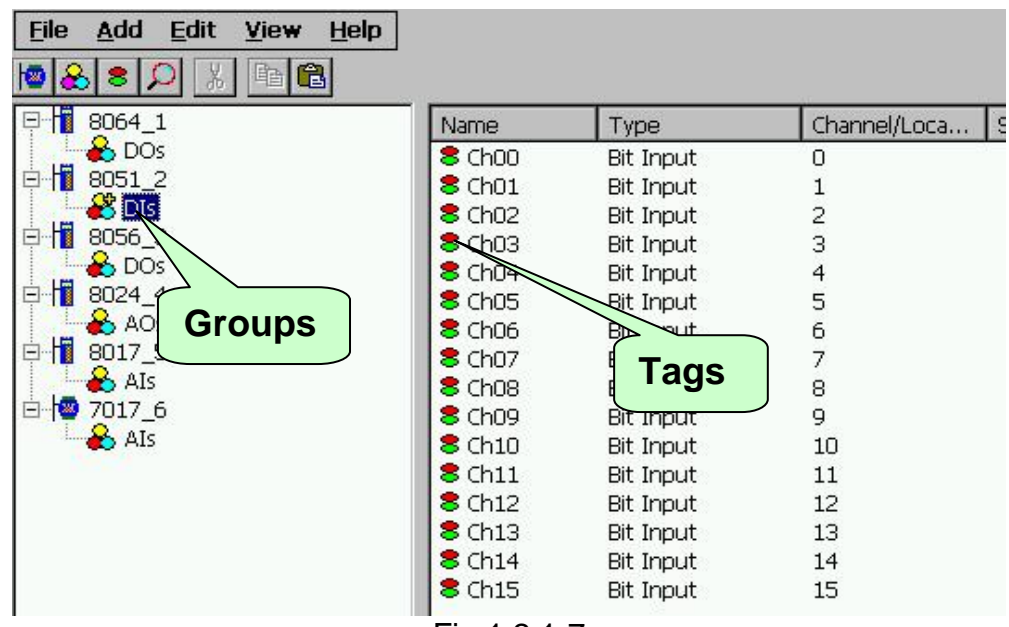

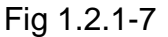

## **1.2.2Monitoring Devices**

Use the "Monitor" function to see values of tags by checking the "View/ Monitor" menu item. Uncheck the item to stop monitoring.

Step 1: Click the "View/ Monitor" menu item to enable monitor.

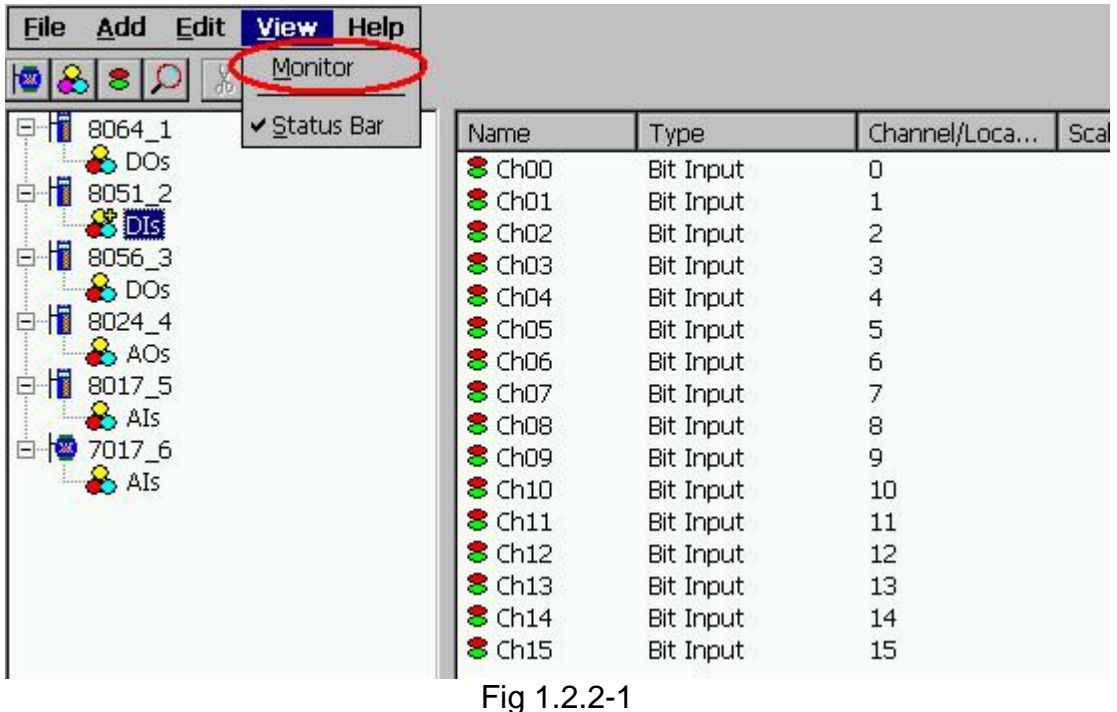

Step 2: Select the "AIs" group in the Device-Window (left side) to monitor its own Analog -Input tags.

<span id="page-11-0"></span>

| 25                        | q                           |              |                         |            |
|---------------------------|-----------------------------|--------------|-------------------------|------------|
| h<br>8064 1<br>E          | Name                        | Type         | Channel/Loca<br>Scaling | Value      |
| $\frac{8}{5}$ DOs         | $\epsilon$ Ch <sub>00</sub> | Analog Input | 0                       | $-0.00274$ |
| 白帽<br>8051 2              | <b>8</b> Ch <sub>01</sub>   | Analog Input |                         | 0.0012207  |
| $\rightarrow$ DIs         | <b>8</b> Ch <sub>02</sub>   | Analog Input | $\overline{\mathbf{c}}$ | $-0.00274$ |
| 白帽<br>8056 3              | $\epsilon$ Ch03             | Analog Input | 3                       | $-0.00152$ |
| <b>B</b> DOS              | <b>8</b> Ch <sub>04</sub>   | Analog Input | $\frac{4}{5}$           | $-0.00274$ |
| ł<br>8024 4               | <b>8</b> Ch05               | Analog Input |                         | 0.0109863  |
| <b>B</b> AOS              | $$$ Ch <sub>06</sub>        | Analog Input | 6<br>7                  | 0.0012207  |
| 白情<br>80175<br><b>AIS</b> | <b>8</b> Ch07               | Analog Input |                         | 0.00244141 |
| 白色                        |                             |              |                         |            |
| $\triangleright$ AIs      |                             |              |                         |            |

Fig 1.2.2-2

Step 3: Select the "8064" module on the Device-Window to monitor its own Digital-Output tags.

| Eile<br>Add<br>Edit<br>View                                                                                                    | Help |                |              |         |       |  |  |  |  |
|----------------------------------------------------------------------------------------------------|------|----------------|--------------|---------|-------|--|--|--|--|
| t.                                                                                                    |      |                |              |         |       |  |  |  |  |
| 8064 1<br>Ε                                                                                                    | Name | Type           | Channel/Loca | Scaling | Value |  |  |  |  |
| <b>O</b> DOS<br>H<br>8051_2<br>Ė<br><b>B</b> DIs<br>H<br>8056_3<br>Ė<br>$\bullet$ DOs<br>H<br>8024 4<br>Ε<br>$\rightarrow$ AOs<br>ł<br>8017_5<br>Ė<br>$\rightarrow$ Als<br>$\frac{1}{2}$ 7017_6<br>E<br>$\rightarrow$ AIs | 8D0  | Digital Output | *            |         | 68    |  |  |  |  |

Fig 1.2.2-3

## **1.2.3 Adding a New Device**

It is possible to add new or multiple devices. This version of Quicker provides four devices, "I-8K/I87K Embedded Module", "I-7K/I-8K/I-87K I/O Module", "Controller" and "Internal Device", to be added. The "I-8K/I87K Embedded Module" and "I-7K/I-8K/I-87K I/O Module" options are for ICPDAS modules. The option, "Controller", supports ICPDAS Modbus/RTU Modbus/TCP controllers. The "Internal Device" could be the intermediary container between several user application programs or the intermediary device designing "Rule" Script".

### **1.2.3.1Adding a New I-8K/I-87K Embedded Module**

Step 1: Click on the "Add/ New Device..." menu item or the  $\blacksquare$  icon to add a new module.

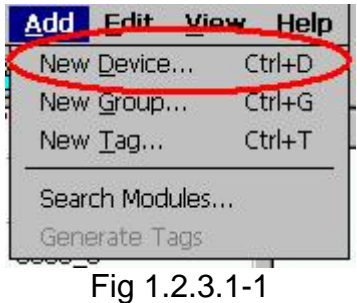

Step 2: The "Device Properties" window pops up.

Step 3: Click the "I-8K/I-87K Embedded Modules" radio button.

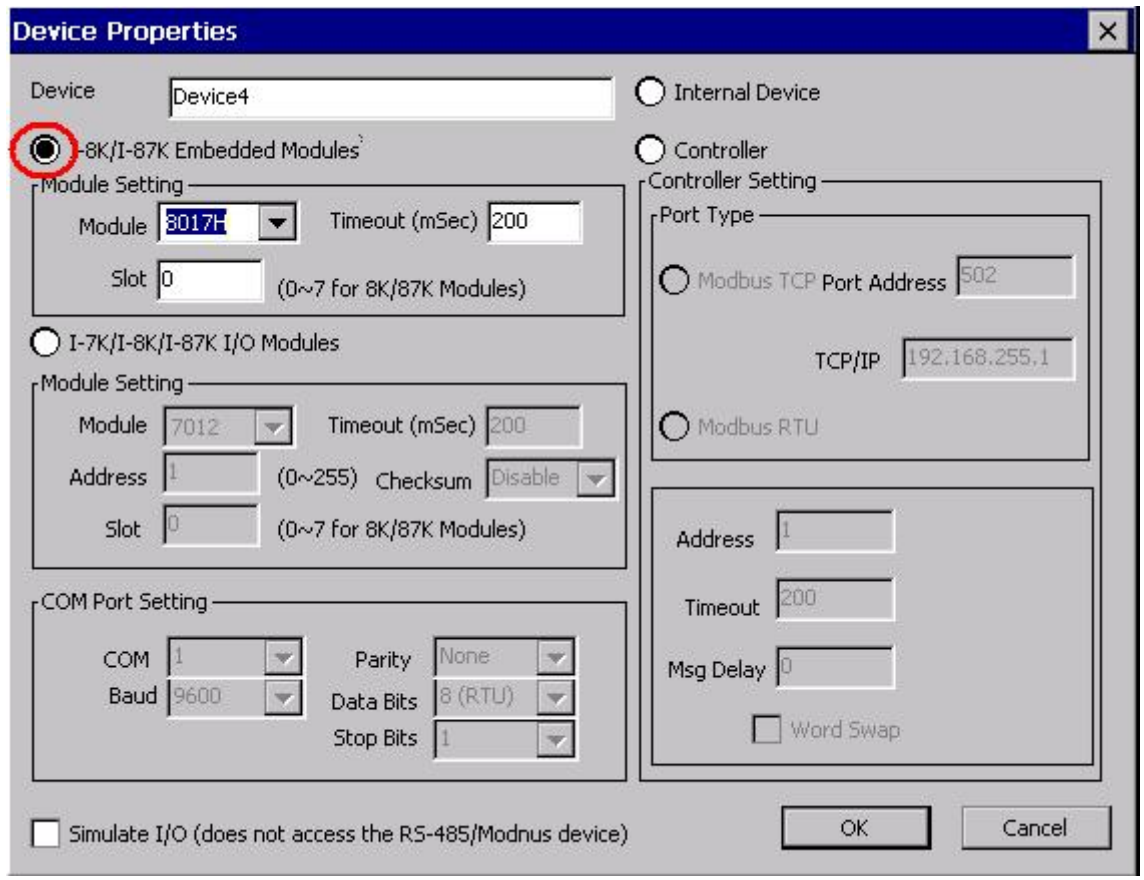

Fig 1.2.3.1-2

### Device Name:

Names with spaces or punctuation such as "|!.," cannot be used within a module name. The clients use the "Device Name" and "Tags" to access its value. The "Device Name" can not be the same as any other module.

### Module ID:

User can click on the ComboBox to select a Module ID.

### Timeout:

Specifies timeout (Response time) value for this module. The default value is 200 ms. A smaller timeout value may cause communication failure and a greater timeout value may reduce the performance of the client program.

### <span id="page-13-0"></span>Slot:

The WinCon8000 has 3 or 7 slots to plug in. This "slot" field indicates the slot number that the I/O module used. The valid range is from 1 to 7.

### **1.2.3.2 Adding a New I-7K/I-8K/I-87K I/O Module**

Step 1: Click on the "Add/ New Device..." menu item or the **ig** icon to add a new module.

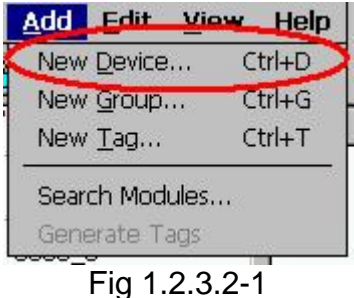

Step 2: The "Device Properties" window pops up.

Step 3: Click the "I-7K/I-8K/I-87K I/O Modules" radio button.

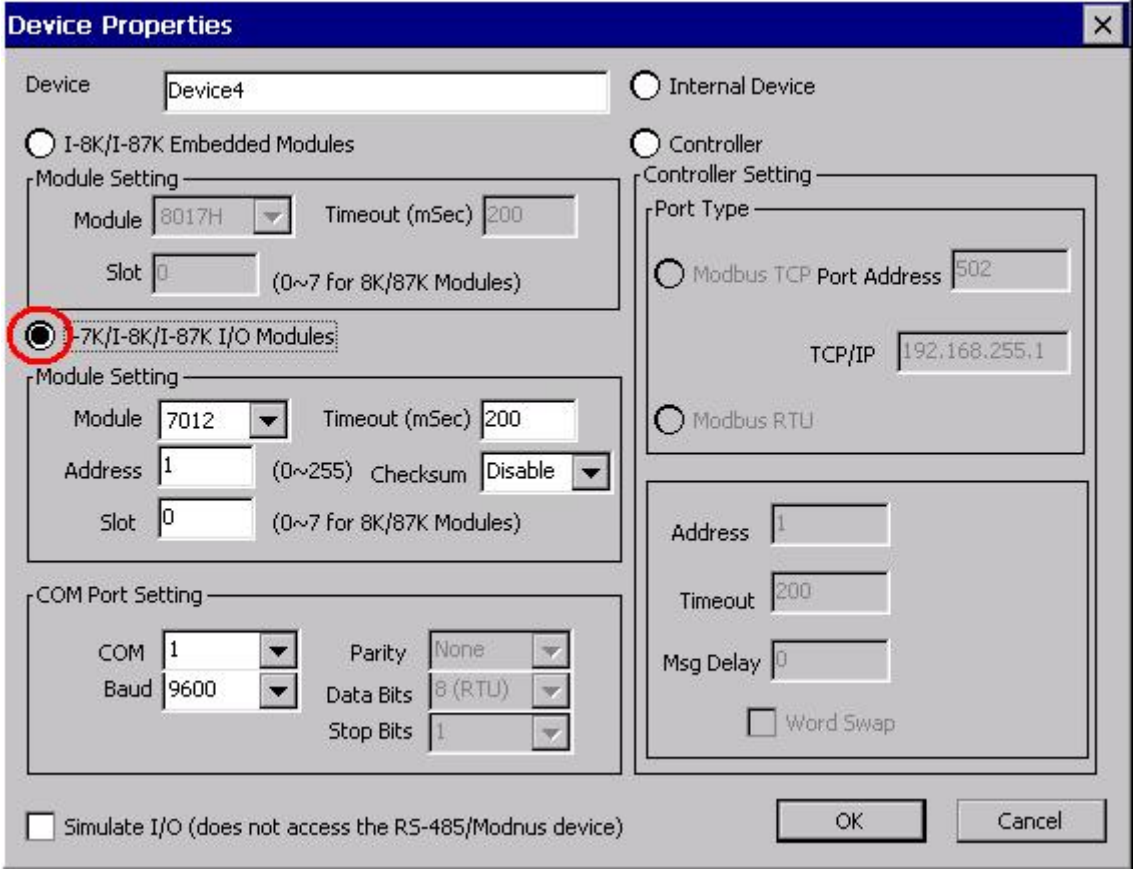

Fig 1.2.3.2-2

### Device Name:

Names with spaces or punctuation such as "|!.," cannot be used within a module name. The clients use the "Device Name" and "Tags" to access its value. The "Device Name" can not be the same as any other module.

### Module ID:

User can click on the ComboBox to select a Module ID.

#### Address:

Specifies a Module Address for this module. The default value is 1 and the valid range is between 1 to 255.

This field is disabled for the 8000 sub-devices. It will use the 8000 main-device's address.

### Timeout:

Specifies timeout (Response time) value for this module. The default value is 200 ms. A smaller timeout value may cause communication failure and a greater timeout value may reduce the performance of the client program.

This field is disabled for the 8000 sub-devices and it will use the 8000 main-device's timeout value.

### Checksum:

This checksum field must match the hardware setting. A mismatch will always cause a communication failure with this module.

This field is disabled for the 8000 sub-devices and it will use the 8000 main-device's checksum.

### COM Port:

Specifies the COM port to be used. Please verfiy which COM port number that the RS-485 network is using. Wrong settings will always cause communication failure.

This field is disabled for the 8000 sub-devices. It will use the 8000 main-device's COM port setting.

### Baud Rate:

Specifies the baud rate to be used. Verify the module's current baud rate. A wrong setting will always cause communication error for this module.

This field is disabled for the 8000 sub-devices. It will use the 8000 main-device's baud rate.

### Simulate I/O:

The "Simulate I/O" checkbox switches from reading I/O from the module to running a simulator. Since the simulator does not open the COM port, it is an easy way to work with the server, to configure tags or to connect clients without requiring any hardware.

This field is disabled and not used for the 8000 main-device.

<span id="page-15-0"></span>Slot:

The 8000 main-device has 4 or 8 slots for the 8000 sub-device to plug in. This "slot" field indicates the slot number that the 8000 sub-device is using. The valid range is from 0 to 7.

This field is disabled for 8000 main-device and 7000 series modules.

OK:

Click on the "OK" button to add the new module setting.

### Cancel:

Click on the "Cancel" button to avoid any changes.

Step 4: Click on the "OK" button to add this new module.

### **1.2.3.3 Adding a New Modbus TCP Controller**

Step 1: Click on the "Add/ New Device..." menu item or the **ig** icon to add a new module.

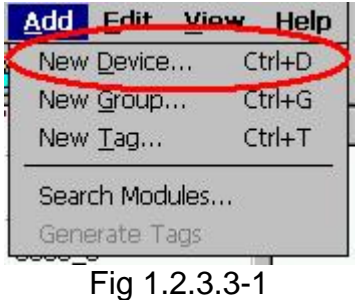

Step 2: The "Device Properties" window pops up.

Step 3: Click on the "Controller" radio button.

Step 4: Click on the "Modbus TCP" radio button.

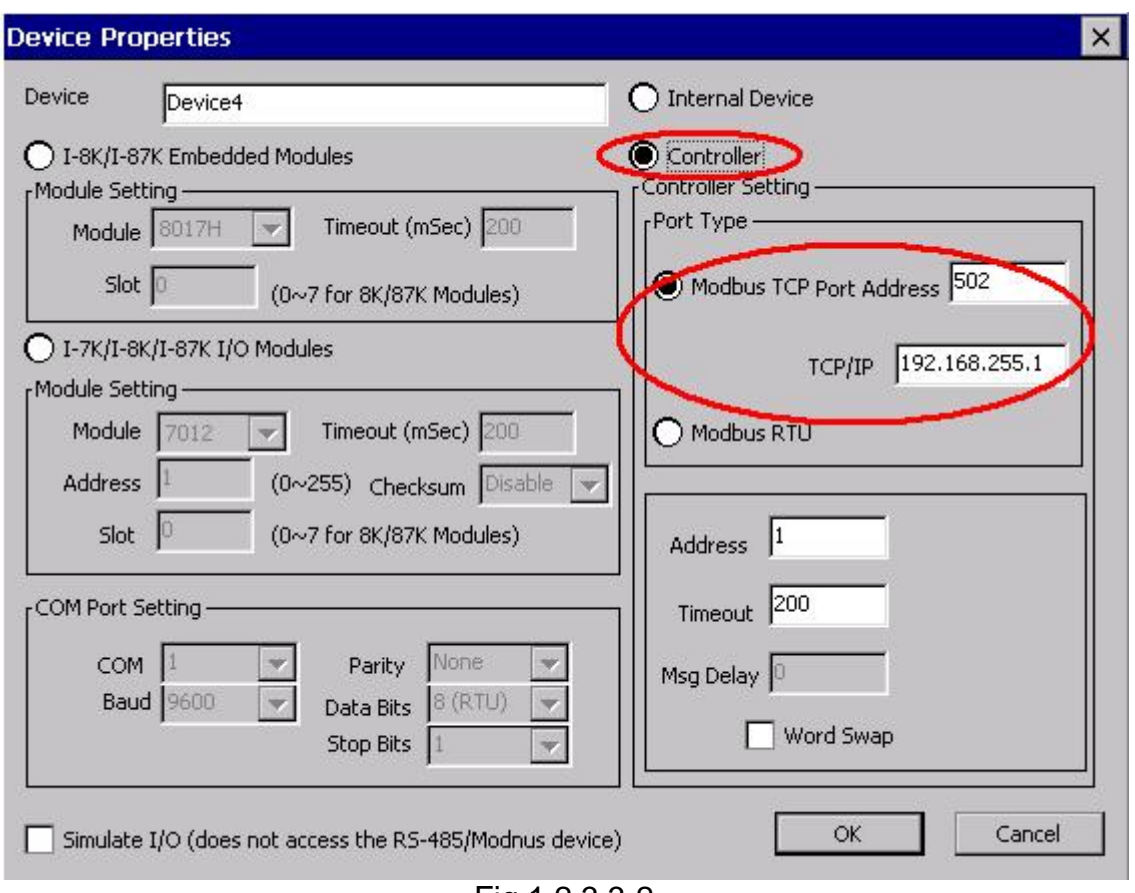

Fig 1.2.3.3-2

### Device Name:

Names with spaces or punctuation such as "|!.," cannot be used within a module name. The clients use the "Device Name" and "Tags" to access its value. The "Device Name" can not be the same as any other module.

### Address:

Specifies a Address for this controller. The default value is 1 and the valid range is between 1 to 255.

### Timeout:

Specifies timeout (Response time) value for this controller. The default value is 1000 ms. A smaller timeout value may cause communication failure.

### Port Address:

You have to set up the value with "502" for communicating with I-7188EG or I-8437/I-8837.

### TCP/IP Address:

The uniqe IP address of your Modbus TCP controller.

### Word Swap:

The "Word Swap" checkbox switches the interpretation of 4 Byte values. Sometimes we need to make the checkbox "TRUE" in order to achieve the purpose of Lo-Hi/Hi-Lo communication.

### <span id="page-17-0"></span>Simulate I/O:

The "Simulate I/O" checkbox switches from reading I/O from the module to running a simulator. Since the simulator does not open the COM port, it is an easy way to work with the server, to configure tags or to connect clients without requiring any hardware.

OK:

Click on the "OK" button to add the new controller setting.

### Cancel:

Click on the "Cancel" button to avoid any changes.

Step 5: Click on the "OK" button to add this new device.

### **1.2.3.4Adding a New Modbus RTU Controller**

Step 1: Click on the "Add/ New Device..." menu item or the  $\frac{1}{2}$  icon to add a new module.

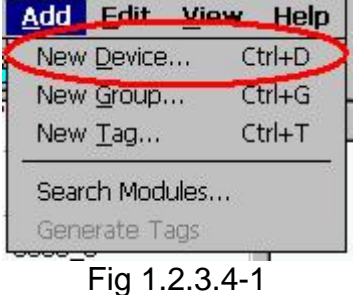

Step 2: The "Device Properties" window pops up.

Step 3: Click on the "Controller" radio button.

Step 4: Click on the "Modbus RTU" radio button.

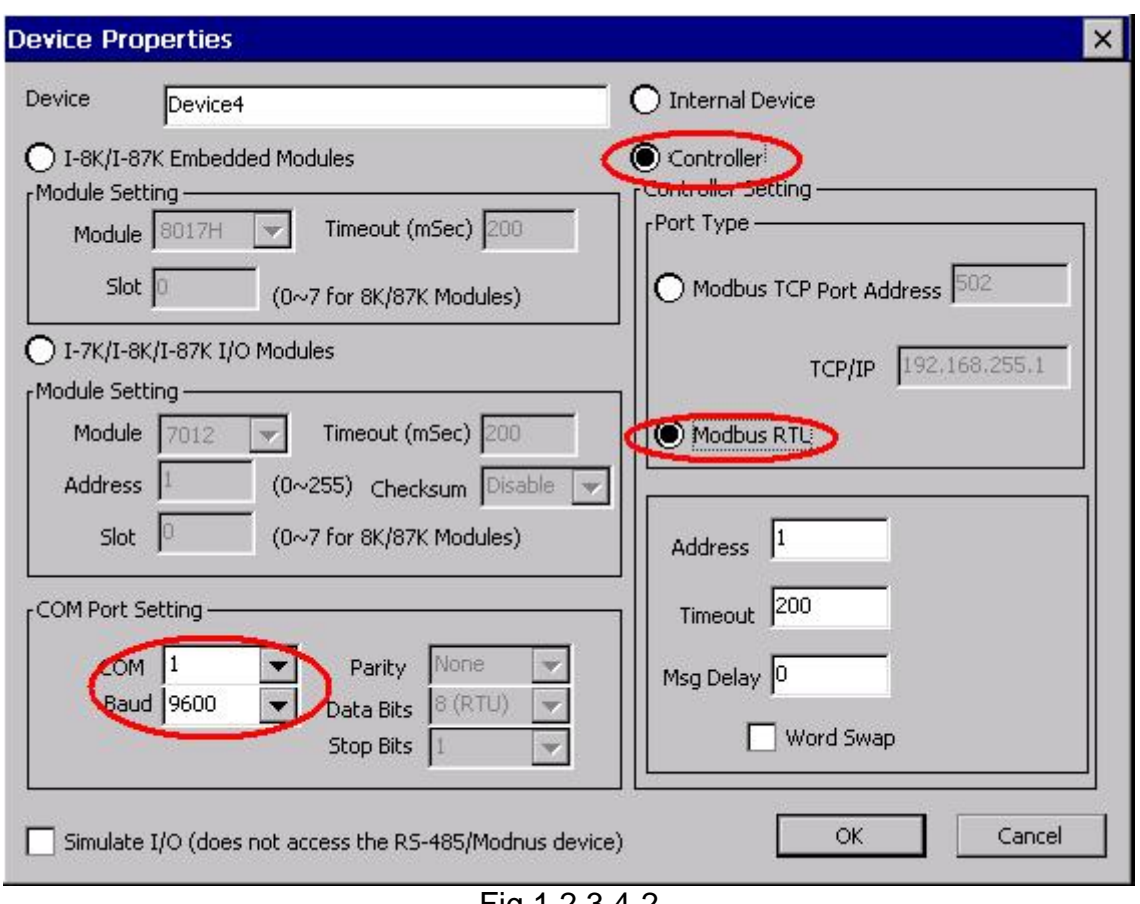

### Device Name:

Names with spaces or punctuation such as "|!.," cannot be used within a module name. The clients use the "Device Name" and "Tags" to access its value. The "Device Name" can not be the same as any other module.

### Address:

Specifies a Address for this controller. The default value is 1 and the valid range is between 1 to 255.

### Timeout:

Specifies timeout (Response time) value for this controller. The default value is 200 ms. A smaller timeout value may cause communication failure and a larger timeout value may reduce the performance of the client program.

### Msg Delay:

Specifies message delay value for this controller. The default value is 0 ms. A smaller msg delay value may have a higher system loading, but it will have a faster data exchange speed.

### Word Swap:

The "Word Swap" checkbox switches the interpretation of 4 Byte values. Sometimes we need to make the checkbox "TRUE" in order to achieve the purpose of Lo-Hi/Hi-Lo communication.

Fig 1.2.3.4-2

### <span id="page-19-0"></span>COM Port:

Specifies the COM port to be used. Please verfiy which COM port number that the RS-485 network is using. Wrong settings will always cause communication failure.

### Baud Rate:

Specifies the baud rate to be used. Verify the module's current baud rate. A wrong setting will always cause communication error for this controller.

### Simulate I/O:

The "Simulate I/O" checkbox switches from reading I/O from the module to running a simulator. Since the simulator does not open the COM port, it is an easy way to work with the server, to configure tags or to connect clients without requiring any hardware.

### $OK<sub>1</sub>$

Click on the "OK" button to add the new controller setting.

### Cancel:

Click on the "Cancel" button to avoid any changes.

Step 5: Click on the "OK" button to add this new device.

### **1.2.3.5Adding a New Internal Device**

Step 1: Click on the "Add/ New Device..." menu item or the  $\frac{1}{2}$  icon to add a new module.

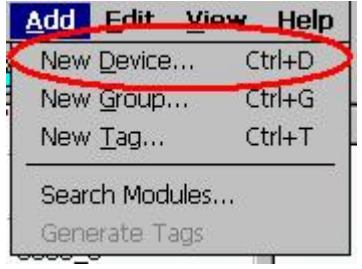

Fig 1.2.3.5-1

Step 2: The "Device Properties" window pops up.

Step 3: Click on the "Controller" radio button.

Step 4: Click on the "Internal Device" radio button.

<span id="page-20-0"></span>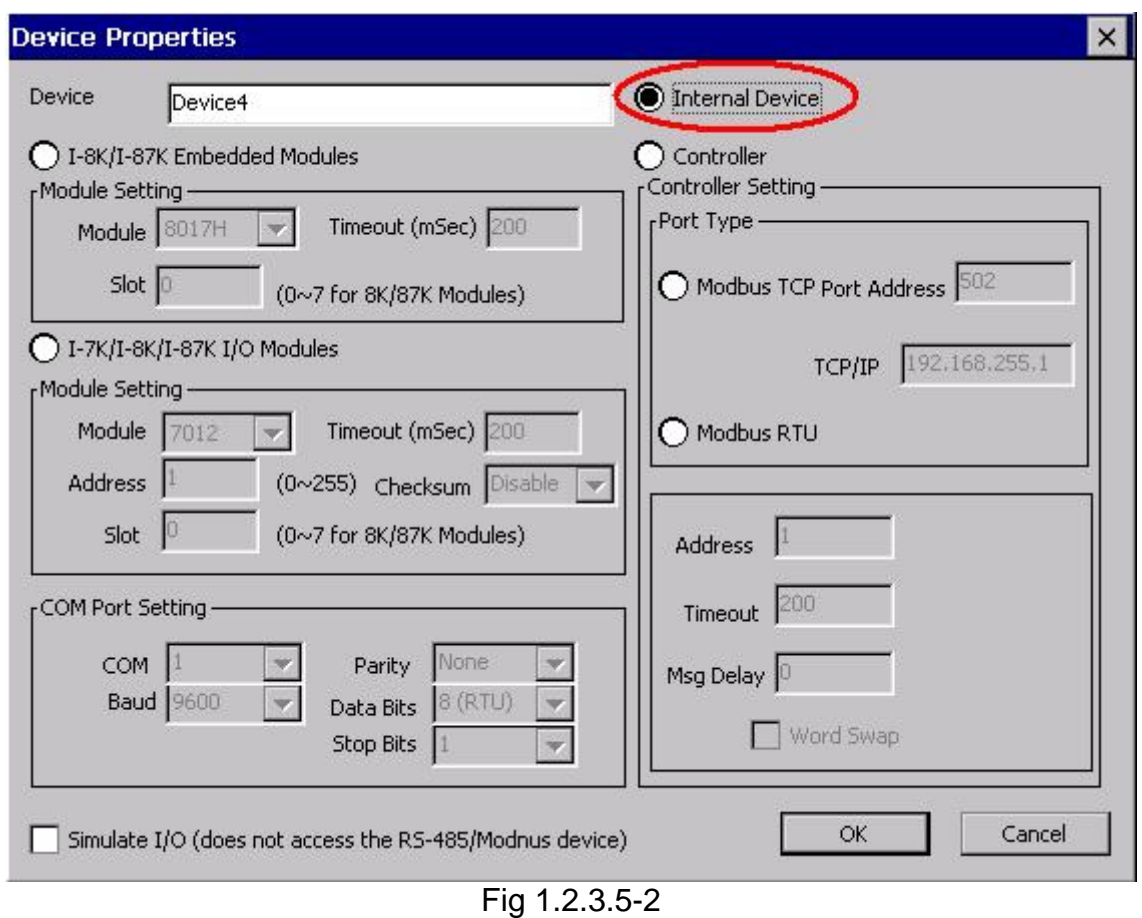

### Device Name:

Names with spaces or punctuation such as "|!.," cannot be used within a module name. The clients use the "Device Name" and "Tags" to access its value. The "Device Name" can not be the same as any other module.

## **1.2.4 Adding a New Group**

Step 1: Click on the "Add/ New Group" menu item or the  $\triangle$  icon to add a new group.

Step 2: The "Group" window pops up.

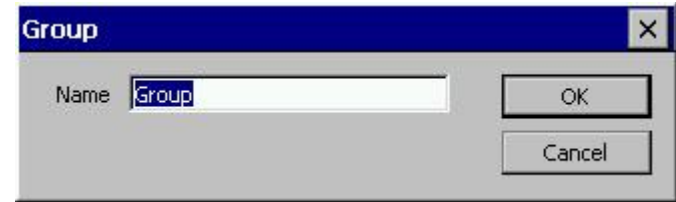

Fig 1.2.4-1

Name:

A "Group Name" may have any name, but avoid names with spaces or punctuation such as "|!.,". The "Group Name" must not be used twice. A group can be defined as a subdirectory containing one or more tags. A device may have many subgroups of tags. All tags belong to their module when they are scanned to perform I/O.

## <span id="page-21-0"></span>**1.2.5 Adding a New Tag**

### **1.2.5.1Adding a New Tag For I-7K/I-8K/I-87K I/O Module**

Step 1: Click on the "Add/ New Tag" menu item or the  $\frac{1}{3}$  icon to add a new tag.

Step 2: The "Tag Properties" window pops up.

Step 3: Choice the "Settings" page. Because the tag belongs to the module-type device, the "I-7K/I-8K/I-87K I/O Modules" radio button is active.

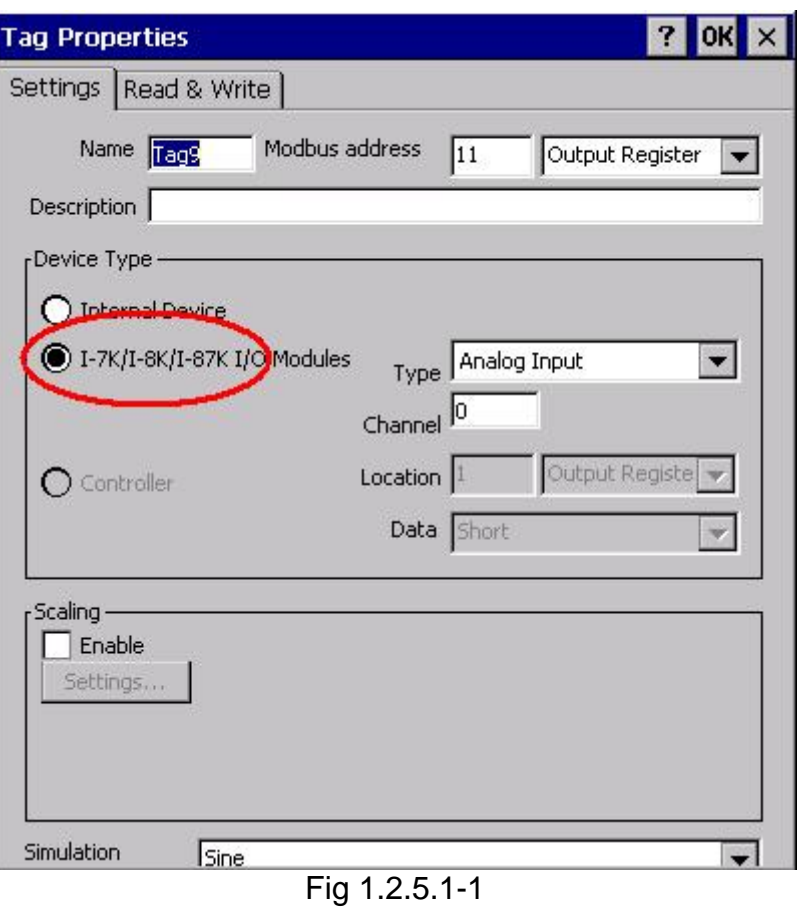

Name:

Any "Tag Name" may be used, but avoid names with spaces or punctuation such as "|!.,". The clients will use the "Device Name" and "Tags" to access its value. Hence the "Tag Name" cannot be a duplicate of another tag in the same group.

### Modbus address:

Specifies an unique modbus address for this tag in order to communicate with modbus client. The default address is already an unique one.

After that, you also need to choose the address type. There are four address types you can choose.They are "Input Coil", "Output Coil", "Input Register", and "Output Register" which depends on your tag property. It is important to give an appropriate modbus address type and address value.

<span id="page-22-0"></span>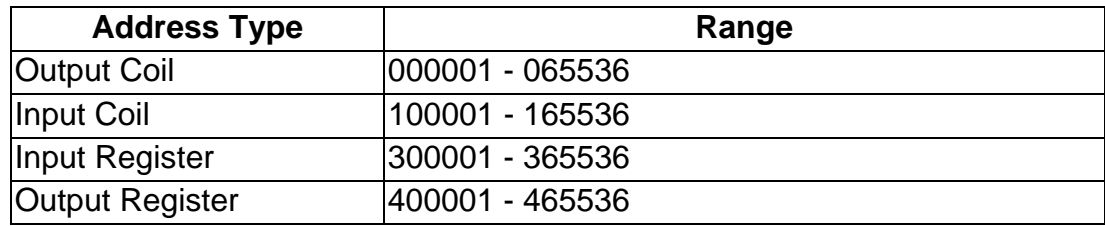

### Description:

Specifies the description text for this tag. This can be blank.

### Type:

Specifies the command to be used for this tag. Different modules support different commands. For commands, please refer to the "Modules.htm" file.

### Channel:

Specifies the channel number to be used for this tag. The "Digital Input" and "Digital Output" tags do not use this channel setting, because all channels are read with one communication.

### Simulation signal:

The valid signal is SINE, RAMP and RANDOM. This field is validated when the module uses simulation I/O. Please refer to the "Adding A New Device" section.

#### OK:

Click on the "OK" button to add the new tag setting.

#### Cancel:

Click on the "Cancel" button to avoid any changes.

### Scaling:

Enable:

Check this check-box to enable the "Settings…" button.

Settings:

Click on this button to set the scaling feature.

For more information, please refer to the section "1.6.3 Scaling Settings".

### **1.2.5.2Adding a New Tag For Controller**

Step 1: Click on the "Add/ New Tag" menu item or the  $\bullet$  icon to add a new tag.

Step 2: The "Tag Properties" window pops up.

Step 3: Choice the "Settings" page. Because the tag belongs to the controller-type device, the "Controller" radio button is active.

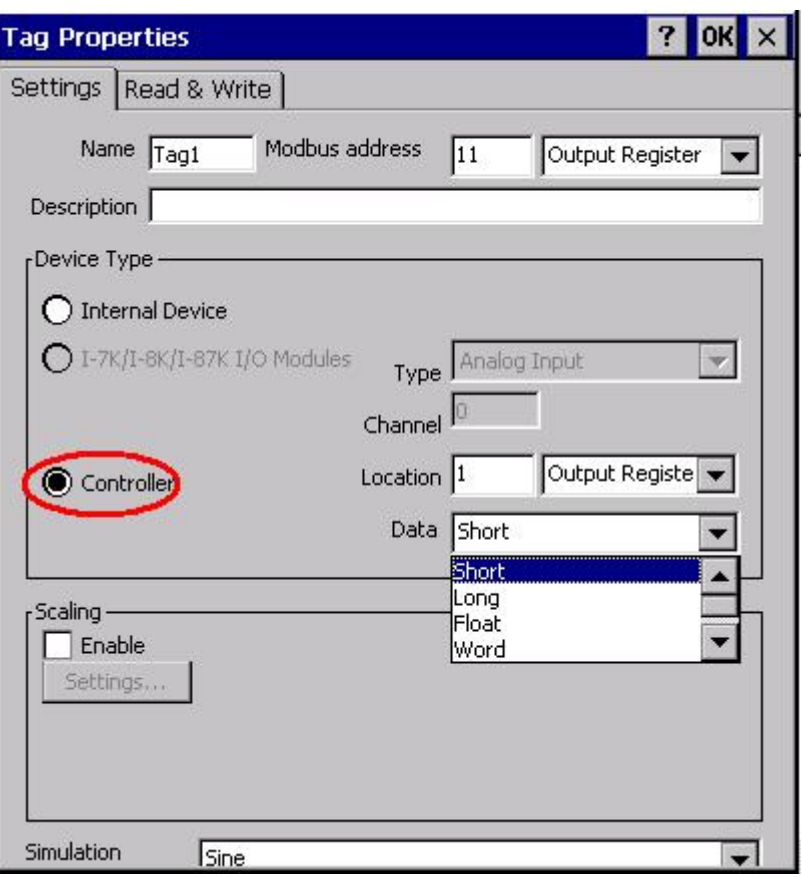

Fig 1.2.5.2-1

### Name:

Any "Tag Name" may be used, but avoid names with spaces or punctuation such as "|!.,". The clients will use the "Device Name" and "Tags" to access its value. Hence the "Tag Name" cannot be a duplicate of another tag in the same group.

### Modbus address:

Specifies an unique modbus address for this tag in order to communicate with modbus client. The default address is already an unique one.

After that, you also need to choose the address type. There are four address types you can choose.They are "Input Coil", "Output Coil", "Input Register", and "Output Register" which depends on your tag property. It is important to give an appropriate modbus address type and address value.

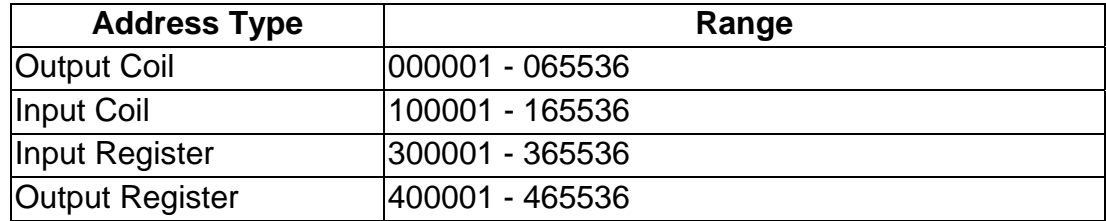

### Description:

Specifies the description text for this tag. This can be blank.

### <span id="page-24-0"></span>Data:

Specifies the data type of this tag which's location type is "Input Register" or "Output Register". NAPOPC Server support five kinds of data type which are "Short", "Long", "Float", "Word", and "DWord".

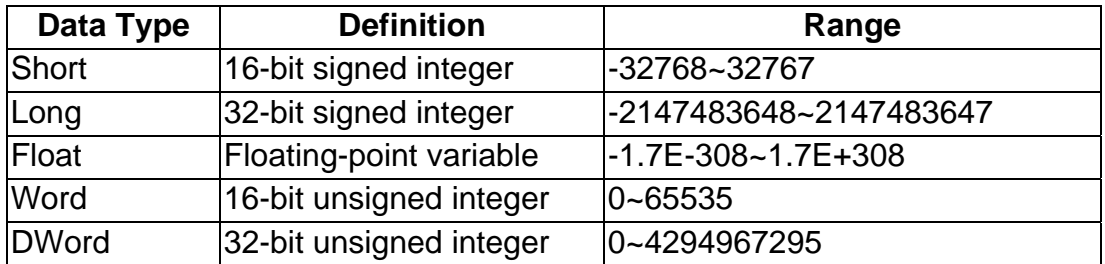

### Location:

Specifies the tag address. It must be the same with the the variable address in the controller. Besides, you have to choice the location type. After you choice the location number, there are four location types you can choice.They are "Input Coil", "Output Coil", "Input Register", and "Output Register". When you monitor controller device(see 1.2 Monitoring Device), the "Channel/Location" field will show a value according to the location and location type as belows.

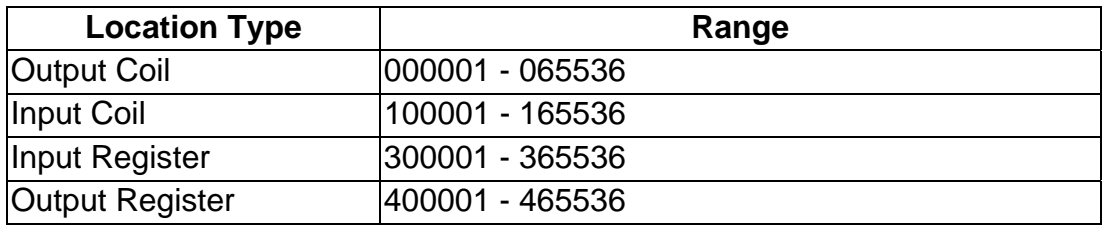

### Simulation signal:

The valid signal is SINE, RAMP and RANDOM. This field is validated when the module uses simulation I/O. Please refer to the "Adding A New Device" section.

### OK:

Click on the "OK" button to add the new tag setting.

### Cancel:

Click on the "Cancel" button to avoid any changes.

### Scaling:

Enable:

Check this check-box to enable the "Settings…" button.

Settings:

Click on this button to set the scaling feature.

For more information, please refer to the section "1.6.3 Scaling Settings".

### **1.2.5.3Adding a New Tag For Internal Device**

Step 1: Click on the "Add/ New Tag" menu item or the  $\frac{1}{3}$  icon to add a new tag.

Step 2: The "Tag Properties" window pops up.

Step 3: Choice the "Settings" page. Because the tag belongs to the controller-type device, the "Controller" radio button is active.

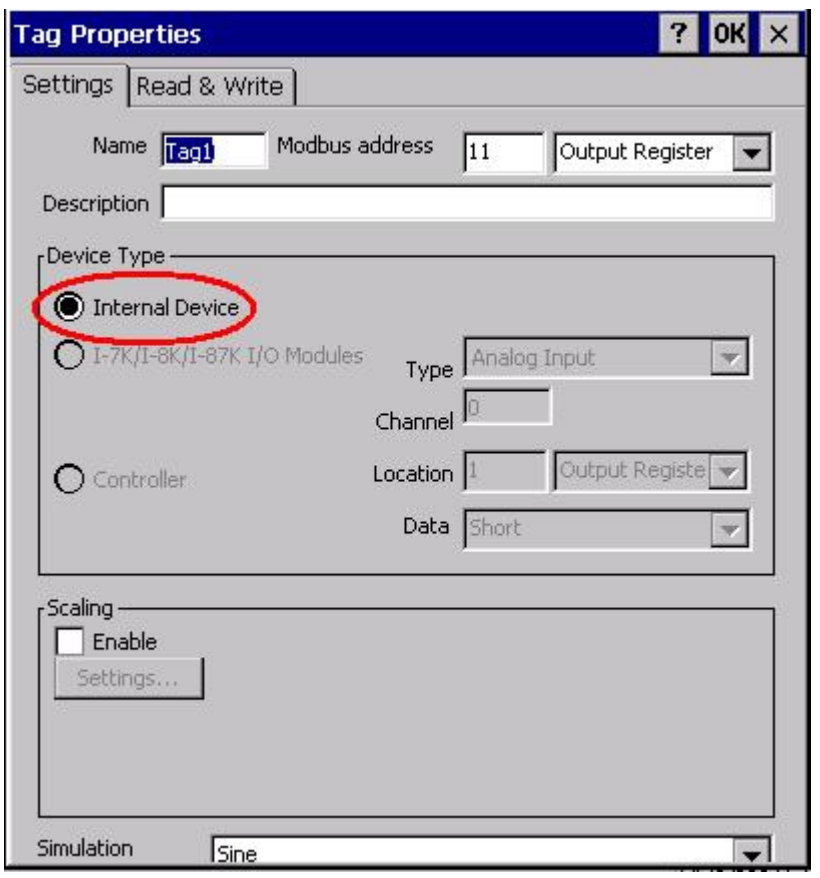

Fig 1.2.5.3-1

### Name:

Any "Tag Name" may be used, but avoid names with spaces or punctuation such as "|!.,". The clients will use the "Device Name" and "Tags" to access its value. Hence the "Tag Name" cannot be a duplicate of another tag in the same group.

### Modbus address:

Specifies an unique modbus address for this tag in order to communicate with modbus client. The default address is already an unique one.

After that, you also need to choose the address type. There are four address types you can choose.They are "Input Coil", "Output Coil", "Input Register", and "Output Register" which depends on your tag property. It is important to give an appropriate modbus address type and address value.

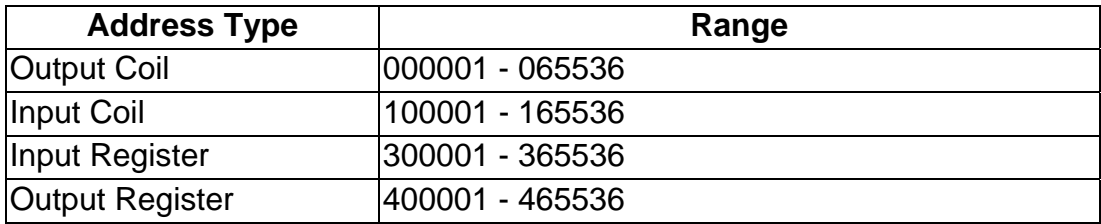

### <span id="page-26-0"></span>Description:

Specifies the description text for this tag. This can be blank.

### **1.2.5.4 Scaling Settings**

In general, the "Scaling" feature is only useful for the floating-point data type.

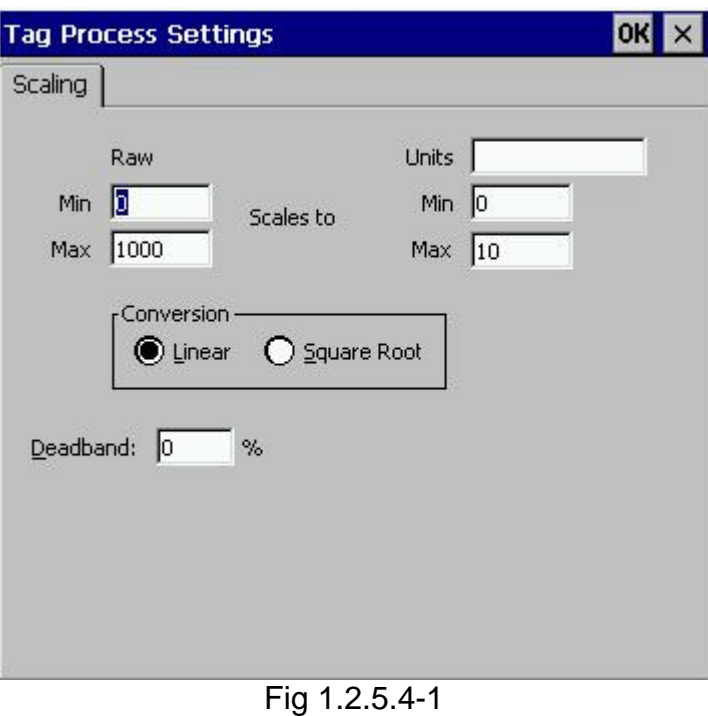

### Raw Data:

Min: The original Minimum value. ([MinRaw]) Max: The original Maximum value. ([MaxRaw])

### Scales to:

Units: The unit of the scaled value. (Just for reference only.) Min: The scaled Minimum value. ([MinScale]) Max: The scaled Maximum value. ([MaxScale])

### Conversion:

Linear:

```
Scaled Value = ( (Original Value – [MinRaw]) / ([MaxRaw] – [MinRaw]) ) 
 * ([MaxScale] – [MinScale]) + [MinScale]
```
### Square Root:

```
Scaled Value = ((sqrt(Original Value) – [MinRaw]) * ([MaxScale] – [MinScale])) 
 / sqrt([MaxRaw] – [MinRaw]) + [MinScale]
```
### Deadband(%):

 In general, please keep "0" in this field. Deadband will only apply to items in the group that have a dwEUType of Analog available. If the dwEUType is Analog, then the EU Low and EU High values for the item can be used to calculate the range <span id="page-27-0"></span>for the item. This range will be multiplied with the Deadband to generate an exception limit. An exception is determined as follows:

Exception if (absolute value of (last cached value - current value) > pPercentDeadband \* (EU High –EU Low) )

OK:

Click the "OK" button to save these settings.

### Cancel:

Click the "Cancel" button to avoid any changes.

## **1.2.6 Read/Write the Tags**

First, you have to use the "Monitor" function to see values of tags by checking the "View/ Monitor" menu item. Select a tag and right click the mouse button. Then select the "Properties.." option. Choose the "Read & Write" page to read/write the tag.

Step 1: Click the "View/ Monitor" menu item to enable monitor.

- Step 2: Select a tag and right click the mouse button. Then select the "Properties.." option.
- Step 3: Choose the "Read & Write" page. You can see the "Tag name" and "Access right" at the first. If the access right is "Read only!", the write function is disable.

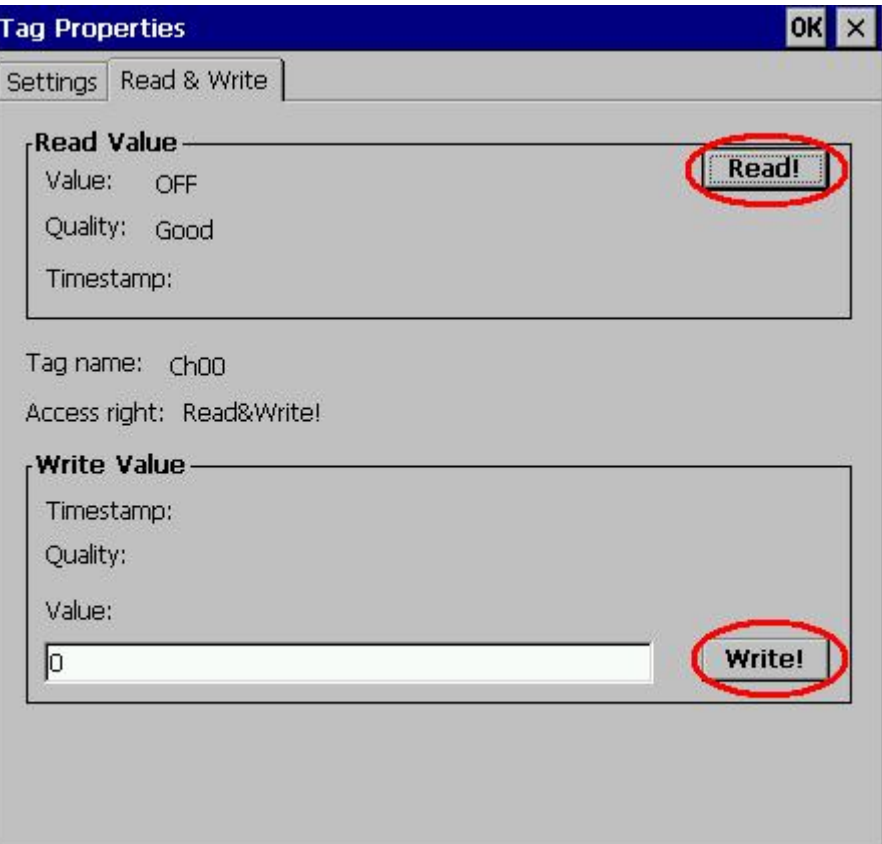

Fig 1.2.6-1

### Read Value/Value:

You can press the "Read!" button to read the tag value as you saw on the "Tag-Window".

### Read Value/Quality:

Three kinds of qualities, "Good", "Bad", and "Uncertain", would be shown. If the communication status is good, the quality shows "Good". If the communication status has something wrong, the shows "Bad". And the other situation is "Uncertain".

### Read Value/Timestamp:

It shows the time, when you read the tag.

### Tag name:

It is the same with the "Name" at the "Settings" page. You can modify it at the "Settings" page.

### Access right:

There are two kinds of aceess rights, "Read Only!" and "Read&Write!". The access right depends on what kind of tag property it is. Please refer to the "1.6 Adding A New Tag"

### Write Value/Timestamp:

It shows the time that the tag is written.

### Write Value/Quality:

Three kinds of qualities, "Good", "Bad", and "Uncertain", would be shown. If the communication status is good, the quality shows "Good". If the communication status has something wrong, the shows "Bad". And the other situation is "Uncertain".

### Write Value/Value:

You can press the "Write!" button to write the value you key-in to the tag. If the tag data type is "Boolean" the write value "0" means "OFF" and the write value "not 0" means "ON".

## <span id="page-29-0"></span>**1.2.7 Editing A Device/Group/Tag properties**

To edit an existing Device(/Group/Tag), just select the Device(/Group/Tag) and then select the "Properties…" option.

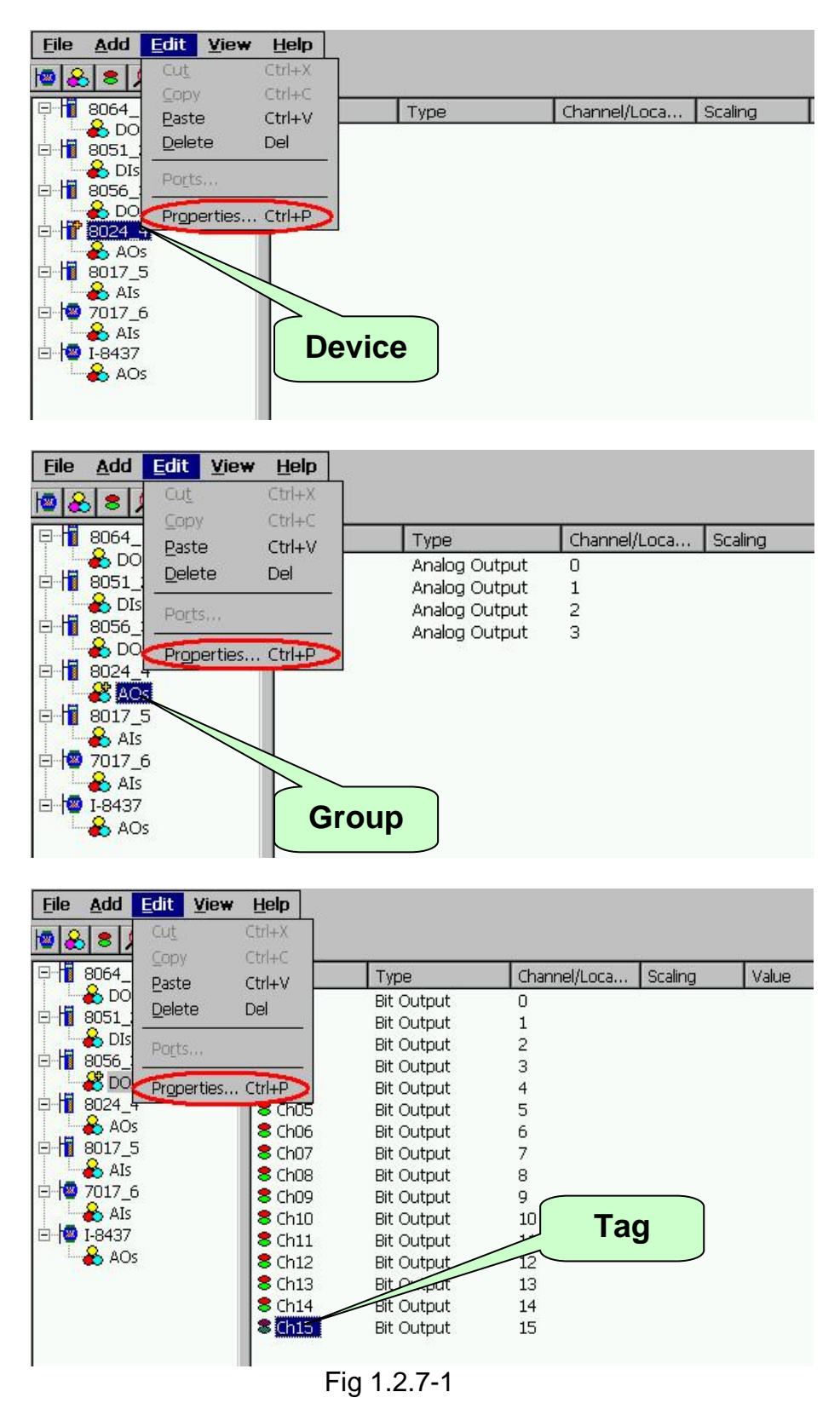

## <span id="page-30-0"></span>**1.2.8 Deleting A Device/Group/Tag**

To delete an existing Device/Group/Tag, just select the Device(/Group/Tag) and right click the mouse button. Then select the "Delete…" option.

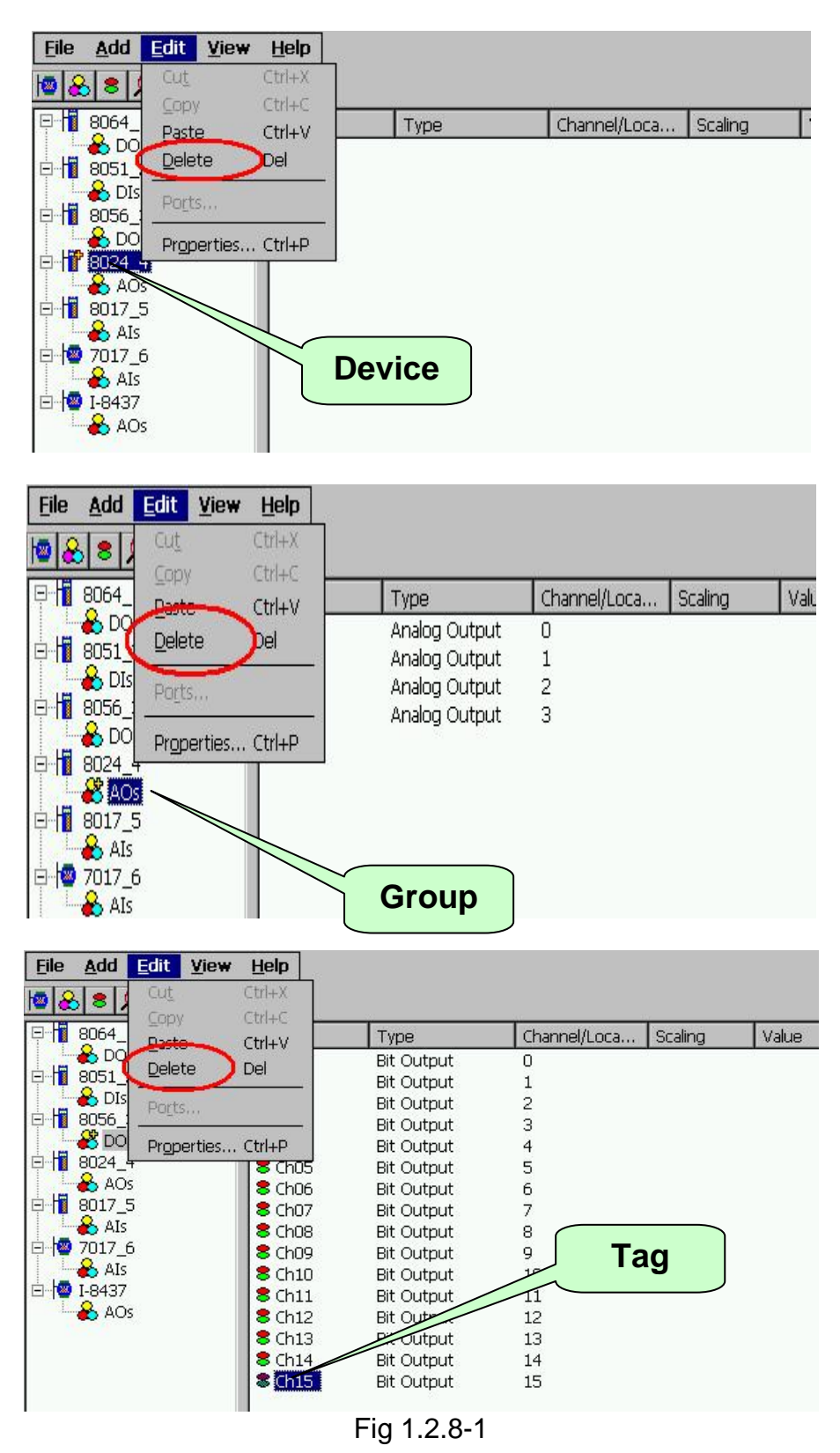

## <span id="page-31-0"></span>**1.2.9 Generating Tags**

This function lets you easily test the Quicker in the simulation mode. It is only valid if the selected device of module type has no sub "Module", "Group" and "Tag".

Step 1: Select a device of module type you want to generate tags.

Step 2: Click on the "Add/ Generate Tags" menu item.

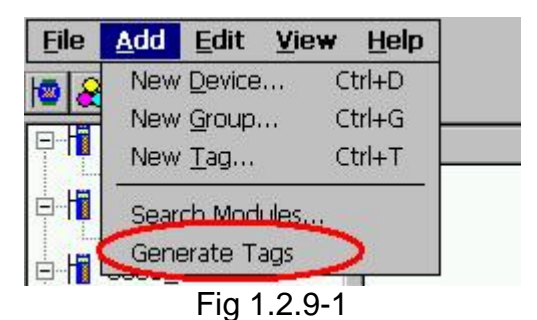

Tags are generated depending on the Module-ID. Possible tags are "Analog Input", "Analog Output", "Digital Input", "Digital Output", "Latched DI" and "Counter".

## **1.2.10 Services Setup**

This function lets you define which services you want to active for exchanging data with the other programs. Quicker provides "OPC", "Modbus RTU", "Modbus TCP", and "ScanKernel" four services to be choosed. In them, the "OPC" is the default. "Modbus RTU" and "Modbus TCP" services would active immediately by checking. The "ScanKernel" service should check at all situation except just using "OPC" service or be the intermediary progame between user application programs.

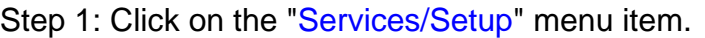

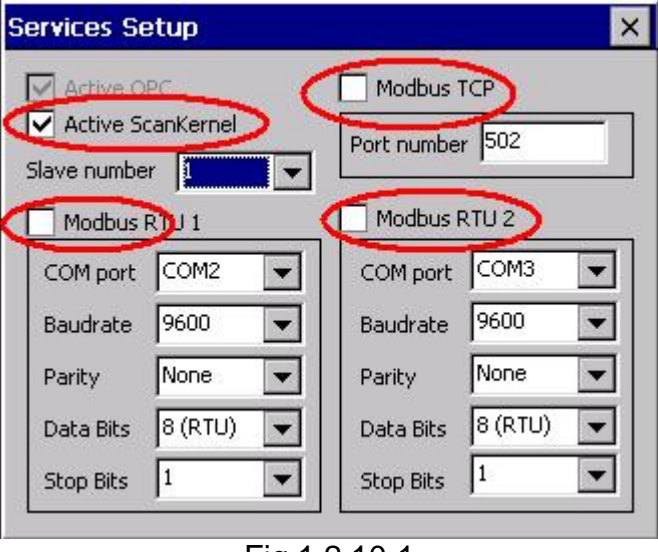

Fig 1.2.10-1

Step 2: Choose the services you want.

### <span id="page-32-0"></span>**1.2.11 Rule Script Editor**

This function lets you design your rule base for making your WinCon-8000 to be a DCS via Quicker. The description of rule base of Quicker is like "IF...THEN...". The left upper corner in the "Rule Script Editor" has four conditions behind "IF" in which the variables are showed as modbus address and combined with "AND/OR" each other. The right upper corner in the "Rule Script Editor" has four outputs behind "THEN" in which the variables are showed as modbus address and combined with "AND" each other. The relation between timer value and other variables is "AND".

If the variable behind "IF" is "0xxxxx" or "1xxxxx", the "Status" would be "0" or "1". The value "0" means " $OFF$ " and the value "1" means " $ON$ ". If the variable is "3xxxxx" or "4xxxxx", the "Status" would depend on the data type of variable.

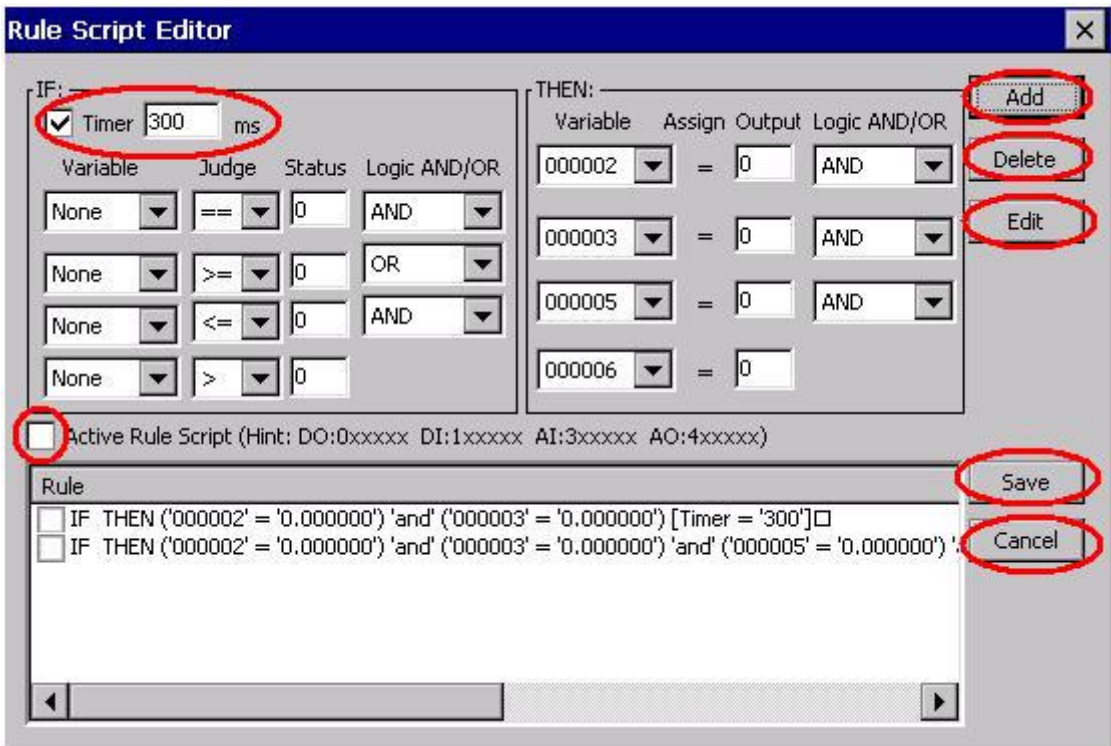

Fig 1.2.11-1

Add:

Press this button to the "Rule list" after editing each rule.

### Delete:

Check the rules in the "Rule list", and then press this button to delete.

Edit:

Click the rule in the "Rule list" to edit, and after that press this button to update. Save:

Save the "Rule list" to be "Rule.txt" after finishing editing.

Cancel:

Leave this editor.

Active Rule Script:

It would be active immediately after checking this option. If you wish to act the "Rule script" after rebooting Quicker, you should save file with "File/Save".

### <span id="page-33-0"></span>**1.2.12 File Save**

This function lets you save the configurations of Quicker. For taking the correct configuration file of Quicker "\*.tdb" after rebooting the WinCon-8000, you not only use "File/Save" to save in the Quicker but also need the "Save Registry tab" function in the "WinCon Utility". Please refer to the "2.1 WinCon Utility"

### **1.2.13 About**

Click on the "Help/ About Quicker…" menu item to see the "About Quicker" window. It shows the version number.

Step 1: Click on the "Help/ About Quicker..." menu item.

Step 2: The "About Quicker" window pops up.

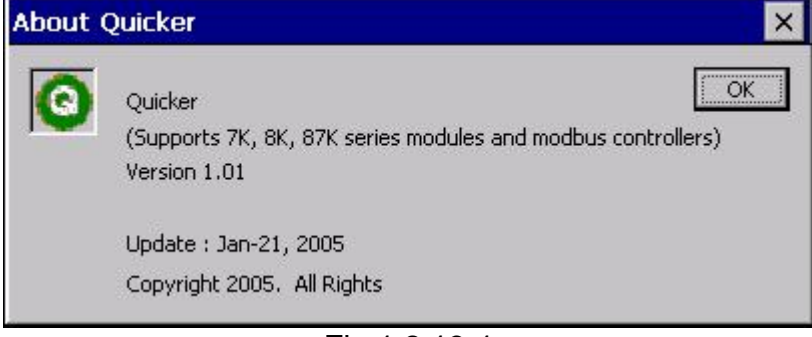

Fig 1.2.13-1

## **1.2.14 Minimize Quicker**

If you want to minimize Quicker, please click the question mark on the topright corner.

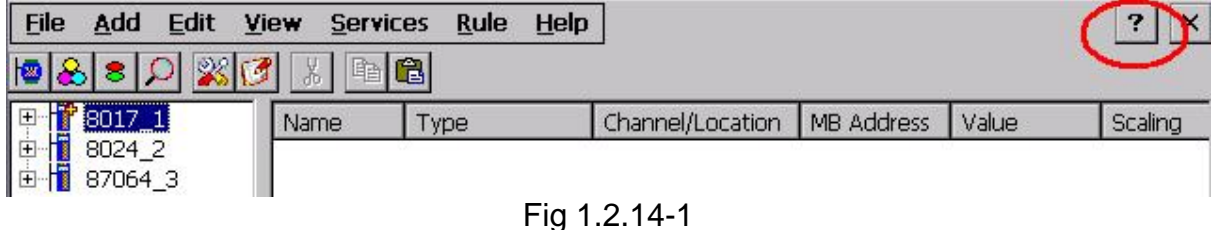

 After clicking the question mark, Quicker will minimize itself at the status bar. Double click it will be restored.

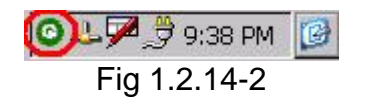

# **2 WinCon-8000 Setting**

In this section, we will explore how to set the Windows CE System and the "WinCon Utility" for the Wincon-8000 embedded controller. You can change configurations, such as the system time or network setting of the Wincon-8000 <span id="page-34-0"></span>through the Windows CE control panel. WinCon Utility allows you to view Wincon-8000's information or save the current system configuration into Windows CE OS image.

## **2.1 Windows CE Settings**

### **Setting Up the System Time**

You can setup a new date or time in the Windows CE system by using the following steps:

1. Choose Start  $\rightarrow$  Settings  $\rightarrow$  Control panel to open the Control panel

dialog.

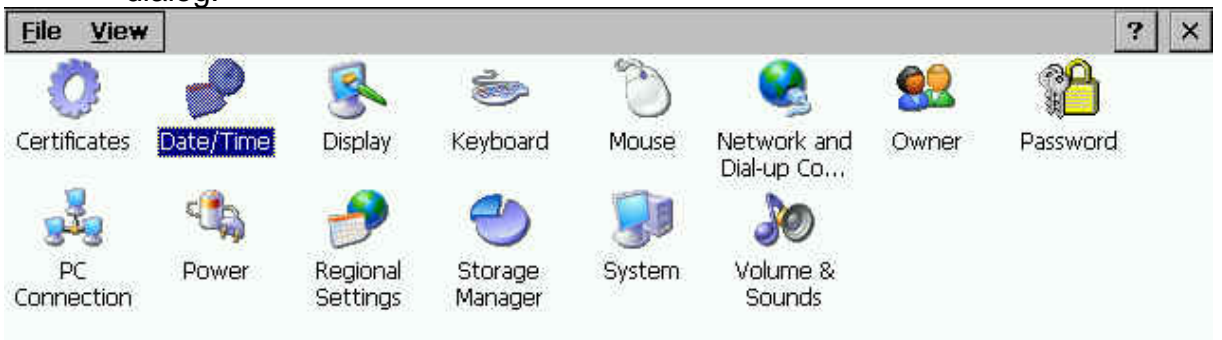

Fig. 2.1-1

2. Double click the Date/Time icon on the Control panel dialog.

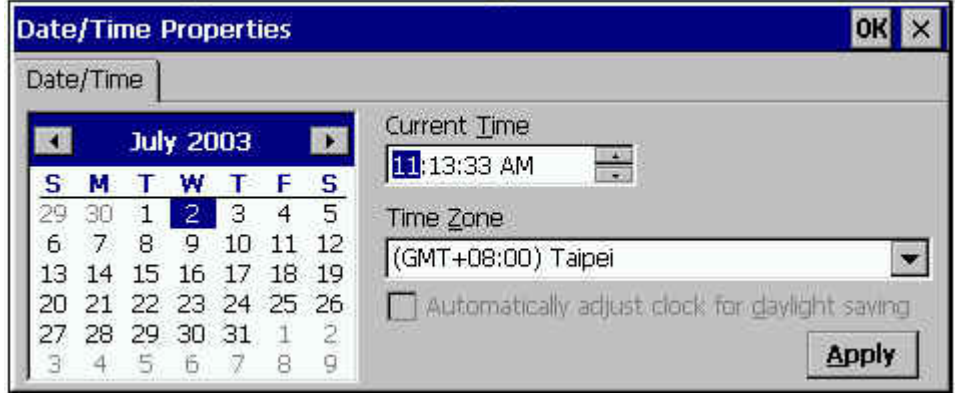

Fig. 2.1-2

3. When the Date/Time Properties dialog displays, set the date or current Time and click the Apply button to set your system date and time.

**Note:** If you have changed any value of the date and time. You must save the registry by means of WinCon Utility tools. For more information about WinCon Utility tools, please refer to the WinCon Utility section.

### **Setup the network**

Generally, most users don't need to setup the network because DHCP is the default setting. However, if your network system does not contain a DHCP server, you need to configure the network setting by using the manual method. The following steps demonstrate the procedure for how to configure the network system.

- A. Choose Start → Settings → Network and Dial up Connections on the Windows CE desktop to open this dialog.
- 5. Double click the LAN90001 icon to open the "LAN9000 Network Compatible Adapter Settings" dialog.

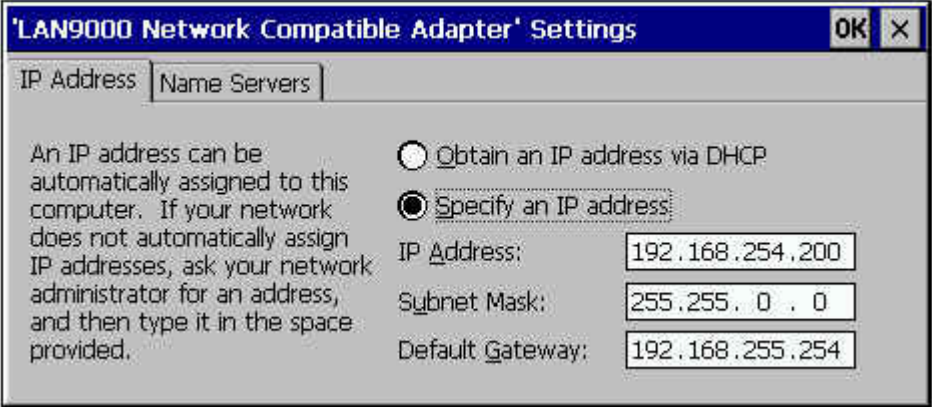

Fig. 2.1-3

- 6. When the "LAN9000 Network Compatible Adapter Settings" dialog displays (see figure), click (enable) the "Specify an IP address" radio button in the IP Address tab and type in the IP Address, Subnet Mask, and Default Gateway into the respective fields.
- 7. Choose the "Name Servers" tab and also type in the Primary DNS, Secondary DNS, Primary WINS, and Secondary WINS into the respective fields, as shown in the figure below.

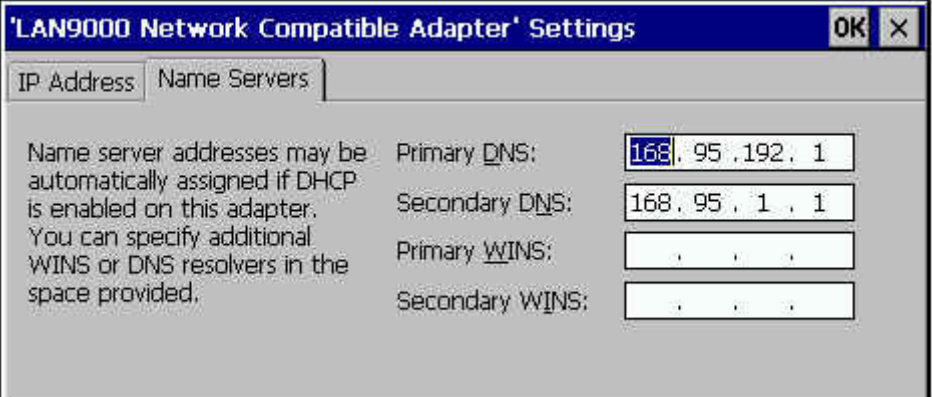

Fig. 2.1-4

8. Click OK.

**Note:** If you have changed any value of network configuration, you must save the registry by means of WinCon Utility tools. For more information about the WinCon Utility tool, please refer to the WinCon Utility section.

### **Setting up the Device Name**

You can configure Wincon-8000 to have the device name of your choice. To change the device name please refer to the following steps:

9. Choose Start  $\rightarrow$  Settings  $\rightarrow$  Control panel to open the Control panel dialog.
- 10. Double click the System icon on the Control panel dialog to open the System Properties.
- 11. When the System Properties dialog is displayed (see figure), select the Device Name tab in the dialog window.

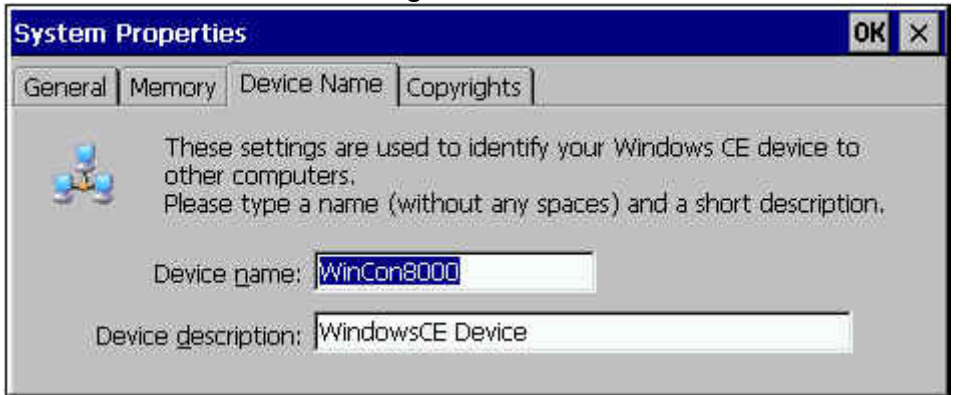

Fig. 2.1-5

- 12. Type your preferred Device Name in the Device Name box, and click OK.
	- **Note:** If you have changed any information of the Device Name, you must save the registry by means of WinCon Utility tools. For more information about the WinCon Utility tool, please refer to the WinCon Utility section.

Here, we only provide some demonstrations for configuring your settings. The configuration steps and operation methods are the same as with the windows system. However, you need to keep in mind **"if you have changed any setting on WinCon-8000 embedded controller, you would need to use the WinCon utility to save the current setting into non-volatile internal memory"**. Otherwise, when you restart the system, the setting will not change.

# **2.2 WinCon Utility**

The WinCon Utility provides many tools to save/view the system information registry and to setup the HTTP/FTP path and update non-volatile internal memory within the Wincon-8000 embedded controller. This handy utility (WinCon Utility 1.exe located in the Compact Flash/icpdas/Tools directory) should be located in the computer's Program group. Therefore, you can launch it on the computer through **Start**  $\rightarrow$  **Programs**  $\rightarrow$  **WinCon Utility** menu. The WinCon Utility provides many functions within the following five tabs:

- Save Registry Tab
- System Config Tab
- Auto-execute Tab
- Version Update Tab
- $\bullet$  Com Tab
- About WinCon Utility 1 Tab

#### **Save Registry Tab**

This tab provides functions to save/view the registry of the systems information and to setup the HTTP/FTP directory path. **It is very important to save the registry when you change any system information. Then you need to click the "Save and Reboot" button to renew the system configuration. If you do not save the current configuration into the registry, you will lose your information settings when you reboot the Wincon-8000**.

**EXADDE:** The OS image in flash memory will crash if we push the reset **or power-off buttons for WinCon-8000 whilst it was writing the registry settings to flash memory. It will take 10-15 seconds to save the registry settings. Add these notes to your user manual because it is very important!** 

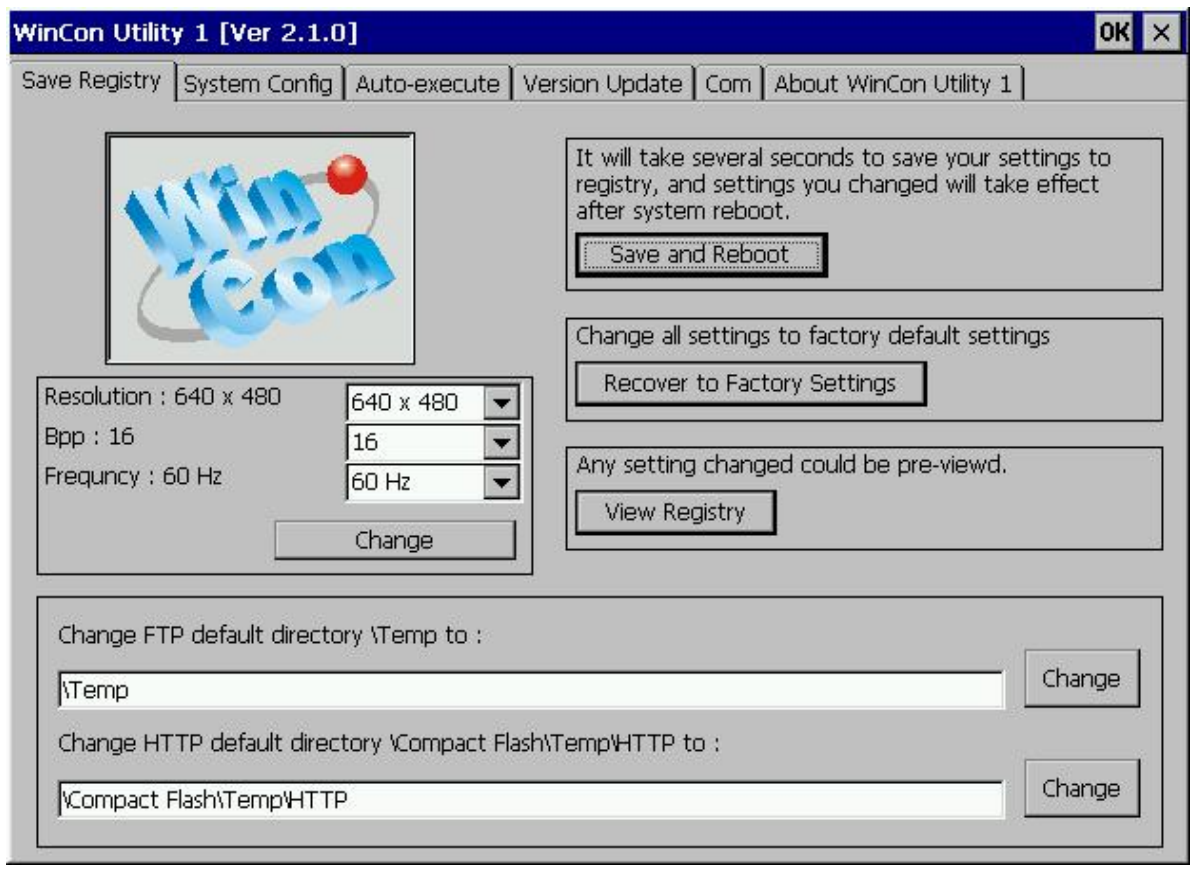

Fig. 2.2-1

The Save Registry tab includes the following folders:

- **Save and Reboot button:** It will take several seconds to save your settings into registry and **non-volatile internal memory**. You must then reboot the system for the new configuration.
- **Recover to Factory Setting button:** It will take several seconds to clear your registry settings back to **Factory Setting** and Wright to **non-volatile internal memory**. You must then reboot the system for the new configuration.
- **View Registry button:** Any settings are changed in the WinCon embedded controller can be pre-viewed by using this function. It is just like the ?regedit

function in the windows system that you are very familiar with (shown in below figure).

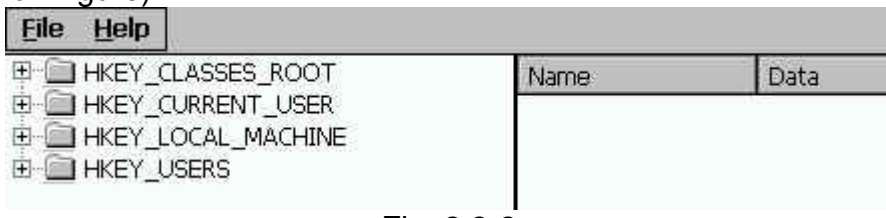

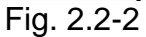

- **Change the VGA resolution box:** You can setting the VGA Resolution to 320x240,640x480,800x600 or 1024x768, and 2,4,8,16 bits color (Bpp),the monitor reflash Frequncy for normal TFT LCD setting is 60 Hz.
- **Change FTP default directory to box:** Enter a FTP default directory path and click change button to setup the defined path to the ftp server.
- **Change HTTP default directory to box:** Enter a HTTP default directory path and click on the change button to setup the defined path for the web server.

## **System Config Tab**

The System Config tab allows you to view the information in the Wincon-8000 embedded controller system.

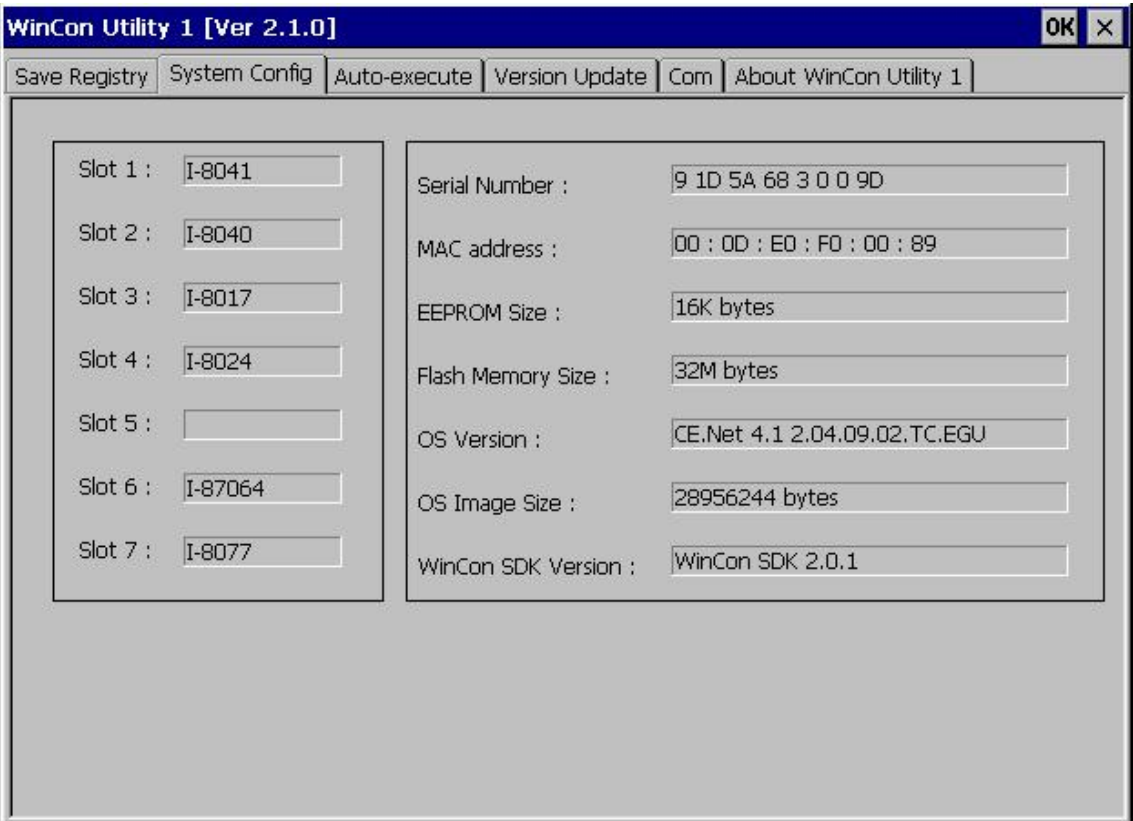

Fig. 2.2-3

This tab includes the following folders:

- Slot 1~7 box: The Slot1~7 fields display the module names plugged in the Wincon-8000.
- **Serial Number box:** This field displays the serial number of the Wincon-8000.
- **EEPROM Size box:** This field displays the EEPROM size of the Wincon-8000.
- **Flash Memory Size box:** This field displays the Flash memory size of the Wincon-8000.
- **OS Version box:** This field displays the current operating system.
- **OS Image Size box:** This field displays the size of the current operating system.
- **WinCon SDK Version box:** This field displays the current WinconSDK DLL version.

#### **Auto-execute Tab**

The Auto-execute tab, provides ten execute files, which can be run after the WinCE system has been launched on the WinCon-8000 system. You can set ten execute files through the Browse button on the tab for WinCon Utility, as shown in the below figure. Note that they are executed in order of program 1, program 2,..

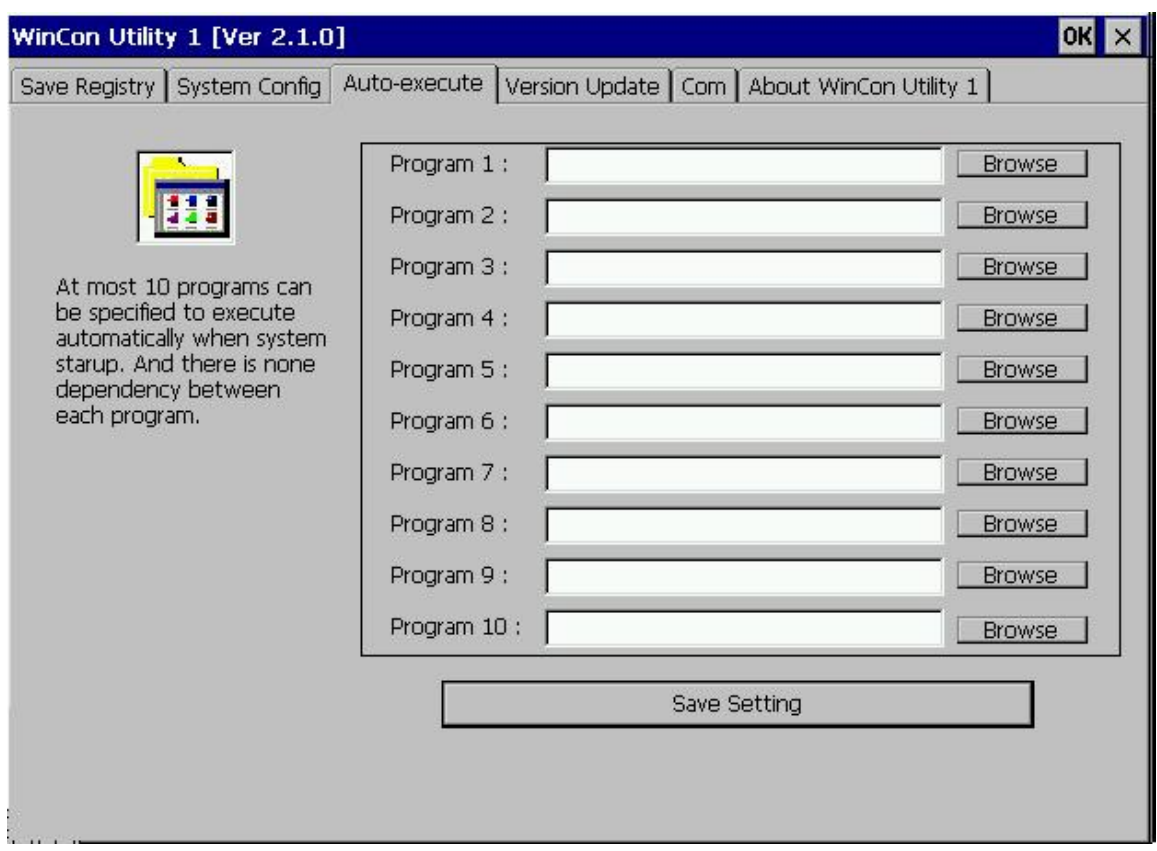

Fig. 2.2-4

The tab includes the following folders:

**Program 1~10 boxes:** These files allow one to configure the auto-execute files for Wincon-8000 for when it is started up. You can choose the execute file and file directory path by means of the Browse button.

■ Save Setting button: If you have changed the settings for the Program 1 ~ 10 field contents, you must then click the Save Setting button before closing the WinCon Utility window.

#### **Version Update Tab**

The Version Update tab provides the function to be able to update newer versions of the operating system. Users can download the OS image file from the web site: [http://www.icpdas.com](http://www.icpdas.com/). You can choose the new OS image file name and directory path with the Browse button. Click the "Write to flash now" button to update the current OS version. It will take ten or more minutes to update your OS to Flash memory, and then reboot your system.

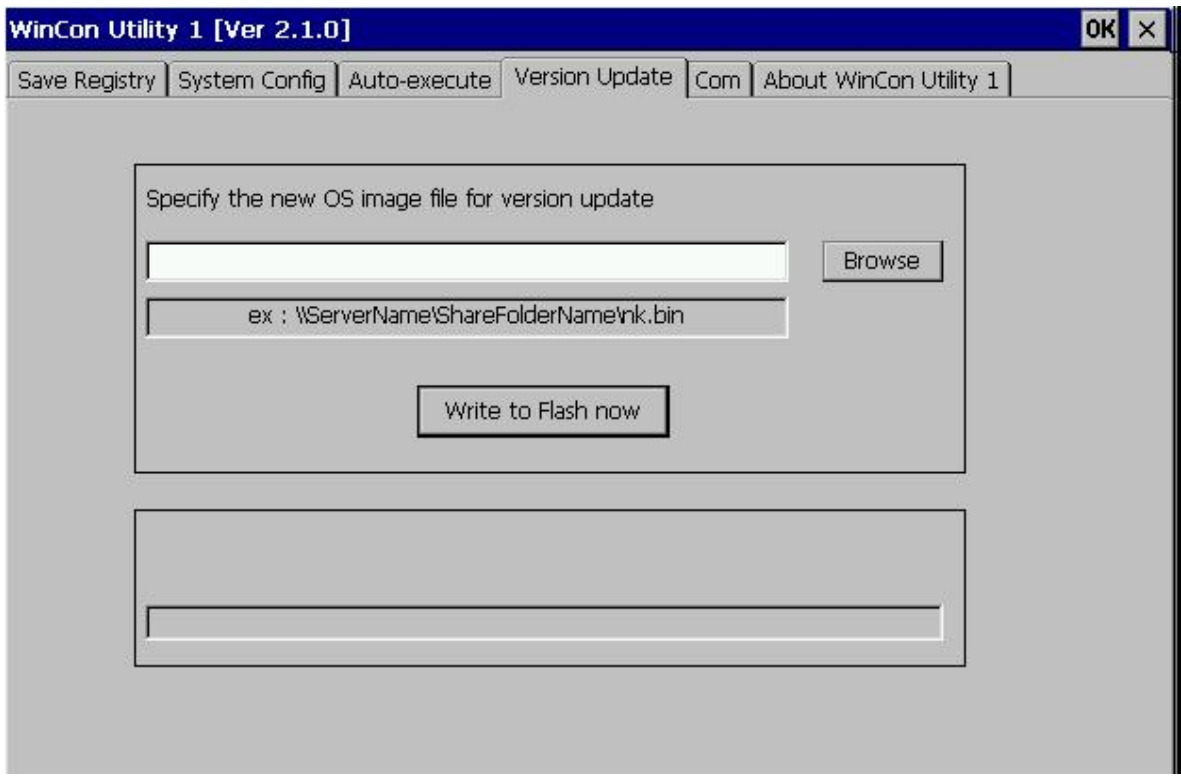

Fig. 2.2-5

## **ComPort Tab**

Fig. 2-12 Wincon-8000 show set the touch screen Com Port No, now we can support ELO,3COM Dynapro,EGALAX….,Please plug in the right Com Port No.

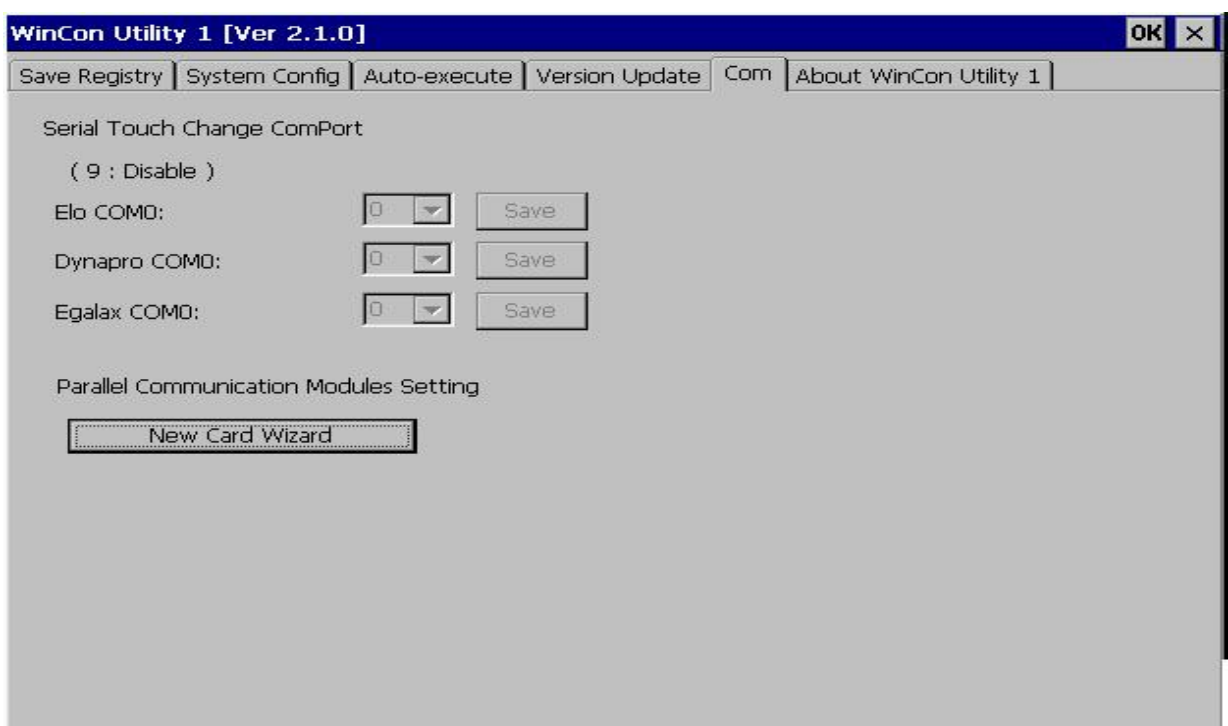

Fig. 2.2-6

Setting the I-81XX Serial Port

1. To click New Card Wizard button and show the New Card Wizard Window:

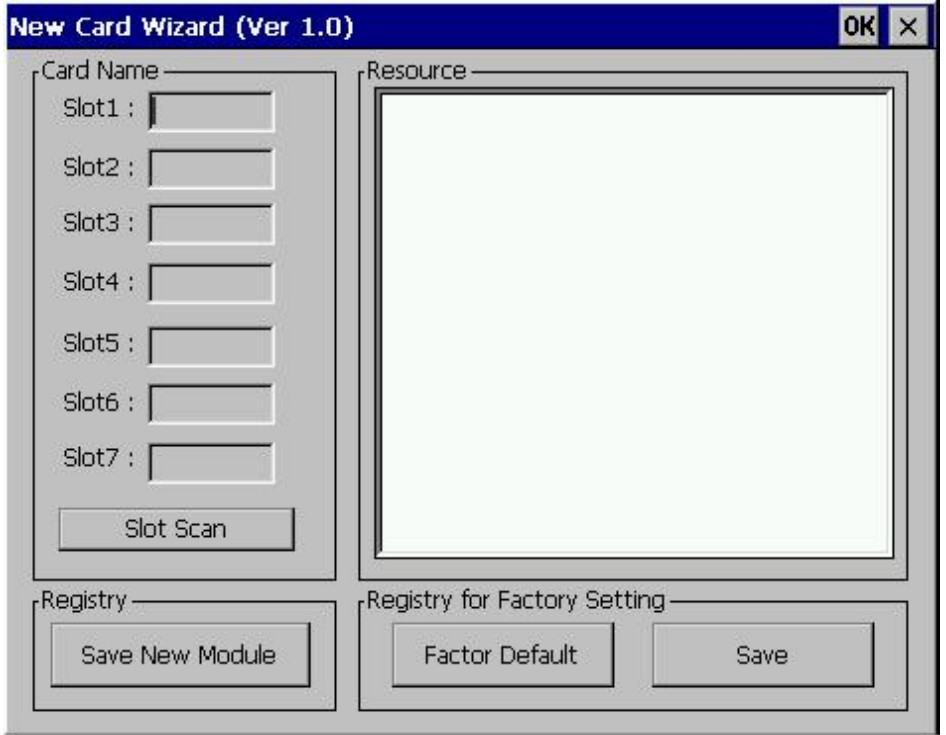

Fig. 2.2-7

2. To click Slot Scan button and show all Cards in system:

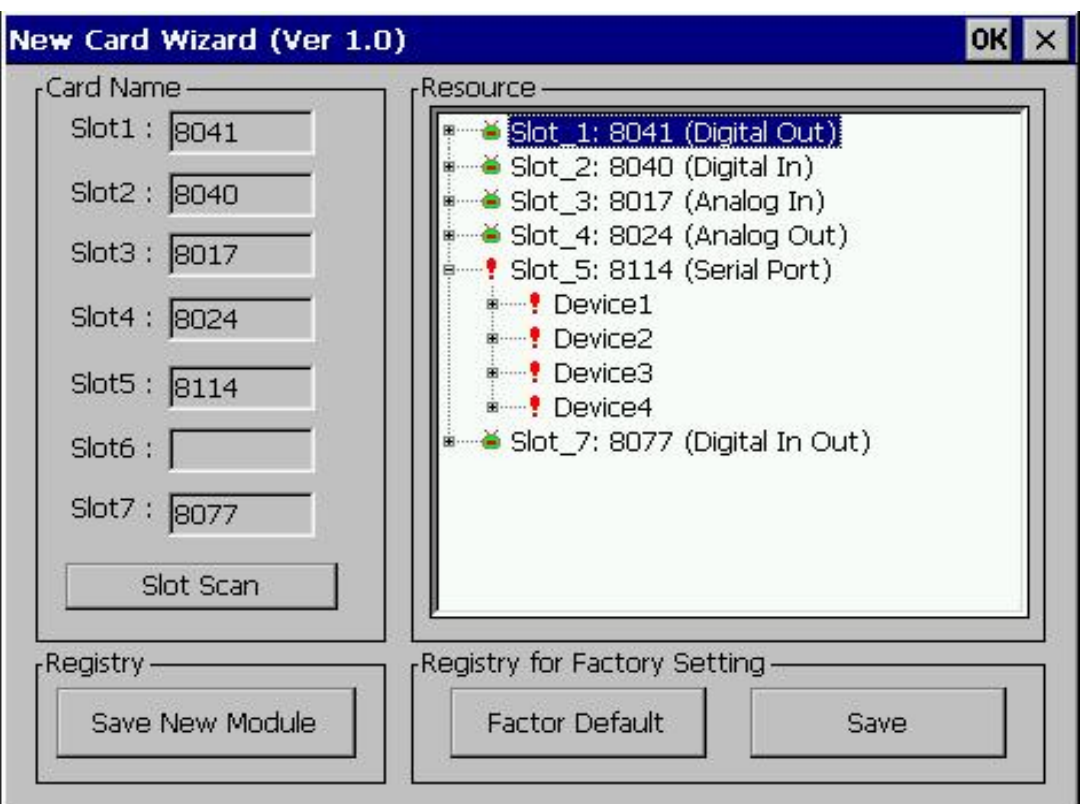

Fig. 2.2-8

3. To click Save New Module button and save the setting:

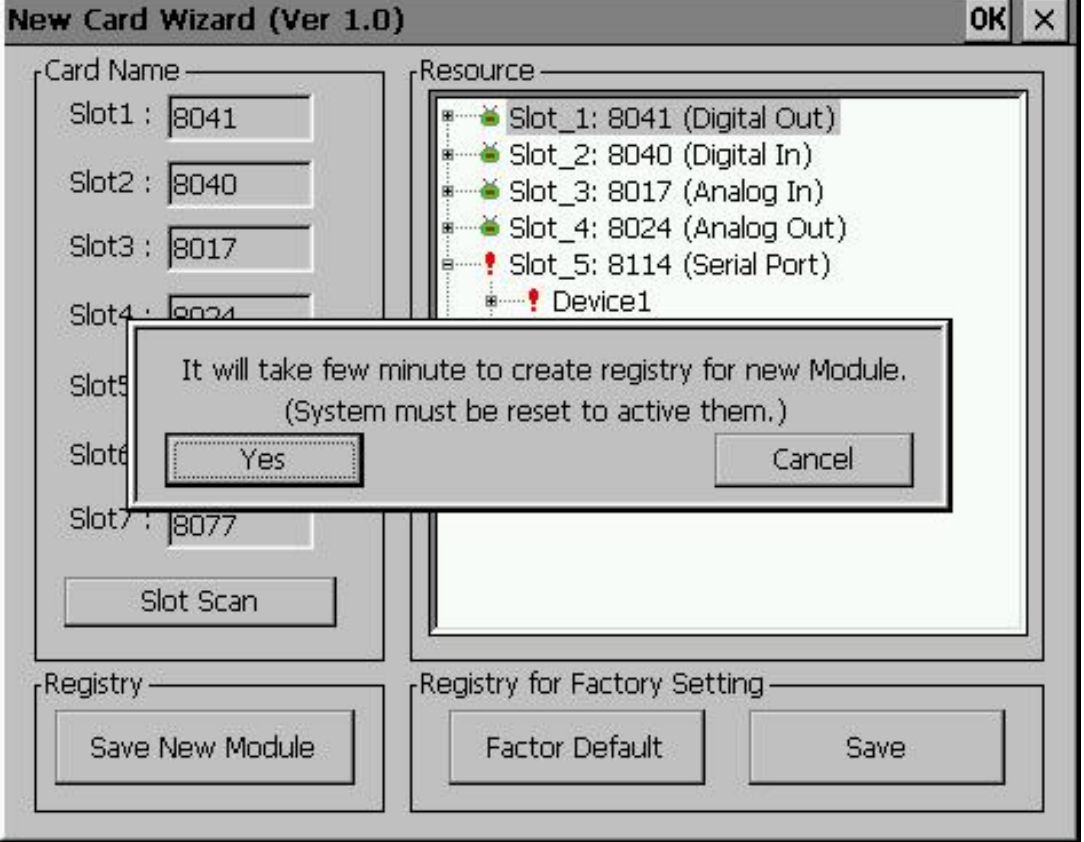

Fig. 2.2-9

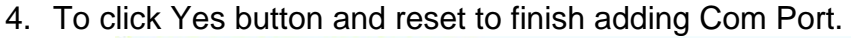

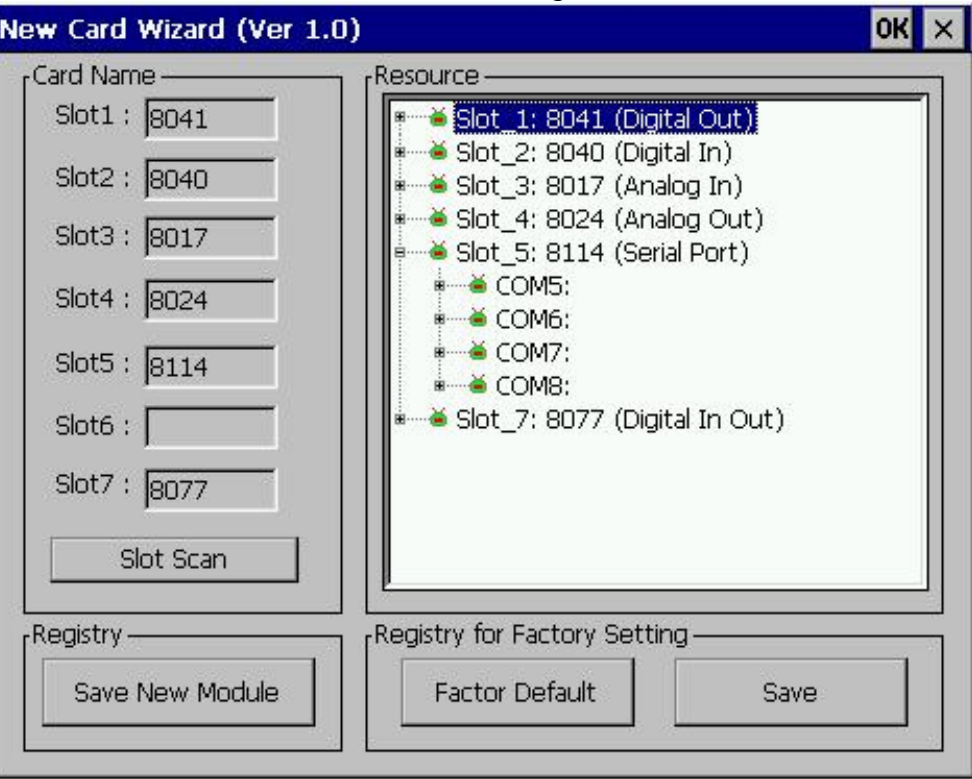

Fig. 2.2-10

## **About WinCon Utility 1 Tab**

This tab provides an easy function to hyperlink to the ICPDAS World Wide Web site [http://www.icpdas.com](http://www.icpdas.com/). This is the best place to go for the latest developments, and support information, application stories, and product news.

# **3 Quick Start**

Please follow these steps:

- 1. Wiring Modules or Controllers. Wiring modules in the RS-485 network.(Refer to GetStart.pdf) Wiring controllers to WinCon8000
- 2. Configuring Modules or Controllers. Using the DCON Utility to set modules. (Refer to GetStart.pdf) Using ISaGRAF to configure the I-7188EG/XG or I-8xx7.
- 3. Running Quicker Launch Quicker by means of executing the "Quicker.exe" or "QuickerBoot.exe"
- 4. Searching Modules. Refer to the "1.2.1 Searching Modules.." section to search modules.
- 5. Adding a new controller Refer to the "1.2.3 Adding A New Device" section to add a new modbus RTU or modbus TCP controller.
- 6. Saving Configuration. Refer to the "1.2.12 File Save" section to save the configuration.
- 7. Closing Quicker. Close Quicker by clicking the "File/Exit" menu item.

Additional references:

# **Modules.htm**

 A list of modules that Quicker supports. A list of module-supported commands. Descriptions of each command type.

# **GetStart.PDF**

 This manual can be downloaded from our web site. It describes the following topics:

- 1. Connecting modules
- 2. The DCON Utility user's manual.
- 3. Introduction to NAP7000P
- 4. Introduction to NAP7000X
- 5. Dual Watchdog
- 6. FAQ for 7000

# **4 The Application of Quicker**

User can develop an incredible application combining with OPC client, Modbus RTU/TCP client, and NAPOPC. If using "Rule Script" inside the Quicker, user can not only save lots of time developing system, but also create a more stable and safer system.

The five sections below describe the timing and method to apply in different kind of situation.

# **4.1 Quicker with OPC client**

Quicker is designed as OPC based architecture, therefore it supports OPC client naturally. Many WinCE based OPC clients in the world can apply with Quicker. Please refers to its user manual for detail information. The following sections show you how "InduSoft Web Studio Version 6.0" connects to Quicker.

InduSoft Web Studio is a powerful, integrated collection of automation tools that includes all the building blocks needed to develop human machine interfaces (HMIs), supervisory control and data acquisition (SCADA) systems, and embedded instrumentation and control applications. Web Studio runs in native Windows NT, 2000, XP and CE.Net 4.1 environments and conforms to industry standards such as Microsoft DNA, OPC, DDE, ODBC, XML, SOAP and ActiveX. For more information please visit:<http://www.indusoft.com/>

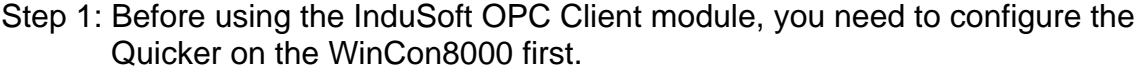

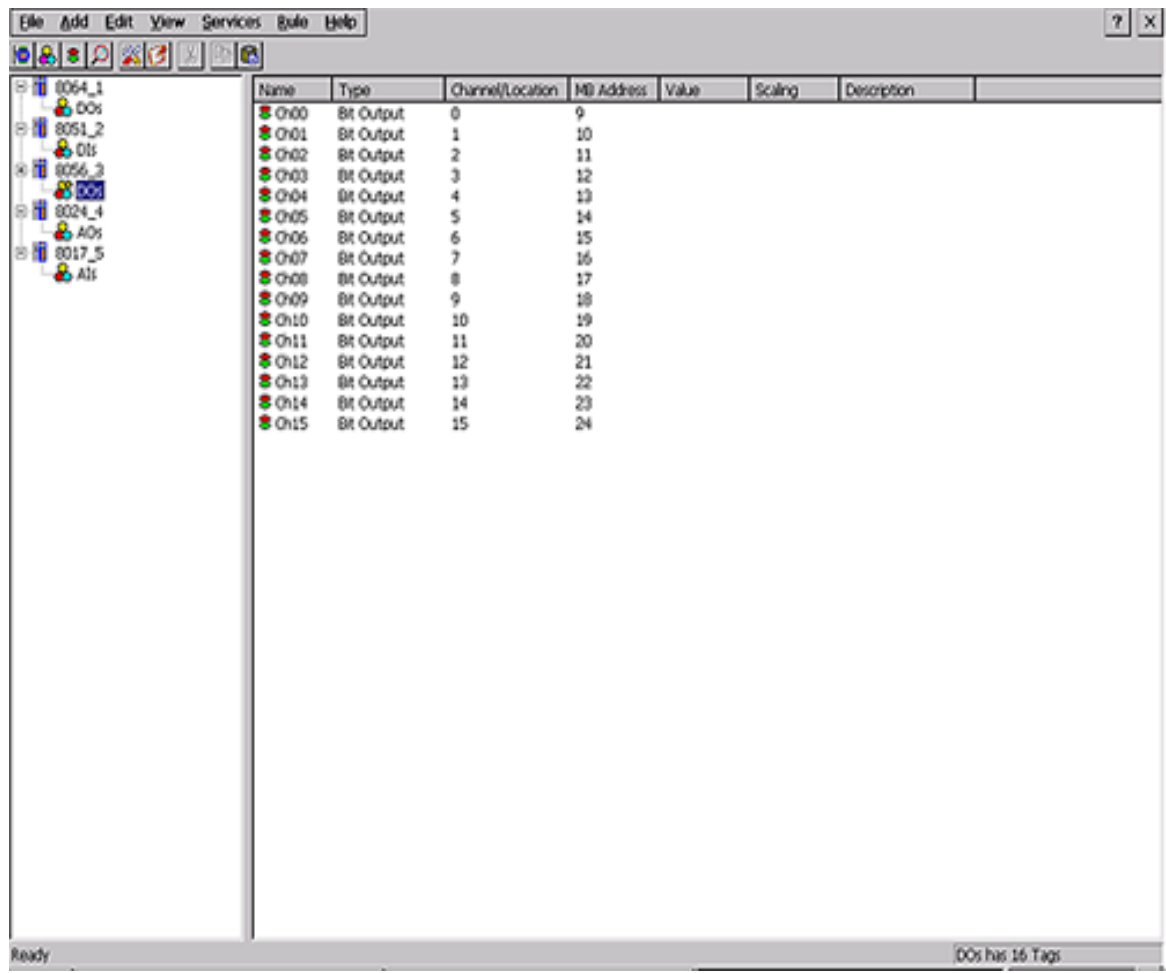

Step 2: Run InduSoft Web Studio version 6.0

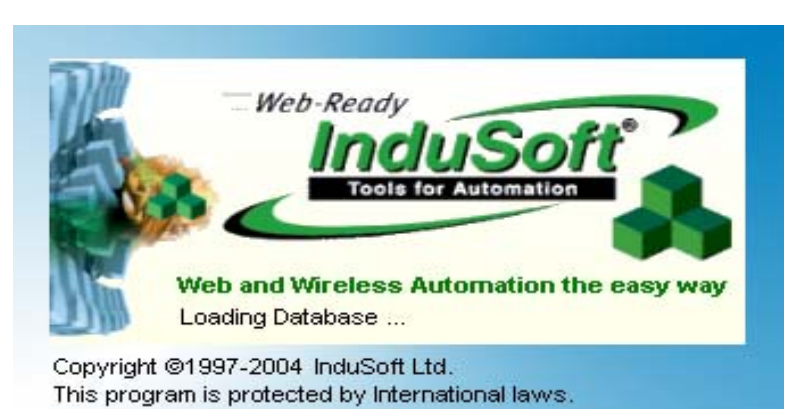

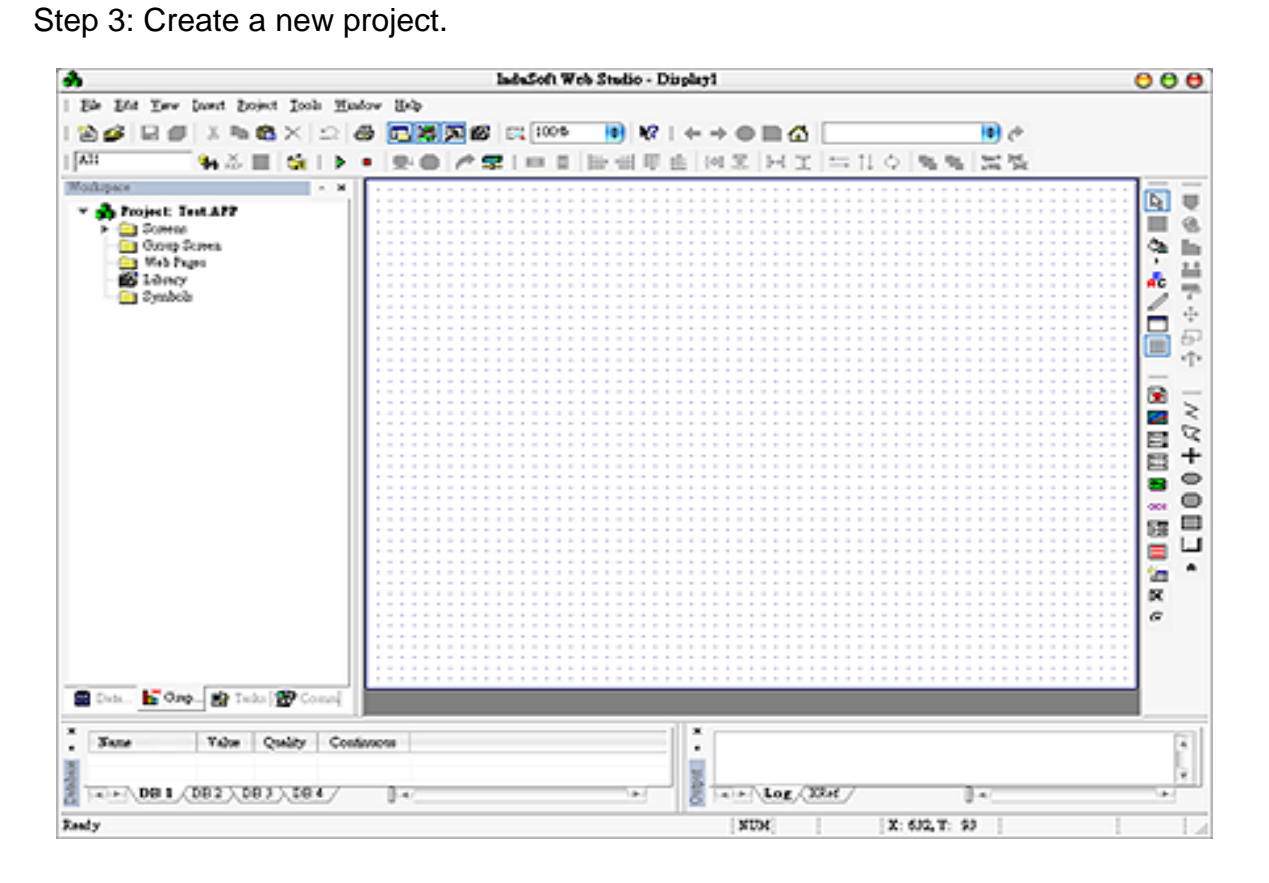

Step 4: In the Studio Workspace window, click the OPC tab, right-click the OPC folder, and click "Insert":

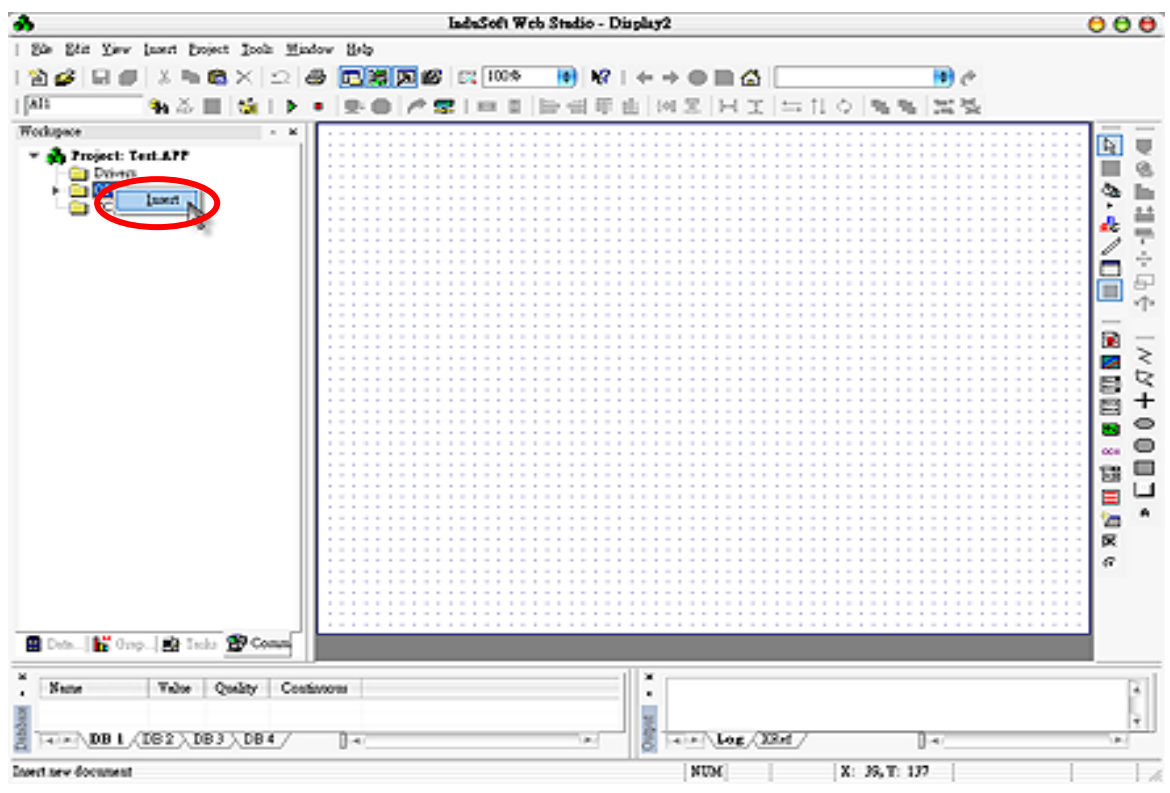

Step 5: OPC Attributes window pops up.

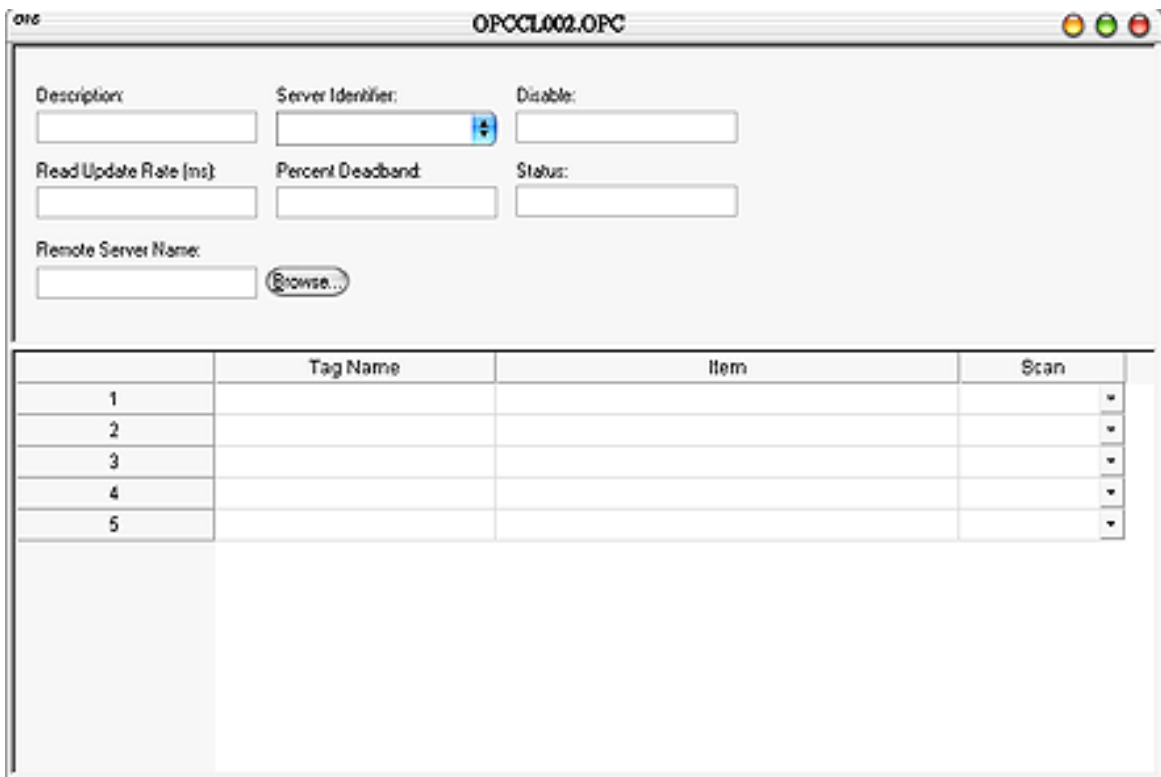

Step 6: Click on the Server Identifier: Write "Quicker".

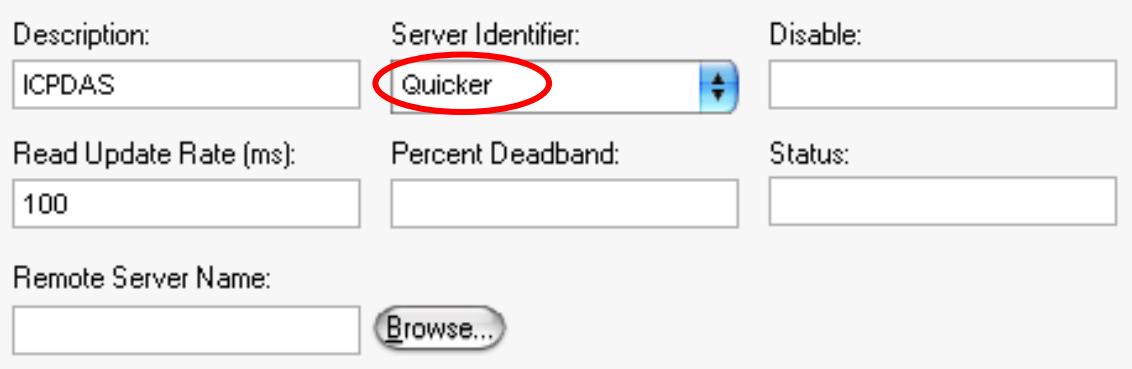

The configuration table for OPC has the following entries:

- Description: this field is used for documentation only. The OPC Client module ignores it.
- Server Identifier: this field should contain the name of the server you want to connect. If the server is installed in the computer, its name can be selected through the list box.
- Disable: this field should contain a tag or a constant. If its value is different of zero, the communication with the OPC server is disabled.
- Update Rate: this field indicates how often the server will update this group in milliseconds. If it is zero indicates the server should use the fastest practical rate.
- Percent Deadband: this field indicates the percent change in an item value that will cause a notification by the server. It's only valid for analog items.
- Tag Name: these fields should contain the tags linked to the server items.
- Item: these fields should contain the name of the server's items
- Step 7: In the first cell of the Tag Name column type the tag name created in database.
- Step 8: In the first cell of the item, you have to write it the same as the Quicker configuration. Please refer to the demo at "CD:\Compact Flash\Quicker \Demo\InduSoft\Full"

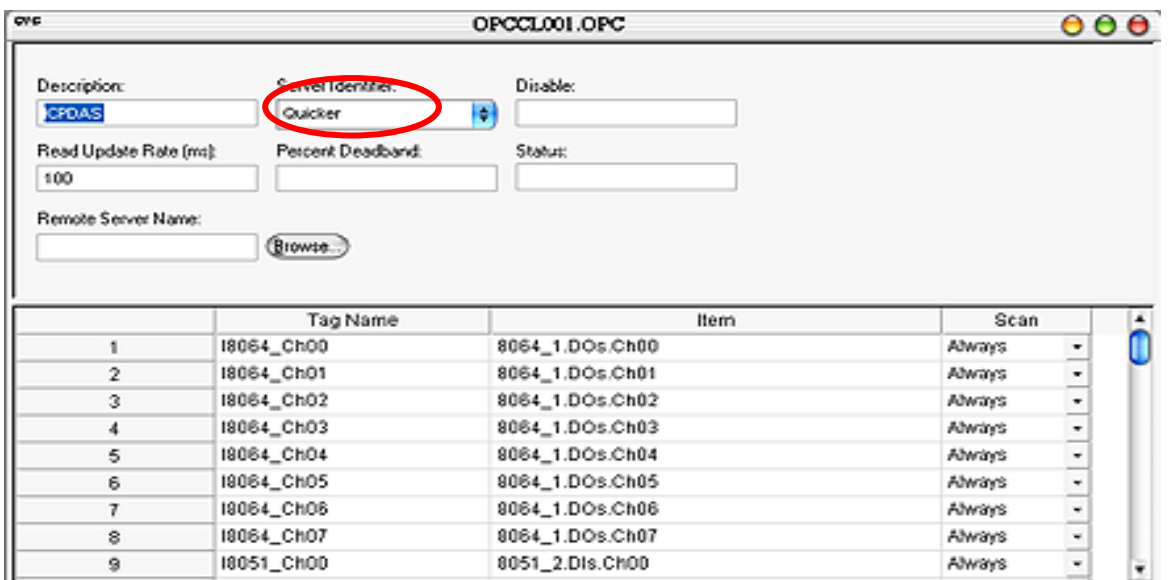

Step 9: Repeat the step between 7 to 8 to add more tags.

- Step 10: Creating a Text String for the Input/Output Dynamic. Click the Text icon on the Object Editing toolbar. Position the crosshairs in the MAIN.SCR. Press the" $\sharp$ " key three times to display " $\sharp$  $\sharp\sharp\sharp$ " in the gray square.
- Step 14: Click the Text Input/Output property icon on the Object Editing toolbar. *Text I/O* appears in the drop-down menu of the Object Properties window. In the Tag/Expression field type the tag name you want to link.

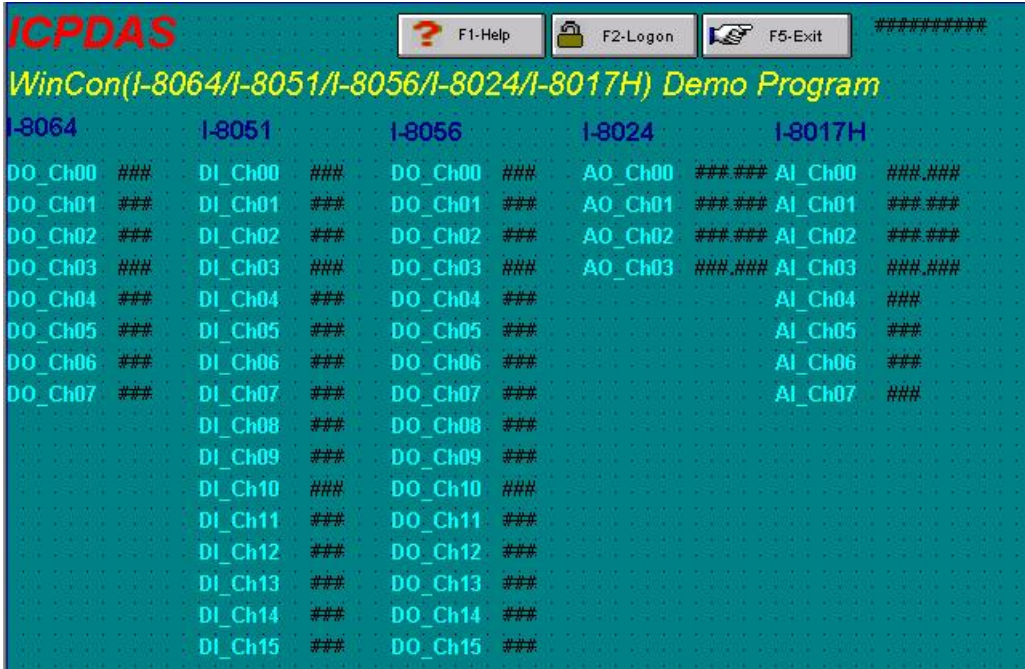

Step 15: After you finish the configuration. Execute the InduSoft Remote Agent by clicking "Compact Flash\Indusoft\CEServer.exe"

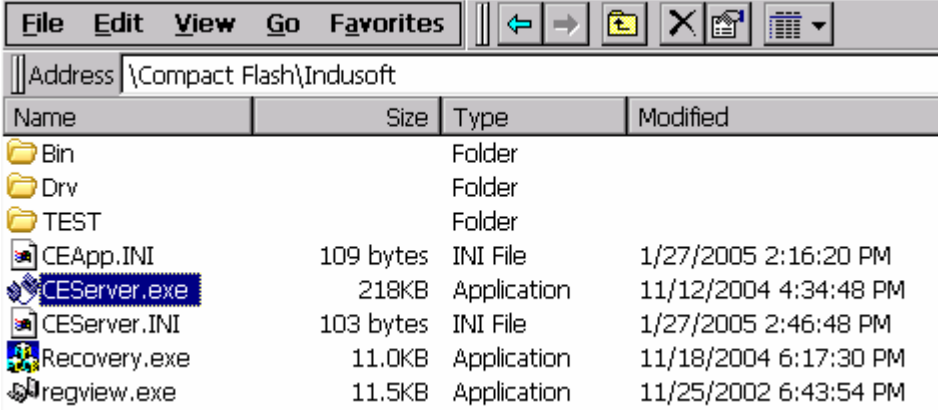

Step 16: Click "Project  $\rightarrow$  Execution Environment" then select "Network IP" to press the IP of WinCon8000.

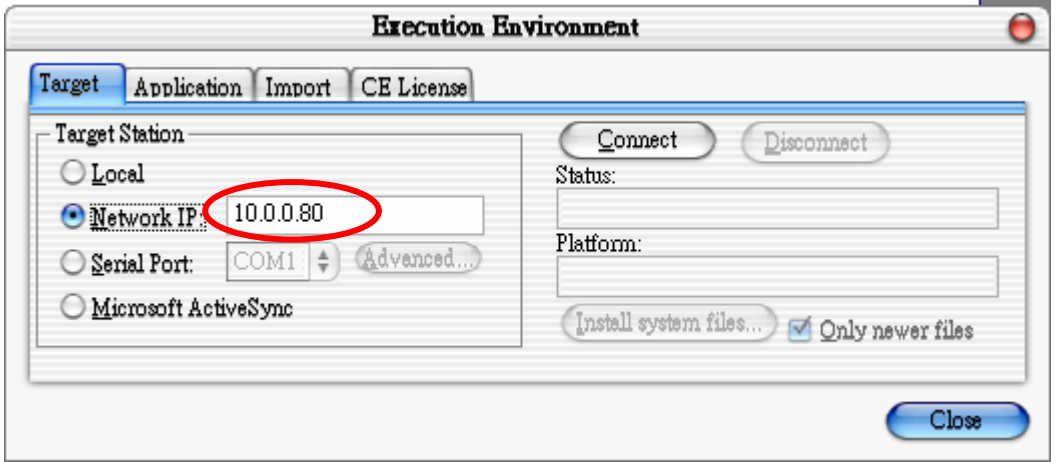

Step 17: Click "Connect" then select "Application  $\rightarrow$  Send to Target"

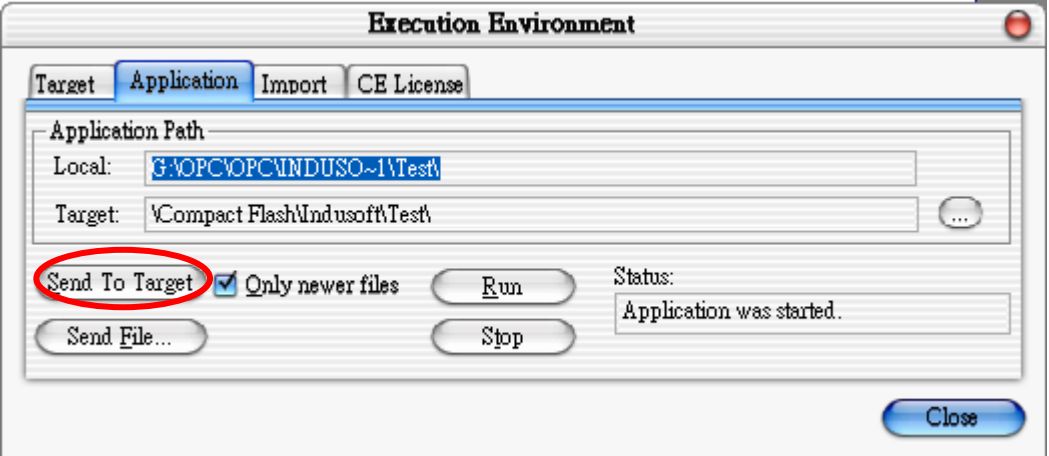

Step 18: Execute your application by clicking "Start". After that, you will see your runtime HMI.

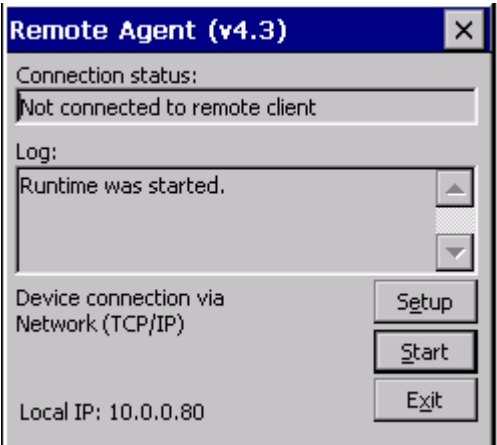

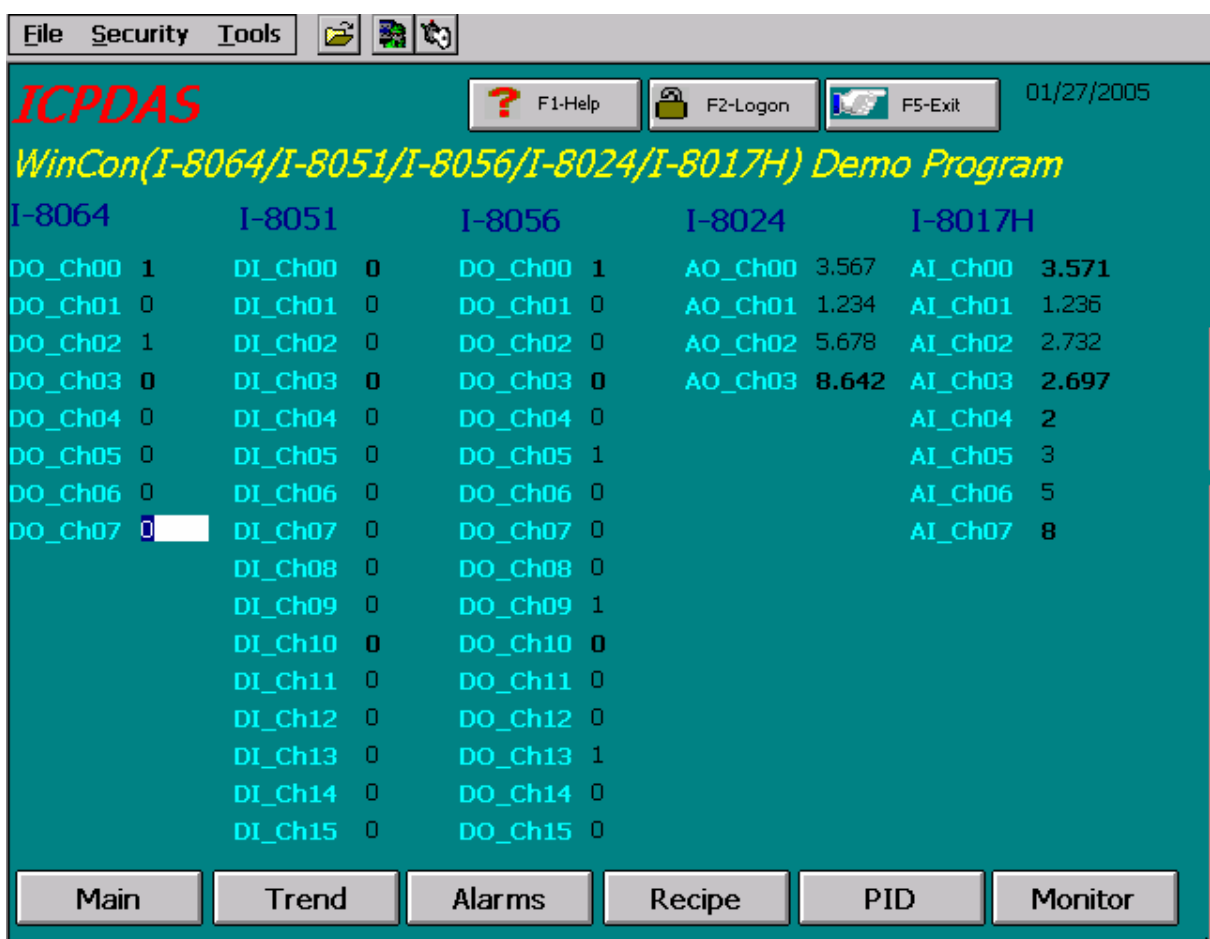

# **4.2 Quicker with Modbus RTU/TCP Client**

If the Modbus RTU/TCP clients of third party want to connect to Quicker, just remember to check the services "Modbus RTU" and "Modbus TCP". Please refer to the user manual of the third party made for setting. And for Quicker, please refer to the section "1.2.10 Services Setup".

# **4.2.1Supported Modbus Commands**

The Modbus protocol establishes the format for the master's query by placing into the device (or broadcast) address, a function code defining the requested action, any data to be sent, and an error checking field. The slave's response message is also constructed using the Modbus protocol. It contains fields confirming the action taken, any data to be returned, and an error-checking field. If an error occurred in receipt of the message, or if the slave is unable to perform the requested action, the slave will construct an error message and send it as its response.

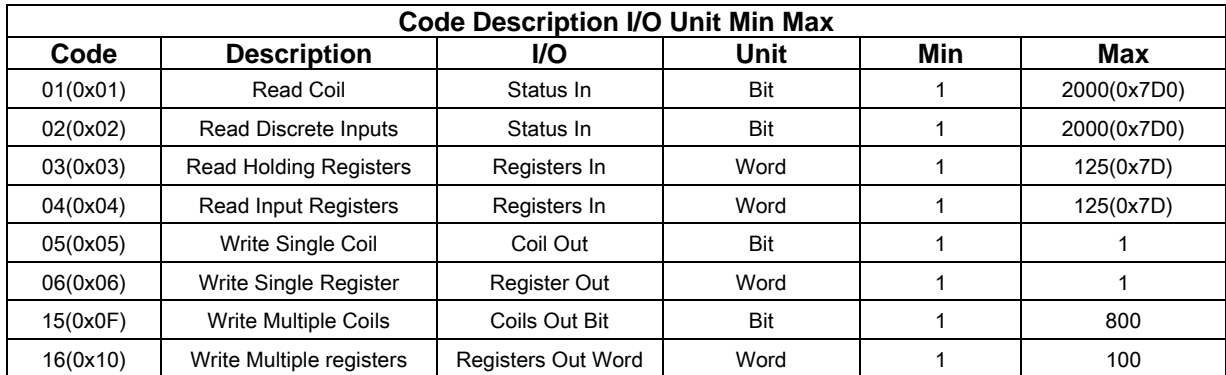

# **4.3 Quicker with NAPOPC**

You can construct a complete control system from top to bottom via Quicker combining with NAPOPC and SCADA software. Please refer to the "1.2.10 Services Setup" to set up Quicker services depending on which communication way that NAPOPC used. As for NAPOPC, please refer to the "1.4.2 Adding A New Modbus TCP Controller"and"1.4.3 Adding A New Modbus RTU Controller" in the NAPOPC user manual.

# **4.4 Quicker with User Application**

Users can develop their own application program with eVC++, VB.NET, or VC#.NET and share data with Quicker via Quicker API. User can use the Modbus RTU/TCP services, or just use the share memory inside Quicker to exchange data between different programs. We do not focus on the programming skill of eVC++/VB.NET/VC#.NET. We just focus on the Quicker API below.

# **4.4.1Quicker API for eVC++ Developer**

## **Step 1:**

Create a new eVC++ project with choosing "Win32[WCE ARMV4] CPU" option **Step 2:** 

#include "WinConAgent.h"

**Step 3:** 

Refer to the following functions to design your own program

**Step 4:** 

Build your project with release mode.

Note: Quicker.dll and eVC++ application program must be copied to the same folder in the WinCON-8000

# **System Function**

unsigned char StartQuicker(unsigned char iMode) unsigned char StopQuicker(void) unsigned char GetVersion()

# **QuickerIO Function**

unsigned char GetDIO(unsigned short iMBAddr, unsigned char \*iRecv, unsigned char iAttribute); unsigned char GetAIO\_Short(unsigned short iMBAddr, short \*iRecv, unsigned char iAttribute); unsigned char GetAIO\_Long(unsigned short iMBAddr, flong \*iRecv, unsigned char iAttribute); unsigned char GetAIO\_Float(unsigned short iMBAddr, float \*iRecv, unsigned char iAttribute); unsigned char GetAIO\_Word(unsigned short iMBAddr, unsigned short \*iRecv, unsigned char iAttribute); unsigned char GetAIO\_DWord(unsigned short iMBAddr, unsigned long \*iRecv, unsigned char iAttribute); unsigned char SetDO(unsigned short iMBAddr, unsigned char iSend); unsigned char SetAO\_Short(unsigned short iMBAddr, short \*iSend); unsigned char SetAO\_Long(unsigned short iMBAddr, long \*iSend); unsigned char SetAO\_Float(unsigned short iMBAddr, float \*iSend); unsigned char SetAO\_Word(unsigned short iMBAddr, unsigned short \*iSend); unsigned char SetAO\_DWord(unsigned short iMBAddr, unsigned long \*iSend);

## **Modbus Function**

unsigned char MBSetToCoil(unsigned short iMBAddress, unsigned char iStatus, unsigned char iAttr) unsigned char MBGetFromCoil(unsigned short iMBAddress, unsigned char \*iStatus, unsigned char iAttr) unsigned char MBSetToReg(unsigned short iMBAddress, short iStatus, unsigned char iAttr) unsigned char MBGetFromReg(unsigned short iMBAddress, short \*iStatus, unsigned char iAttr)

# **UserShare Function**

unsigned char UserSetCoil(unsigned short iUserAddress, unsigned char iStatus); unsigned char UserGetCoil(unsigned short iUserAddress, unsigned char \*iStatus); unsigned char UserSetReg\_Str(unsigned short iUserAddress, char \*iStatus); unsigned char UserGetReg\_Str(unsigned short iUserAddress, char \*iStatus); unsigned char UserSetReg\_Float(unsigned short iUserAddress, float \*iStatus); unsigned char UserGetReg\_Float(unsigned short iUserAddress, float \*iStatus); unsigned char UserSetReg\_Short(unsigned short iUserAddress, short \*iStatus); unsigned char UserGetReg\_Short(unsigned short iUserAddress, short \*iStatus); unsigned char UserSetReg\_Long(unsigned short iUserAddress, long \*iStatus); unsigned char UserGetReg\_Long(unsigned short iUserAddress, long \*iStatus);

# **4.4.1.1System Function**

This group provides two functions for users to start and stop the "Quicker.exe" before using "QuickerIO Function" and "Modbus Function".

# **StartQuicker**

This function launches the Quicker with different mode. **Syntax** 

 $[eVC++]$ unsigned char StartQuicker(unsigned char iMode)

[VB.NET/VC#.NET]

byte Quicker.System.StartQuicker(byte iMode)

#### **Parameters**

*iMode* 

[in] The decimal number of kernel mode. It is always 1 now. It will provide another mode in the future.

#### **Return Values**

0 indicates success. If the Quicker has been run, the function will return mode number. (Please refer to the Appendix 2.1)

#### **Remarks**

You **have to** call this function to launch the Quicker before using the QuickerIO and Modbus functions.

#### **Requirements**

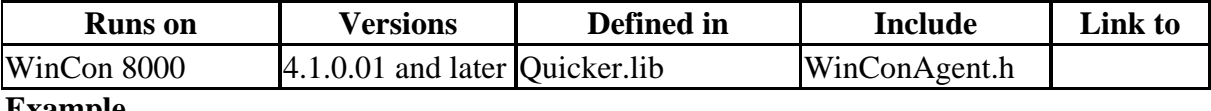

#### **Example [eVC++]**

//Start up the Quicker with mode 1 if  $(StartQuicker(1) == 0)$ AfxMessageBox(\_T("Start Quicker successfully!")); } else{ AfxMessageBox(\_T("Quicker has been started!")); }

#### **[VB.NET]**

Quicker.System.StartQuicker(1)

**[VC#.NET]** 

Quicker.System.StartQuicker(1)

## **StopQuicker**

This function stops the Quicker. **Syntax** 

 $[eVC++]$ 

unsigned char StopQuicker(void)

[VB.NET/VC#.NET]

byte Quicker.System.StopQuicker()

#### **Parameters**

#### **Return Values**

0 indicates success. **WCA\_Stop** means Quicker has been stopped.

WCA\_NOT\_MASTER means not the main AP which calls Quicker (Please refer to the Appendix 2.1)

#### **Remarks**

Quicker only can be stopped by the AP which launched it.

#### **Requirements**

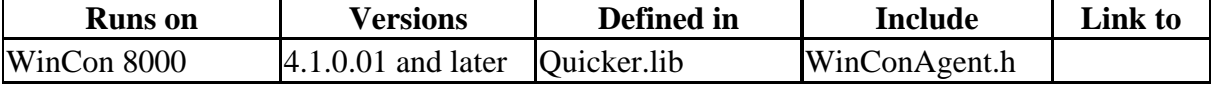

# **Example**

```
[eVC++] 
//Stop the Quicker 
if(StopQuicker() == 0){
        AfxMessageBox(_T("Stop Quicker successfully!")); 
} 
else if(StopQuicker() == WCA_Stop){ 
        AfxMessageBox(_T("Quicker has been stopped!")); 
} 
else{ 
        AfxMessageBox(_T("Can not terminate the Quicker!")); 
}
```
# **[VB.NET]**

Quicker.System.StopQuicker()

## **[VC#.NET]**

Quicker.System.StopQuicker()

# **GetVersion**

This function gets the Quicker version. **Syntax** 

```
[eVC++]unsigned char GetVersion(void)
```
[VB.NET/VC#.NET]

byte Quicker.System.GetVersion()

## **Parameters**

## **Return Values**

The return value means the version value. Ex. 101 means v1.01. **Remarks** 

## **Requirements**

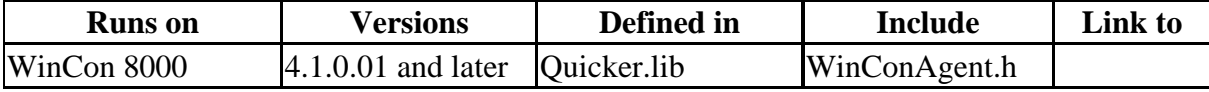

#### **Example [eVC++]**

//Get the Quicker version unsigned char iQversion; iQversion = GetVersion();

## **[VB.NET]**

**Dim** iQversion As Byte iQversion = Quicker.System.GetVerison()

## **[VC#.NET]**

byte iQversion  $= 0$ ; iQversion = Quicker.System.GetVersion();

# **4.4.1.2QuickerIO Function**

# **GetDIO**

This function can get a single digital I/O status from a specific modbus address.

#### **Syntax**

 $[eVC++]$ unsigned char GetDIO(unsigned short iMBAddr, unsigned char \*iRecv, unsigned char iAttribute

[VB.NET/VC#.NET] byte GetDIO(ushort iMBAddr, out byte iRecv, byte iAttribute)

#### **Parameters**

#### *iMBAddr*

[in] The modbus address of specific tag in the Quicker.

*iRecv* 

[out] The digital status of specific tag. 1 means ON. 0 means OFF.

*iAttribute* 

[in] Assign which kind of digital status you want get. 1 means digital input. 0 means digital output.

#### **Return Values**

0 indicates success. **WCA\_ATT\_ERROR** means the iAttibute is neither 0 nor 1. **Remarks** 

#### **Requirements**

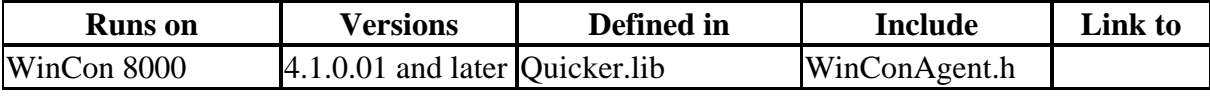

#### **Example [eVC++]**

//Get the digital I/O status //Get the digital input status from modbus address 1 unsigned char iRecvIn; GetDIO(1,&iRecvIn,1); //Get the digital output status from modbus address 2 unsigned char iRecvOut; GetDIO(2,&iRecvOut,0);

## **[VB.NET]**

Dim m\_GetDIOVal As Byte Quicker.QuickerIO.GetDIO(7, m\_GetDIOVal, 0)

## **[VC#.NET]**

byte m\_GetDIOVal; Quicker.QuickerIO.GetDIO(7,out m\_GetDIOVal, 0);

# **GetAIO\_Short**

This function can get a single analog I/O value from a specific modbus address. **Syntax** 

 $[eVC++]$ unsigned char GetAIO\_Short(unsigned short iMBAddr, short \*iRecv, unsigned char iAttribute)

# [VB.NET/VC#.NET]

byte GetAIO\_Short(ushort iMBAddr, out short fRecv, byte iAttribute)

#### **Parameters**

*iMBAddr* 

[in] The modbus address of specific tag in the Quicker.

*iRecv* 

[out] The analog value of specific tag.

*iAttribute* 

[in] Assign which kind of analog value you want get.

#### **Return Values**

0 indicates success. **WCA\_ATT\_ERROR** means the iAttibute is neither 0 nor 1. **Remarks** 

#### **Requirements**

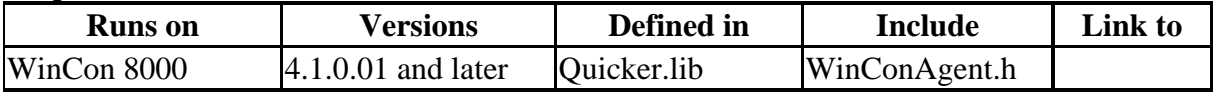

# **Example**

**[eVC++]** 

//Get the analog I/O value //Get the analog input value from modbus address 1 short sRecvIn; GetAIO\_Short(1,&sRecvIn,1); //Get the analog output value from modbus address 2 short sRecvOut; GetAIO\_Short(2,&sRecvOut,0);

## **[VB.NET]**

Dim m\_GetAIOVal As short Quicker.QuickerIO.GetAIO\_Short(7, m\_GetAIOVal, 0)

## **[VC#.NET]**

short m\_GetAIOVal; Quicker.QuickerIO.GetAIO\_Short(7,out m\_GetAIOVal, 0);

# **GetAIO\_Long**

This function can get a single analog I/O value from a specific modbus address. **Syntax** 

 $[eVC++]$ unsigned char GetAIO\_Long(unsigned short iMBAddr, long \*iRecv, unsigned char iAttribute)

[VB.NET/VC#.NET]

byte GetAIO\_Long(ushort iMBAddr, out long fRecv, byte iAttribute)

#### **Parameters**

*iMBAddr* 

[in] The modbus address of specific tag in the Quicker.

*iRecv* 

[out] The analog value of specific tag.

*iAttribute* 

[in] Assign which kind of analog value you want get.

#### **Return Values**

0 indicates success. **WCA\_ATT\_ERROR** means the iAttibute is neither 0 nor 1. **Remarks** 

#### **Requirements**

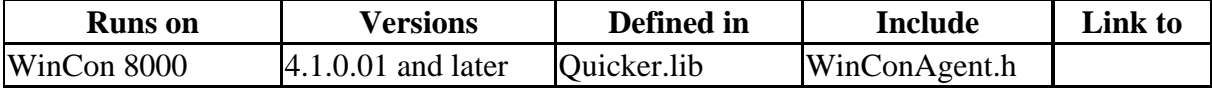

## **Example**

**[eVC++]** 

//Get the analog I/O value //Get the analog input value from modbus address 1 long lRecvIn; GetAIO\_Long(1,&fRecvIn,1); //Get the analog output value from modbus address 2 long lRecvOut; GetAIO\_Long(2,&fRecvOut,0);

## **[VB.NET]**

Dim m\_GetAIOVal As long Quicker.QuickerIO.GetAIO\_Long(7, m\_GetAIOVal, 0)

#### **[VC#.NET]**

long m\_GetAIOVal; Quicker.QuickerIO.GetAIO\_Long(7,out m\_GetAIOVal, 0);

# **GetAIO\_Float**

This function can get a single analog I/O value from a specific modbus address. **Syntax** 

 $[eVC++]$ unsigned char GetAIO\_Float(unsigned short iMBAddr, float \*iRecv, unsigned char iAttribute)

[VB.NET/VC#.NET] byte GetAIO\_Float(ushort iMBAddr, out float fRecv, byte iAttribute)

#### **Parameters**

*iMBAddr* 

[in] The modbus address of specific tag in the Quicker.

#### *iRecv*

[out] The analog value of specific tag. *iAttribute* 

[in] Assign which kind of analog value you want get.

#### **Return Values**

0 indicates success. **WCA\_ATT\_ERROR** means the iAttibute is neither 0 nor 1.

#### **Remarks**

#### **Requirements**

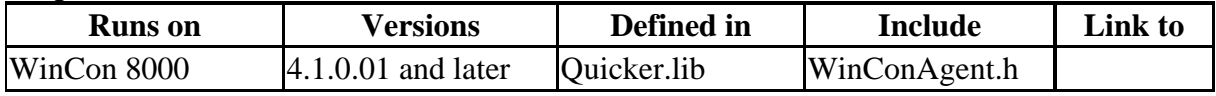

#### **Example**

**[eVC++]** 

//Get the analog I/O value //Get the analog input value from modbus address 1 float fRecvIn; GetAIO\_Float(1,&fRecvIn,1); //Get the analog output value from modbus address 2 float fRecvOut; GetAIO\_Float(2,&fRecvOut,0);

#### **[VB.NET]**

Dim m\_GetAIOVal As Single Quicker.QuickerIO.GetAIO\_Float(7, m\_GetAIOVal, 0)

#### **[VC#.NET]**

float m\_GetAIOVal; Quicker.QuickerIO.GetAIO\_Float(7,out m\_GetAIOVal, 0);

# **GetAIO\_Word**

This function can get a single analog I/O value from a specific modbus address. **Syntax** 

 $[eVC++]$ unsigned char GetAIO\_Word(unsigned short iMBAddr, unsigned short \*iRecv, unsigned char iAttribute)

[VB.NET/VC#.NET] byte GetAIO\_Word(ushort iMBAddr, out ushort fRecv, byte iAttribute)

#### **Parameters**

*iMBAddr* 

[in] The modbus address of specific tag in the Quicker.

*iRecv* 

[out] The analog value of specific tag.

#### *iAttribute*

[in] Assign which kind of analog value you want get.

#### **Return Values**

0 indicates success. **WCA\_ATT\_ERROR** means the iAttibute is neither 0 nor 1. **Remarks** 

#### **Requirements**

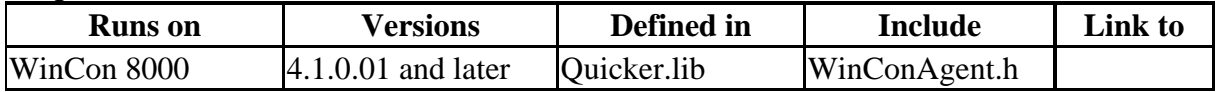

#### **Example**

#### **[eVC++]**

//Get the analog I/O value //Get the analog input value from modbus address 1 unsigned short usRecvIn; GetAIO\_Word(1,&fRecvIn,1); //Get the analog output value from modbus address 2 unsigned short usRecvOut; GetAIO\_Word(2,&usRecvOut,0);

#### **[VB.NET]**

Dim m\_GetAIOVal As UInt16 Quicker.QuickerIO.GetAIO\_Word(7, m\_GetAIOVal, 0)

#### **[VC#.NET]**

ushort m\_GetAIOVal; Quicker.QuickerIO.GetAIO\_Word(7,out m\_GetAIOVal, 0);

# **GetAIO\_DWord**

This function can get a single analog I/O value from a specific modbus address. **Syntax** 

 $[eVC++]$ unsigned char GetAIO\_DWord(unsigned short iMBAddr, unsigned long \*iRecv, unsigned char iAttribute)

#### [VB.NET/VC#.NET]

byte GetAIO DWord(ushort iMBAddr, out ulong fRecv, byte iAttribute)

#### **Parameters**

*iMBAddr* 

[in] The modbus address of specific tag in the Quicker.

*iRecv* 

[out] The analog value of specific tag.

*iAttribute* 

[in] Assign which kind of analog value you want get.

#### **Return Values**

0 indicates success. **WCA\_ATT\_ERROR** means the iAttibute is neither 0 nor 1. **Remarks** 

#### **Requirements**

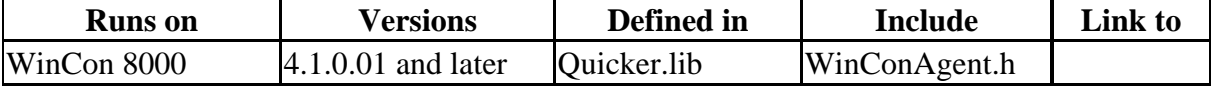

#### **Example [eVC++]**

//Get the analog I/O value //Get the analog input value from modbus address 1 unsigned long ulRecvIn; GetAIO\_DWord(1,&ulRecvIn,1); //Get the analog output value from modbus address 2 unsigned long ulRecvOut; GetAIO\_DWord(2,&ulRecvOut,0);

## **[VB.NET]**

Dim m\_GetAIOVal As UInt64 Quicker.QuickerIO.GetAIO\_DWord(7, m\_GetAIOVal, 0)

## **[VC#.NET]**

ulong m\_GetAIOVal; Quicker.QuickerIO.GetAIO\_DWord(7,out m\_GetAIOVal, 0);

# **SetDO**

This function can set a single digital output status to a specific modbus address **Syntax** 

 $[eVC++]$ 

unsigned char SetDO(unsigned short iMBAddr, unsigned char iSend)

[VB.NET/VC#.NET]

byte SetDO(ushort iMBAddr, byte iSend)

## **Parameters**

*iMBAddr* 

[in] The modbus address of specific tag in the Quicker.

*iSend* 

[in] The digital status of specific tag. 1 means ON. 0 means OFF.

#### **Return Values**

0 indicates success.

#### **Remarks**

## **Requirements**

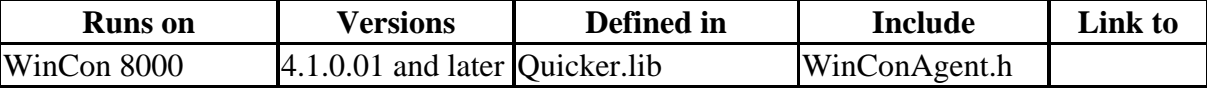

# **Example**

**[eVC++]** 

//Set the digital output ON to modbus address 1  $SetDO(1,1);$ 

## **[VB.NET]**

Dim m\_SetDOVal As Byte Quicker.QuickerIO.SetDO(1, m\_SetDOVal)

## **[VC#.NET]**

byte m\_SetDOVal;

Quicker.QuickerIO.SetDO(1, m\_SetDOVal);

# **SetAO\_Short**

This function can set a single analog output value to a specific modbus address **Syntax** 

 $[eVC++]$ unsigned char SetAO\_Short(unsigned short iMBAddr, short \*iSend)

[VB.NET/VC#.NET] byte SetAO\_Short(ushort iMBAddr, out short iSend)

#### **Parameters**

*iMBAddr* 

[in] The modbus address of specific tag in the Quicker.

*iSend* 

[out] The analog value of specific tag.

#### **Return Values**

0 indicates success.

#### **Remarks**

#### **Requirements**

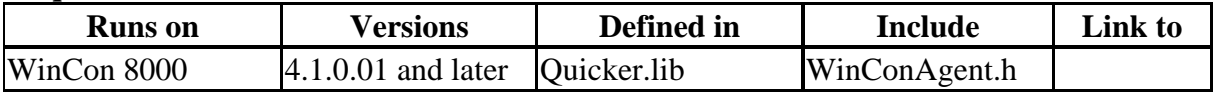

## **Example**

**[eVC++]** 

//Set the analog output value as 42 to modbus address 1 SetAO\_Short(1,42);

#### **[VB.NET]**

Quicker.QuickerIO.SetAO\_Short(1, 42)

#### **[VC#.NET]**

Quicker.QuickerIO.SetAO\_Short(1, 42);

# **SetAO\_Long**

This function can set a single analog output value to a specific modbus address **Syntax** 

#### $[eVC++]$

unsigned char SetAO\_Long(unsigned short iMBAddr, long \*iSend)

[VB.NET/VC#.NET] byte SetAO\_Long(ushort iMBAddr, out long iSend)

#### **Parameters**

#### *iMBAddr*

[in] The modbus address of specific tag in the Quicker.

*iSend* 

[out] The analog value of specific tag.

#### **Return Values**

0 indicates success.

#### **Remarks**

#### **Requirements**

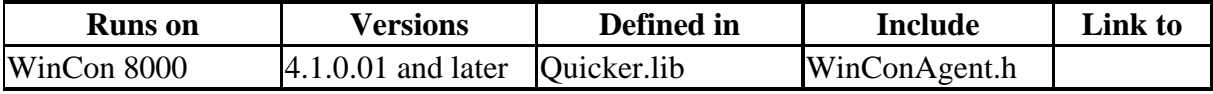

# **Example**

**[eVC++]** 

//Set the analog output value as 2323 to modbus address 1 SetAO\_Long(1,2323);

#### **[VB.NET]**

Quicker.QuickerIO.SetAO\_Long(1, 2323)

#### **[VC#.NET]**

Quicker.QuickerIO.SetAO\_Long(1, 2323);

# **SetAO\_Float**

This function can set a single analog output value to a specific modbus address **Syntax** 

 $[eVC++]$ unsigned char SetAO\_Float(unsigned short iMBAddr, float \*iSend)

[VB.NET/VC#.NET] byte SetAO\_Float(ushort iMBAddr, out float iSend)

#### **Parameters**

*iMBAddr* 

[in] The modbus address of specific tag in the Quicker.

*iSend* 

[out] The analog value of specific tag.

#### **Return Values**

0 indicates success.

#### **Remarks**

#### **Requirements**

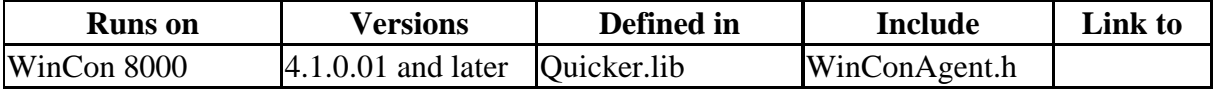

# **Example**

#### **[eVC++]**

//Set the analog output value as 5.5 to modbus address 1 SetAO\_Float $(1,5.5)$ ;

#### **[VB.NET]**

Quicker.QuickerIO.SetAO\_Float(1, 5.5)

#### **[VC#.NET]**

Quicker.QuickerIO.SetAO\_Float(1, 5.5);

# **SetAO\_Word**

This function can set a single analog output value to a specific modbus address **Syntax** 

 $[eVC++]$ 

unsigned char SetAO\_Word(unsigned short iMBAddr, unsigned short \*iSend)

[VB.NET/VC#.NET]

byte SetAO\_Word(ushort iMBAddr, out ushort iSend)

#### **Parameters**

*iMBAddr* 

[in] The modbus address of specific tag in the Quicker.

*iSend* 

[out] The analog value of specific tag.

#### **Return Values**

0 indicates success.

# **Remarks**

#### **Requirements**

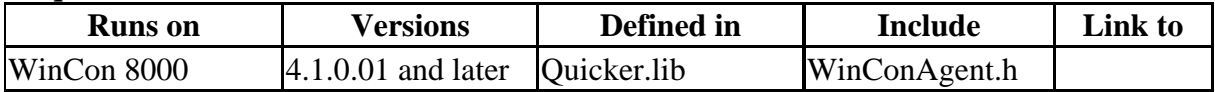

#### **Example [eVC++]**

//Set the analog output value as 222 to modbus address 1 SetAO\_Word(1,222);

#### **[VB.NET]**

Quicker.QuickerIO.SetAO\_Word(1, 222)

#### **[VC#.NET]**

Quicker.QuickerIO.SetAO\_Word(1, 222);

# **SetAO\_DWord**

This function can set a single analog output value to a specific modbus address **Syntax** 

 $[eVC++]$ unsigned char SetAO\_DWord(unsigned short iMBAddr, unsigned long \*iSend)

[VB.NET/VC#.NET] byte SetAO\_DWord(ushort iMBAddr, out ulong iSend)

## **Parameters**

*iMBAddr* 

[in] The modbus address of specific tag in the Quicker.

#### *iSend*

[out] The analog value of specific tag.

**Return Values**  0 indicates success.

**Remarks** 

# **Requirements**

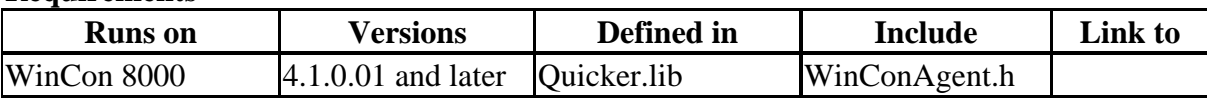

#### **Example**

#### **[eVC++]**

//Set the analog output value as 2323 to modbus address 1

SetAO\_DWord(1,2323);

#### **[VB.NET]**

Quicker.QuickerIO.SetAO\_DWord(1, 2323)

## **[VC#.NET]**

Quicker.QuickerIO.SetAO\_DWord(1, 2323);

# **4.4.1.3Modbus Function**

These functions allow users to add their own variables into Quicker for sharing the values to modbus client.

# **MBSetCoil**

The function can set a coil value into Quicker. **Syntax** 

## $[eVC++]$ unsigned char MBSetCoil(unsigned short iMBAddress, unsigned char iStatus, unsigned char iAttr)

[VB.NET/VC#.NET] byte MBSetCoil(ushort iMBAddress, byte iStatus, byte iAttr)

## **Parameters**

#### *iMBAddress*

[in] The modbus address which you want to set into. The range of modbus address is from 499 to 2048.

*iStatus* 

[in] The coil status of specific modbus address. 1 means ON. 0 means OFF.

#### *iAttr*

[in] Assign which kind of coil you want set. 1 means input coil which will be requested by modbus function number 2. 0 means output coil which will be requested by modbus function number 1/5/15.

#### **Return Values**

0 indicates success. **WCA\_MBADDR\_OVER** means the iMBAddress over the range. The legal range is from number 499 to number 2048. **WCA\_MBATTR\_ERROR** means the iAttr is neither 1 nor 0.

#### **Remarks**

#### **Requirements**

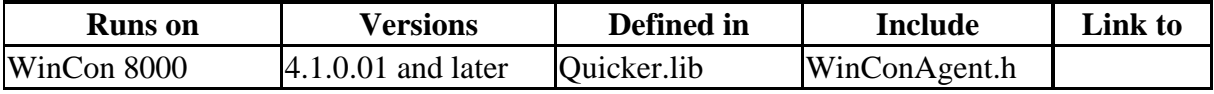

#### **Example**

//Set input coil status ON at address 1

**[eVC++]** 

MBSetCoil(1,1,1);

#### **[VB.NET]**

Quicker.Modbus.MBSetCoil(1, 1, 1)

#### **[VC#.NET]**

Quicker.Modbus.MBSetCoil(1, 1, 1);

# **MBGetCoil**

The function can get a coil value from a specific modbus address. **Syntax** 

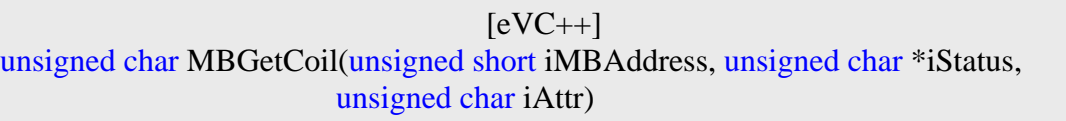

[VB.NET/VC#.NET]

byte MBGetCoil(ushort iMBAddress, out byte iStatus, byte iAttr)

#### **Parameters**

*iMBAddress* 

[in] The modbus address which you want to get from. The range of modbus address is from 499 to 2048.

#### *iStatus*

[out] The coil status of specific modbus address. 1 means ON. 0 means OFF.

*iAttr* 

[in] Assign which kind of coil you want get. 1 means input coil which will be requested by modbus function number 2. 0 means output coil which will be requested by modbus function number 1/5/15.

#### **Return Values**

0 indicates success. **WCA\_MBADDR\_OVER** means the iMBAddress over the range. The legal range is from number 499 to number 2048. **WCA\_MBATTR\_ERROR** means the iAttr is neither 1 nor 0.

#### **Remarks**

#### **Requirements**

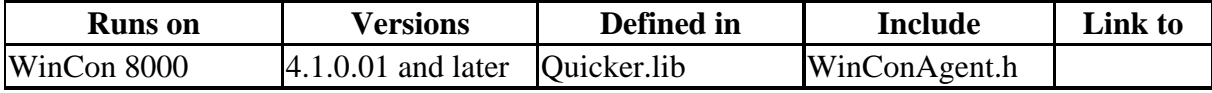

#### **Example**

**[eVC++]** 

//Get input coil status from address 1 unsigned char iStatus; MBGetCoil(1,&iSatus,1);

#### **[VB.NET]**

Dim m\_MBGetCoilVal As Byte Quicker.Modbus.MBGetCoil(1, m\_MBGetCoilVal, 1)

#### **[VC#.NET]**

byte m\_MBGetCoilVal; Quicker.Modbus.MBGetCoil(1,out m\_MBGetCoilVal, 1);

## **MBSetReg**

The function can set a register value into Quicker. **Syntax** 

 $[eVC++]$ 

unsigned char MBSetReg(unsigned short iMBAddress, short iStatus, unsigned char iAttr)

[VB.NET/VC#.NET]

byte MBSetReg(ushort iMBAddress, short iStatus, byte iAttr)

#### **Parameters**

*iMBAddress* 

[in] The modbus address which you want to set into. The range of modbus address is from 255 to 2048.

*iStatus* 

[in] The register value of specific modbus address.

*iAttr* 

[in] Assign which kind of register you want set. 1 means input register which will be requested by modbus function number 4. 0 means output register which will be requested by modbus function number 3/6/16.

#### **Return Values**

0 indicates success. **WCA\_MBADDR\_OVER** means the iMBAddress over the range. The legal range is from number 255 to number 2048. **WCA\_MBATTR\_ERROR** means the iAttr is neither 1 nor 0.

# **Remarks**

#### **Requirements**

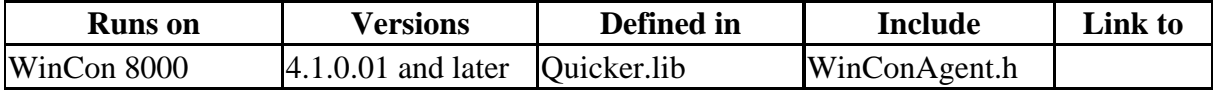

# **Example**

**[eVC++]** 

//Set input register value 123 at address 1 MBSetReg(1,123,1);

#### **[VB.NET]**

Quicker.Modbus.MBSetReg(1, 123, 1)

#### **[VC#.NET]**

Quicker.Modbus.MBSetReg(1, 123, 1) ;

# **MBGetReg**

The function can get a register value from a specific modbus address. **Syntax** 

 $[eVC++]$ unsigned char MBGetReg(unsigned short iMBAddress, short \*iStatus, unsigned char iAttr)

[VB.NET/VC#.NET]

byte MBGetReg(ushort iMBAddress, out short iStatus, byte iAttr)

## **Parameters**

*iMBAddress* 

[in] The modbus address which you want to get from. The range of modbus address is from 255 to 2048.

*iStatus* 

[out] The register value of specific modbus address.

*iAttr* 

[in] Assign which kind of register you want get. 1 means input register which will be requested by modbus function number 4. 0 means output register which will be requested by modbus function number 3/6/16.

#### **Return Values**

0 indicates success. **WCA\_MBADDR\_OVER** means the iMBAddress over the range. The legal range is from number 255 to number 2048. **WCA\_MBATTR\_ERROR** means the iAttr is neither 1 nor 0.

#### **Remarks**

#### **Requirements**

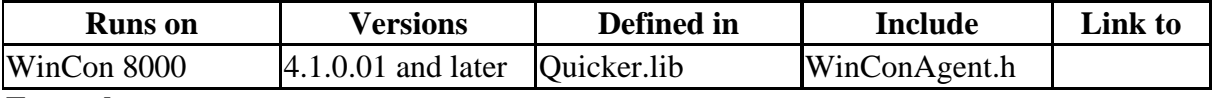

#### **Example [eVC++]**

//Get input register value from address 1 short iSataus; MBGetReg(1,&iSatus,1);

#### **[VB.NET]**

Dim m\_MBGetRegVal As short Quicker.Modbus.MBGetReg(1, m\_MBGetRegVal, 1)

## **[VC#.NET]**

short m\_MBGetRegVal; Quicker.Modbus.MBGeReg(1,out m\_MBGetRegVal, 1);

# **4.4.1.4UserShare Function**

These functions allow users to add their own variables into share memory block for sharing the values with different application program.

# **UerSetCoil**

The function can set an unsigned char variable into share memory block. **Syntax** 

 $[eVC++]$ 

unsigned char UserSetCoil(unsigned short iUserAddress, unsigned char iStatus)

[VB.NET/VC#.NET] byte UserSetCoil(ushort iUserAddress, byte iStatus)

## **Parameters**

*iUserAddress* 

[in] The address which you want to set into. The range of address is from 1 to 19999. *iStatus* 

[in] unsigned char variable.

#### **Return Values**

0 indicates success. **WCA\_USERADDR\_OVER** means the iUserAddress over the range. The legal range is from number 1 to number 19999. **Remarks** 

#### **Requirements**

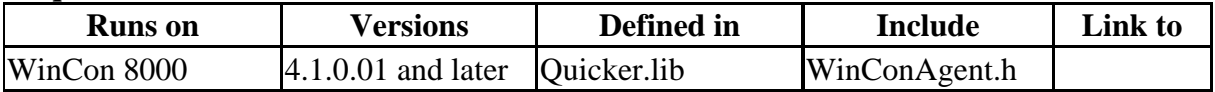

#### **Example [eVC++]**

//Set coil value into address 1 UserSetCoil(1,1);

## **[VB.NET]**

Quicker.UserShare.UserSetCoil(1, 1)

## **[VC#.NET]**

Quicker.UserShare.UserSetCoil(1, 1);

# **UserGetCoil**

The function can get an unsigned char variable from share memory block. **Syntax** 

 $[eVC++]$ 

unsigned char UserGetCoil(unsigned short iUserAddress, unsigned char \*iStatus)

[VB.NET/VC#.NET]

byte UserGetCoil(ushort iUserAddress, out byte iStatus)

#### **Parameters**

*iUserAddress* 

[in] The address which you want to get from. The range of address is from 1 to 19999.

#### *iStatus*

[out] The pointer to an unsigned char variable.

#### **Return Values**

0 indicates success. **WCA\_USERADDR\_OVER** means the iUserAddress over the range. The legal range is from number 1 to number 19999. **Remarks** 

#### **Requirements**

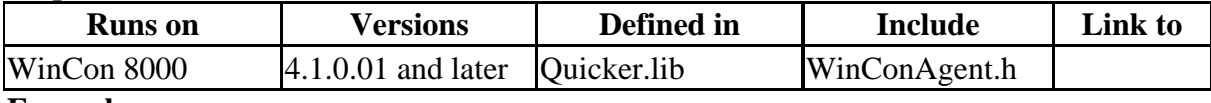

#### **Example [eVC++]**

//Get coil value from address 1 unsigned char iStatus; UserGetCoil(1,&iSatus);

#### **[VB.NET]**

Dim m\_UserGetCoilVal As Byte Quicker.UserShare.UserGetCoil(1, m\_UserGetCoilVal)

#### **[VC#.NET]**

byte m\_UserGetCoilVal: Quicker.UserShare.UserGetCoil(1,out m\_UserGetCoilVal);

# **UserSetReg\_Str**

The function can set a string variable into share memory block. **Syntax** 

 $[eVC++]$ unsigned char UserSetReg\_Str(unsigned short iUserAddress, char \*iStatus)

[VB.NET/VC#.NET] byte UserSetReg\_Str(ushort iUserAddress, char[] cSetStr)

#### **Parameters**

*iUserAddress* 

[in] The address which you want to set into. The range of address is from 1 to 1024. *iStatus* 

[out] char variable.

#### **Return Values**

0 indicates success. **WCA\_USERADDR\_OVER** means the iUserAddress over the range. The legal range is from number 1 to number 1024. **Remarks** 

#### **Requirements**

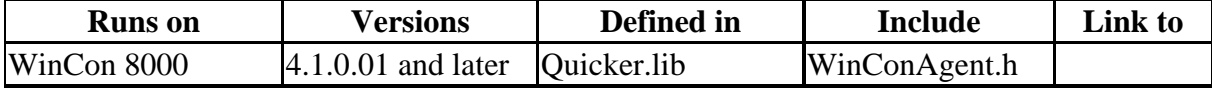

#### **Example [eVC++]**

//Set string KKK into address 1 char \*SetString; CString m\_USAValStr;  $m$ \_USAValStr = \_T("KKK"); SetString = (LPSTR)(LPCTSTR)m\_USAValStr; UserSetReg\_Str(1,SetString);

## **[VB.NET]**

Dim Rtn As Byte Dim UserSetRegStrVal As String

Rtn = Quicker.UserShare.UserSetReg\_Str(1, UserSetRegStrVal.ToCharArray())

## **[VC#.NET]**

byte Rtn: string UserSetRegStrVal; Rtn = Quicker.UserShare.UserSetReg\_Str(1, UserSetRegStrVal.ToCharArray());

# **UserGetReg\_Str**

The function can get a string variable from share memory block. **Syntax** 

#### $[eVC++]$

unsigned char UserGetReg\_Str(unsigned short iUserAddress, char \*iStatus)

## [VB.NET/VC#.NET]

byte UserGetReg\_Str(ushort iUserAddress, byte[] cGetStr)

## **Parameters**

*iUserAddress* 

[in] The address which you want to get from. The range of address is from 1 to 1024. *iStatus* 

[out] The pointer to a long variable.

## **Return Values**

0 indicates success. **WCA\_USERADDR\_OVER** means the iUserAddress over the range. The legal range is from number 1 to number 1024. **Remarks** 

#### **Requirements**

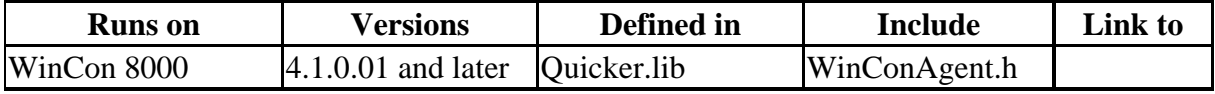

#### **Example [eVC++]**

//Get string from modbus address 1 char iStatus[256]; UserGetReg\_Str(1,iStatus);
#### **[VB.NET]**

Dim UserGetStr(256) As Byte Dim Rtn As Byte  $Rtn = Quicker. UserShare. UserGetReg Str(1, UserGetStr)$ 

#### **[VC#.NET]**

byte Rtn; byte[] UserGetStr = new byte[256]; Rtn = Quicker.UserShare.UserGetReg\_Str(1, UserGetStr);

# **UserSetReg\_Float**

The function can set a float variable into share memory block. **Syntax** 

 $[eVC++]$ unsigned char UserSetReg\_Float(unsigned short iUserAddress, float \*iStatus)

[VB.NET/VC#.NET] byte UserSetReg\_Float(ushort iUserAddress, out float iStatus)

# **Parameters**

*iUserAddress* 

[in] The address which you want to set into. The range of address is from 1 to 19999. *iStatus* 

[out] float variable.

#### **Return Values**

0 indicates success. **WCA\_USERADDR\_OVER** means the iUserAddress over the range. The legal range is from number 1 to number 19999. **Remarks** 

#### **Requirements**

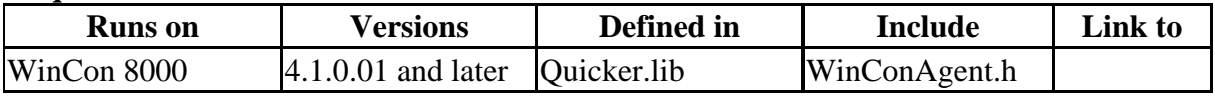

#### **Example**

**[eVC++]**

//Set register value 2.5 into address 1 UserSetReg\_Float(1,2.5);

# **[VB.NET]**

Dim Rtn As Byte Dim UserSetRegFloatVal As Single Rtn = Quicker.UserShare.UserSetReg\_Float(1, UserSetRegFloatVal)

#### **[VC#.NET]**

byte Rtn; float RegFloat; Rtn = Quicker.UserShare.UserSetReg\_Float(1,out RegFloat);

# **UserGetReg\_Float**

The function can get a float variable from share memory block. **Syntax** 

 $[eVC++]$ 

unsigned char UserGetReg\_Float(unsigned short iUserAddress, float \*iStatus)

[VB.NET/VC#.NET] byte UserGetReg\_Float(ushort iUserAddress, out float iStatus)

#### **Parameters**

*iUserAddress* 

[in] The address which you want to get from. The range of address is from 1 to 19999. *iStatus* 

[out] The pointer to a float variable.

#### **Return Values**

0 indicates success. **WCA\_USERADDR\_OVER** means the iUserAddress over the range. The legal range is from number 1 to number 19999. **Remarks** 

#### **Requirements**

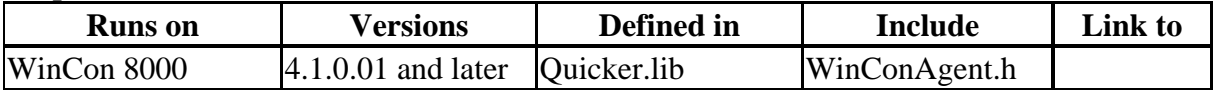

#### **Example**

**[eVC++]**

//Get register value from address 1 float iStatus; UserGetReg\_Float(1,&iSatus);

#### **[VB.NET]**

Dim Rtn As Byte Dim m\_UserGetRegFloatVal As Single Rtn = Quicker.UserShare.UserGetReg\_Float(1, m\_UserGetRegFloatVal)

# **[VC#.NET]**

byte Rtn; float m\_UserGetRegFloatVal; Rtn = Quicker.UserShare.UserGetReg\_Float(1,out m\_UserGetRegFloatVal);

# **UserSetReg\_Short**

The function can set a short variable into share memory block. **Syntax** 

 $[eVC++]$ unsigned char UserSetReg\_Short(unsigned short iUserAddress, short \*iStatus)

[VB.NET/VC#.NET]

byte UserSetReg\_short(ushort iUserAddress, out int iStatus)

# **Parameters**

*iUserAddress* 

[in] The address which you want to set into. The range of address is from 1 to 19999. *iStatus* 

[out] short variable.

# **Return Values**

0 indicates success. **WCA\_USERADDR\_OVER** means the iUserAddress over the range. The legal range is from number 1 to number 19999. **Remarks** 

# **Requirements**

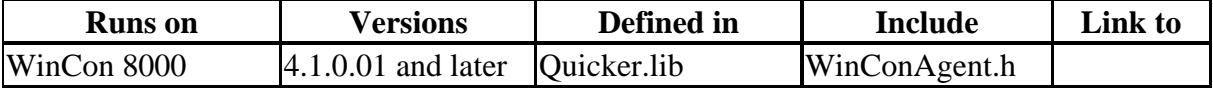

#### **Example**

**[eVC++]**

//Set register value 222 into address 1 UserSetReg\_Short(1,222);

# **[VB.NET]**

Dim Rtn As Byte Dim UserSetRegShortVal As Integer Rtn = Quicker.UserShare.UserSetReg\_Short(1, UserSetRegShortVal)

# **[VC#.NET]**

byte Rtn; int RegShort; Rtn = Quicker.UserShare.UserSetReg\_Short(1,out RegShort);

# **UserGetReg\_Short**

The function can get a short variable from share memory block. **Syntax** 

 $[eVC++]$ unsigned char UserGetReg\_Short(unsigned short iUserAddress, short \*iStatus)

[VB.NET/VC#.NET] byte UserGetReg\_Float(ushort iUserAddress, out short iStatus)

# **Parameters**

*iUserAddress* 

[in] The address which you want to get from. The range of address is from 1 to 19999. *iStatus* 

[out] The pointer to a short variable.

# **Return Values**

0 indicates success. **WCA\_USERADDR\_OVER** means the iUserAddress over the range. The legal range is from number 1 to number 19999. **Remarks** 

#### **Requirements**

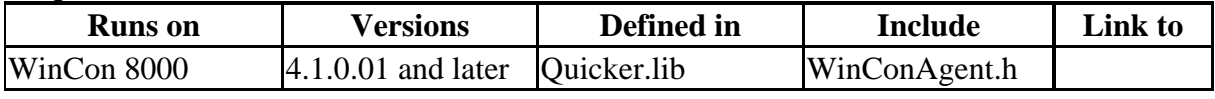

**Example [eVC++]**

//Get register value from address 1 short iStatus; UserGetReg\_Short(1,&iSatus);

#### **[VB.NET]**

Dim Rtn As Byte Dim m\_UserGetRegShortVal As Integer Rtn = Quicker.UserShare.UserGetReg\_Short(1, m\_UserGetRegShortVal)

# **[VC#.NET]**

byte Rtn; short m\_UserGetRegShortVal; Rtn = Quicker.UserShare.UserGetReg\_Short(1,out m\_UserGetRegShortVal);

# **UserSetReg\_Long**

The function can set a long variable into share memory block. **Syntax** 

 $[eVC++]$ unsigned char UserSetReg\_Long(unsigned short iUserAddress, long \*iStatus)

[VB.NET/VC#.NET]

byte UserSetReg\_Long(ushort iUserAddress, out long iStatus)

#### **Parameters**

*iUserAddress* 

[in] The address which you want to set into. The range of address is from 1 to 19999. *iStatus* 

[out] long variable.

#### **Return Values**

0 indicates success. **WCA\_USERADDR\_OVER** means the iUserAddress over the range. The legal range is from number 1 to number 19999. **Remarks** 

#### **Requirements**

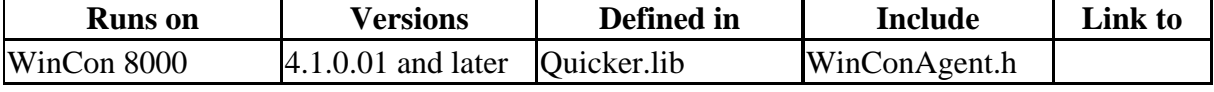

# **Example**

**[eVC++]**

//Set register value 112233 into address 1 UserSetReg\_Long(1,112233);

#### **[VB.NET]**

Dim Rtn As Byte Dim UserSetRegLongVal As Integer Rtn = Quicker.UserShare.UserSetReg\_Long(1, UserSetRegLongVal)

#### **[VC#.NET]**

byte Rtn; int RegLong; Rtn = Quicker.UserShare.UserSetReg\_Long(1,out RegLong);

# **UserGetReg\_Long**

The function can get a long variable from share memory block. **Syntax** 

 $[eVC++]$ 

unsigned char UserGetReg\_Long(unsigned short iUserAddress, long \*iStatus)

[VB.NET/VC#.NET] byte UserGetReg\_Long(ushort iUserAddress, out long iStatus)

#### **Parameters**

*iUserAddress* 

[in] The address which you want to get from. The range of address is from 1 to 19999. *iStatus* 

[out] The pointer to a long variable.

#### **Return Values**

0 indicates success. **WCA\_USERADDR\_OVER** means the iUserAddress over the range. The legal range is from number 1 to number 19999. **Remarks** 

#### **Requirements**

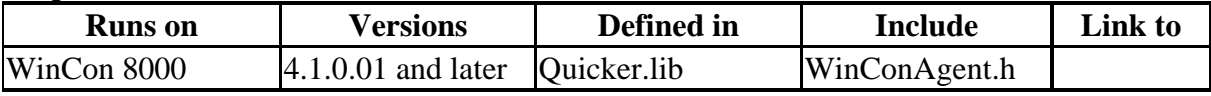

#### **Example [eVC++]**

//Get register value from address 1 long iStatus; UserGetReg\_Long(1,&iSatus);

#### **[VB.NET]**

Dim Rtn As Byte Dim m\_UserGetRegLongVal As Integer  $Rtn = Quicker.UserShare.UserGetReg Long(1, m.UserGetRegLongVal)$ 

#### **[VC#.NET]**

byte Rtn; int m\_UserGetRegLongVal;  $Rtn = Quicker.UserShare.UserGetReg Long(1,outmUserGetRegLongVal);$ 

# **4.4.2Quicker API for VB.NET/VC#.NET Developer**

# **Step 1:**

Create a smart device project

**Step 2:** 

[Add Reference] ->QuickerNet.dll

**Step 3:** 

Refer to the function prototype of QuickerNet.dll by Object Browser **Step 4:** 

 Call the functions in the QuickerNet.dll (Please refer to the Quicker\_VB.NET\_Demo /Quicker\_VC#.NET\_Demo)

**Step 5:** 

Build your project and copy it and relative library into WinCON-8000

Note: Quicker.dll, QuickerNet.dll, and VB.NET/VC#.NET application program must be copied to the same folder in the WinCON-8000

# **4.5 Quicker with Rule Script**

Quicker provides "Rule Script Editor" to users for editing the rules. This function is based on the instinctive design style to develop rule list. The program designers can easily implement their logic via "IF...THEN..." syntax into rule list to achieve the purpose of chain reaction control. The "Rule Script" is suitable within the non-critical situation. Using this function can not only avoid typing error but also save developing time.

# **4.5.1 Rule Script Syntax**

```
Rule script syntax is very instinctive as well. In the "IF" area, the relation
between timer and other variables is "AND". The triggered frequency of the rule is 
decided by the timer of each rule. If the rule has timer and the "THEN" area has 
"0xxxxx" variable, the "0xxxxx" variable will frequently "ON/OFF" switch like blinking 
function.
```
Ex:

IF THEN  $(000001' = 0.0)$  [Timer = '300']

Which means the variable "000001" will do "ON/OFF" switch every 300ms. For more advanced application, user can use the variable in the "Internal device" to chain each rule.

# **Appendix A – Error list and description**

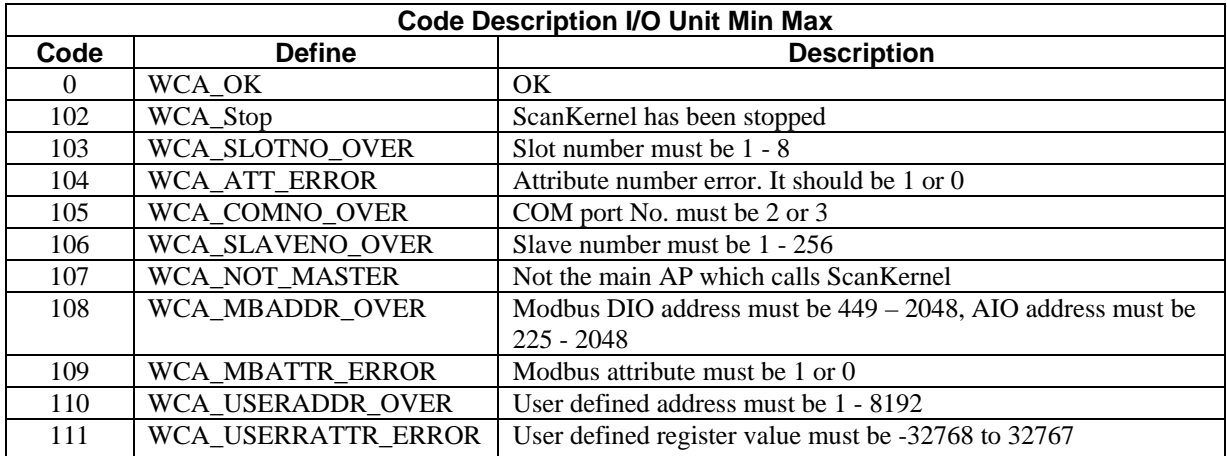

# **Appendix B – Module List**

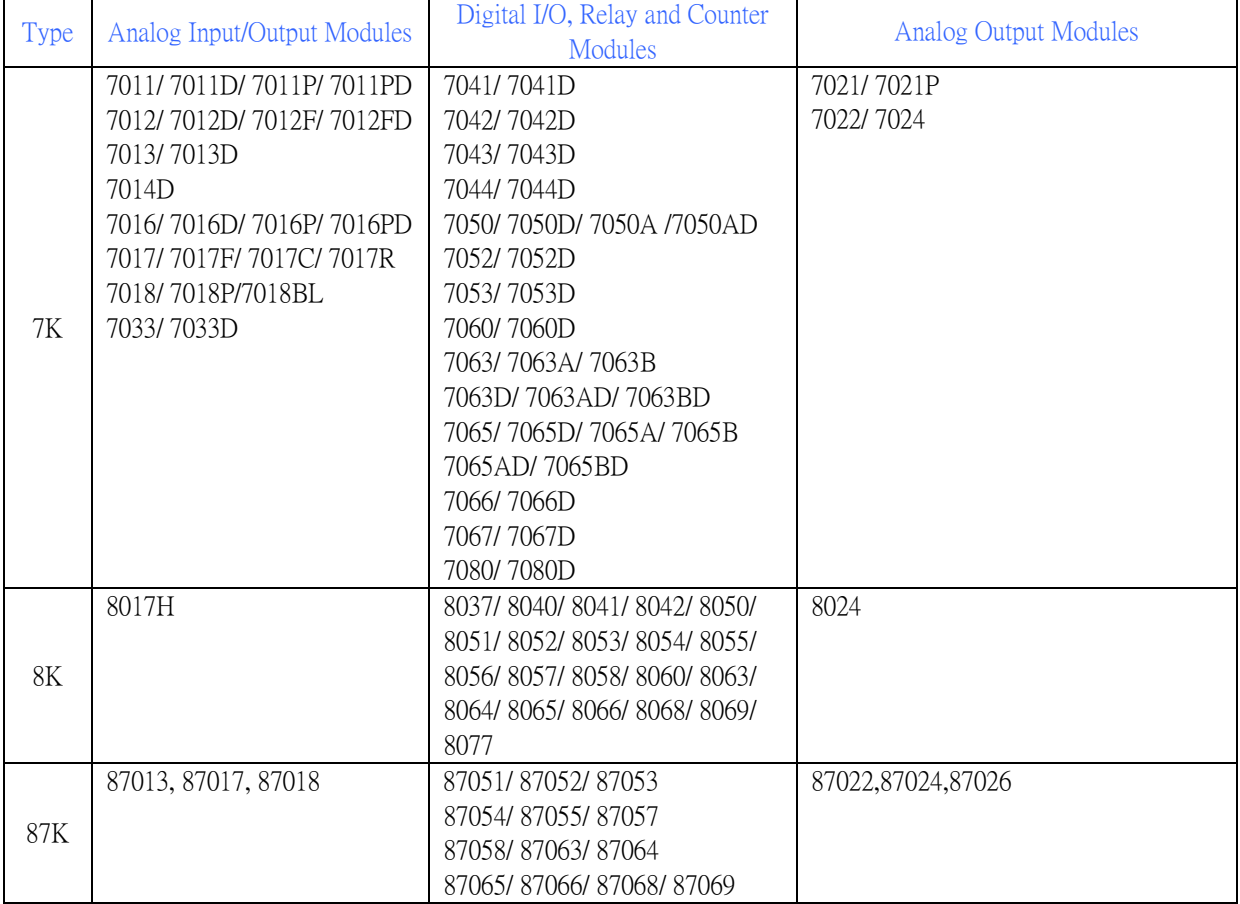